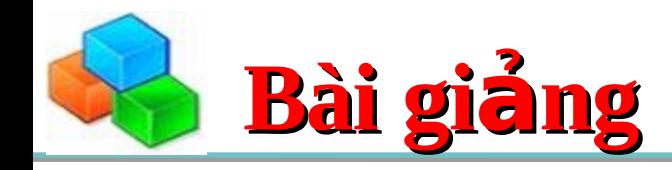

# **Lập trình Visual Basic**

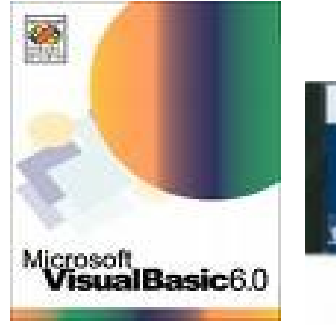

1

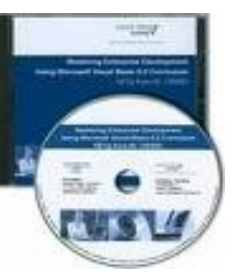

Tổng số tiết: 45 tiết Lý thuyết: 20 tiết - Thực hành: 15 tiết Tự nghiên cứu: 10 tiết

**PHÂN 1: TỔNG QUAN VỀ NNLT VISUAL BASIC** 

PHẦN 2: CÁC ĐỐI TƯƠNG KIỂU DỮ LIÊU, BIẾN, BIẾN HẰNG

**PHẦN 3: CÁC ĐỐI TƯỢNG THƯỜNG DÙNG** 

# **PHẦN 4: MẢNG – MẢNG CÁC ĐIỀU KHIỂN**

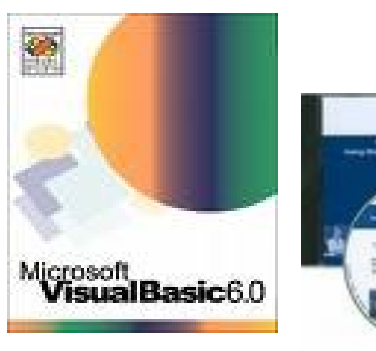

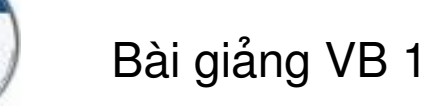

- Tự học ngôn ngữ lập trình VB 6.0
- Kỹ năng lập trình Visual Basic 6.0  $\bullet$
- Các tài liêu về NNLT VB trên internet  $\bullet$
- Website:  $\bullet$ 
	- www.yovisoft.com
	- www.quantrimang.com
	- www.edu.net.vn
- $CD:$ 
	- Souce code VB 6.0
	- **MSDN For VB**

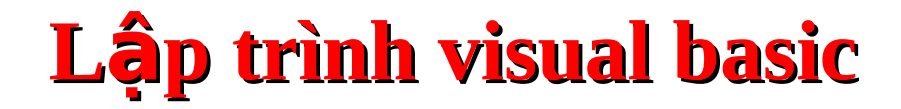

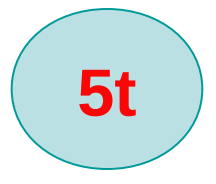

### Phần 1

# TÔNG QUAN VỀ NNLT VISUAL BASIC

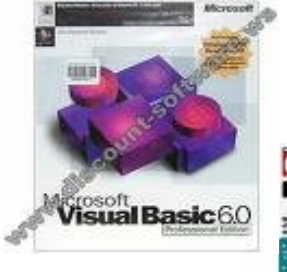

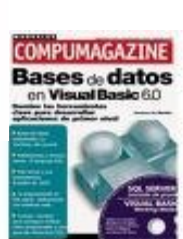

# $N$ ội dung chính

- Giới thiệu về ngôn ngữ lập trình VB 6.0
- Các thành phần trên màn hình
- Cấu trúc một chương trình viết bằng VB
- Tao một project đầu tiên
- $\bullet$  Tổ chức lưu trữ một project
- Thực thi chương trình
- Ví dụ minh họa

### 1. Giới thiệu về ngôn ngữ lập trình VB 6.0

Tham khảo tài liệu  $\bullet$ 

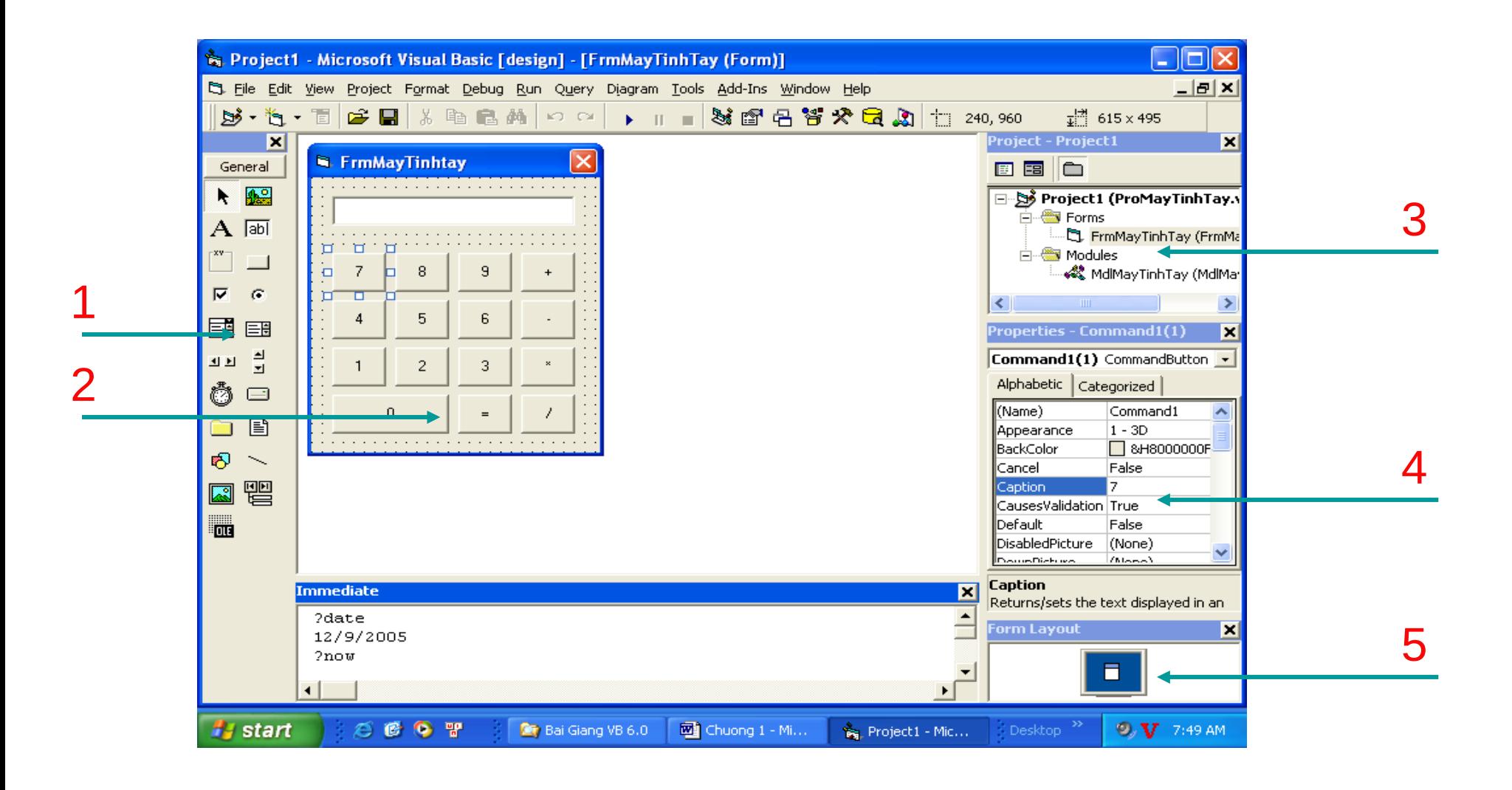

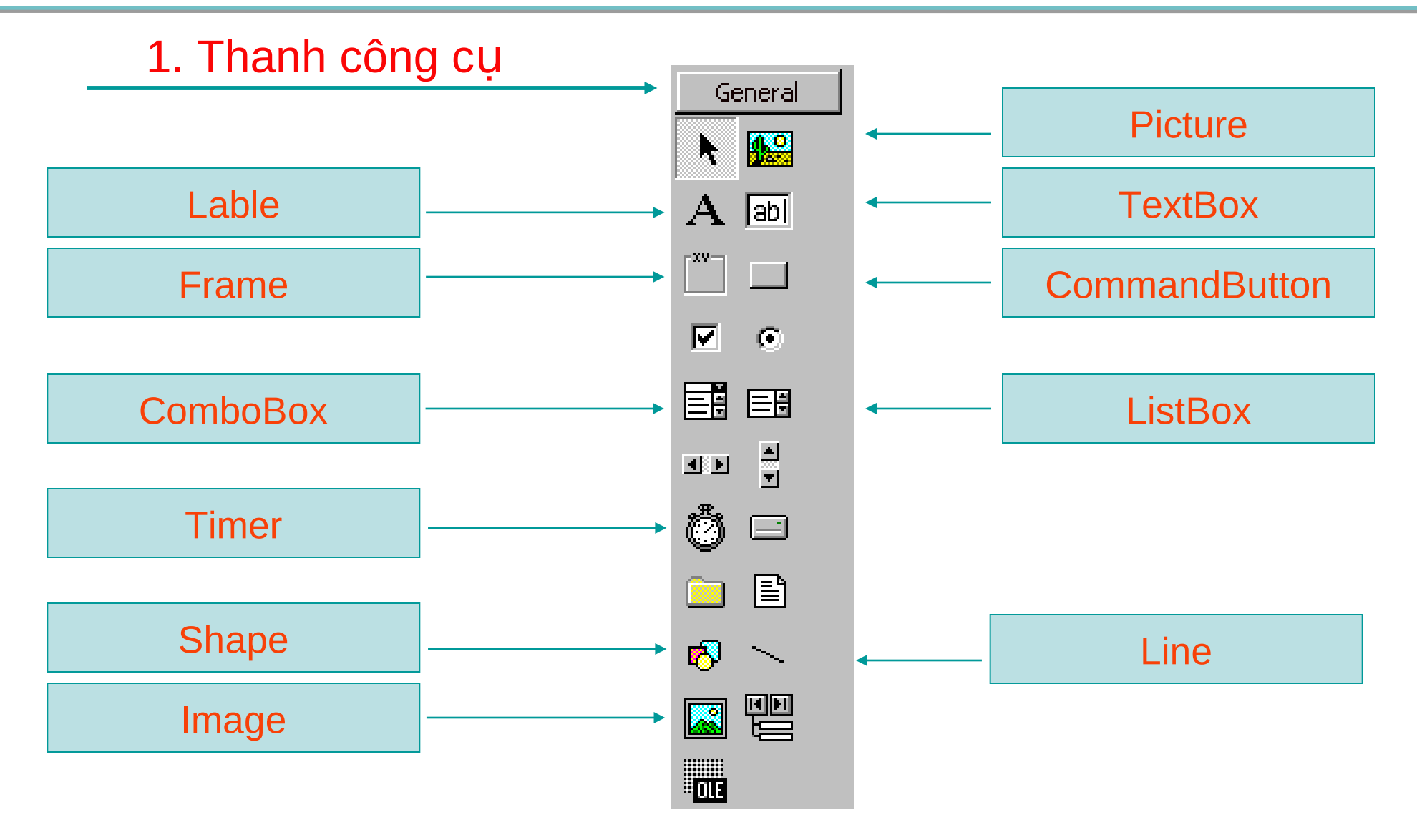

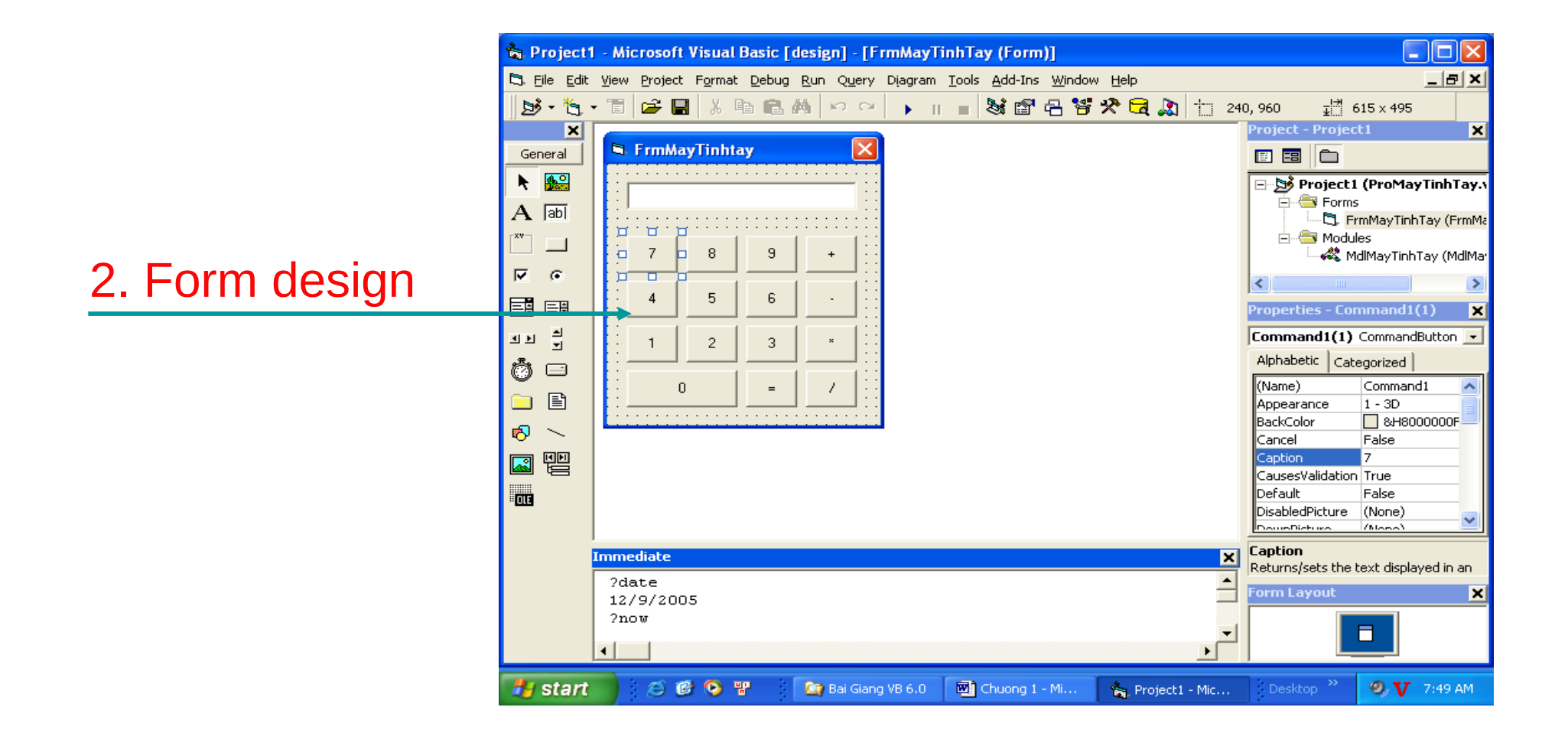

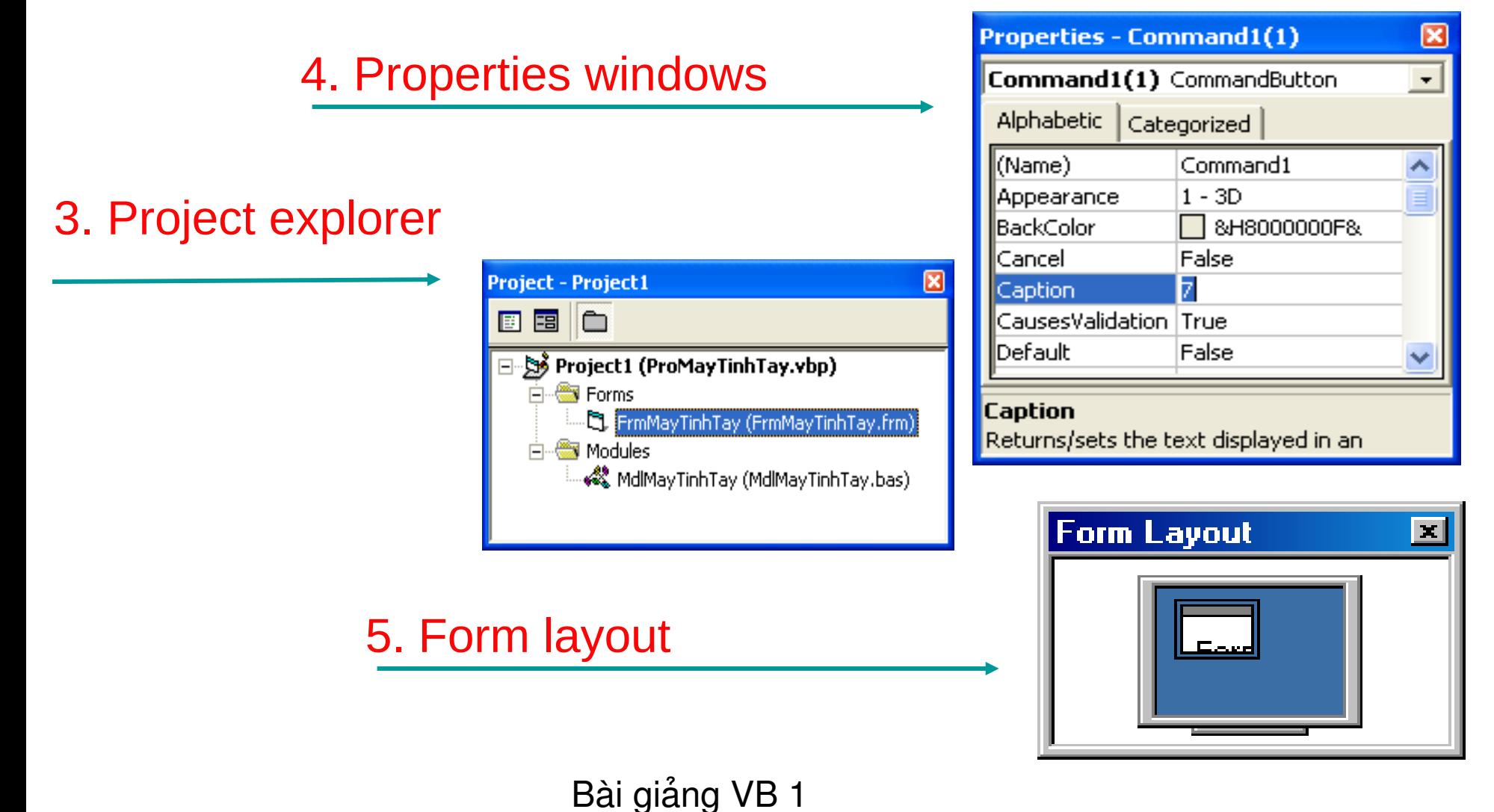

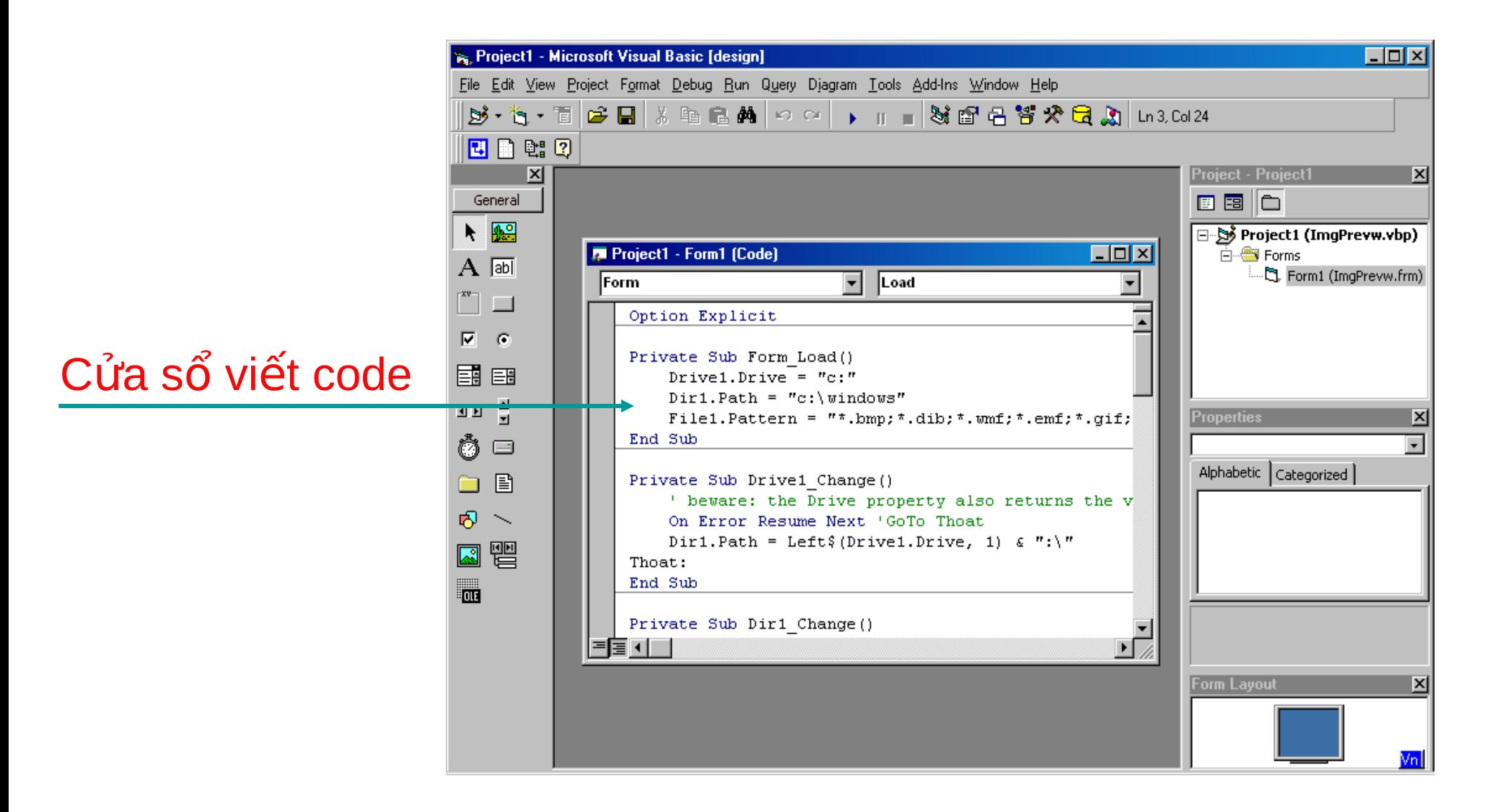

### **2.1 Các khái niệm cơ sở**

- Màn hình giao tiếp (Form): Nơi thiết kế giao diện chương trình để giao tiếp với người sử dụng.
- · Điều khiển (Control): Các thành phần sẽ được vẽ lên form. Ví dụ: Nhãn, ổ nhập dữ liệu, nút lệnh... (Điều *khiển nằm trên hộp công cụ).*
- Thuộc tính (Propeties): Tập hợp các thông tin liên quan đến đối tượng. <u>Ví dụ:</u> Điều khiến ô nhập dữ liệu được mô tả như sau: tên là txtThongtin, màu chữ là đỏ, màu nền la trắng…Những thông tin như: tên, màu chữ, màu nền chính là thuộc tính của đối tượng ô nhập dữ liêu.
- **Phương thức (Method):** Phương thức của đối tượng là tập hợp các hành động của đối tượng. Ví du: Khi cần di chuyển nút lệnh từ vị trí này đến vị trí khác ta dùng phương thức move.
- Biến cố (Event): Những gì phát sinh với đối tượng khi ứng dụng đang thực thi.

### **3. Cấu trúc chương trình VB**

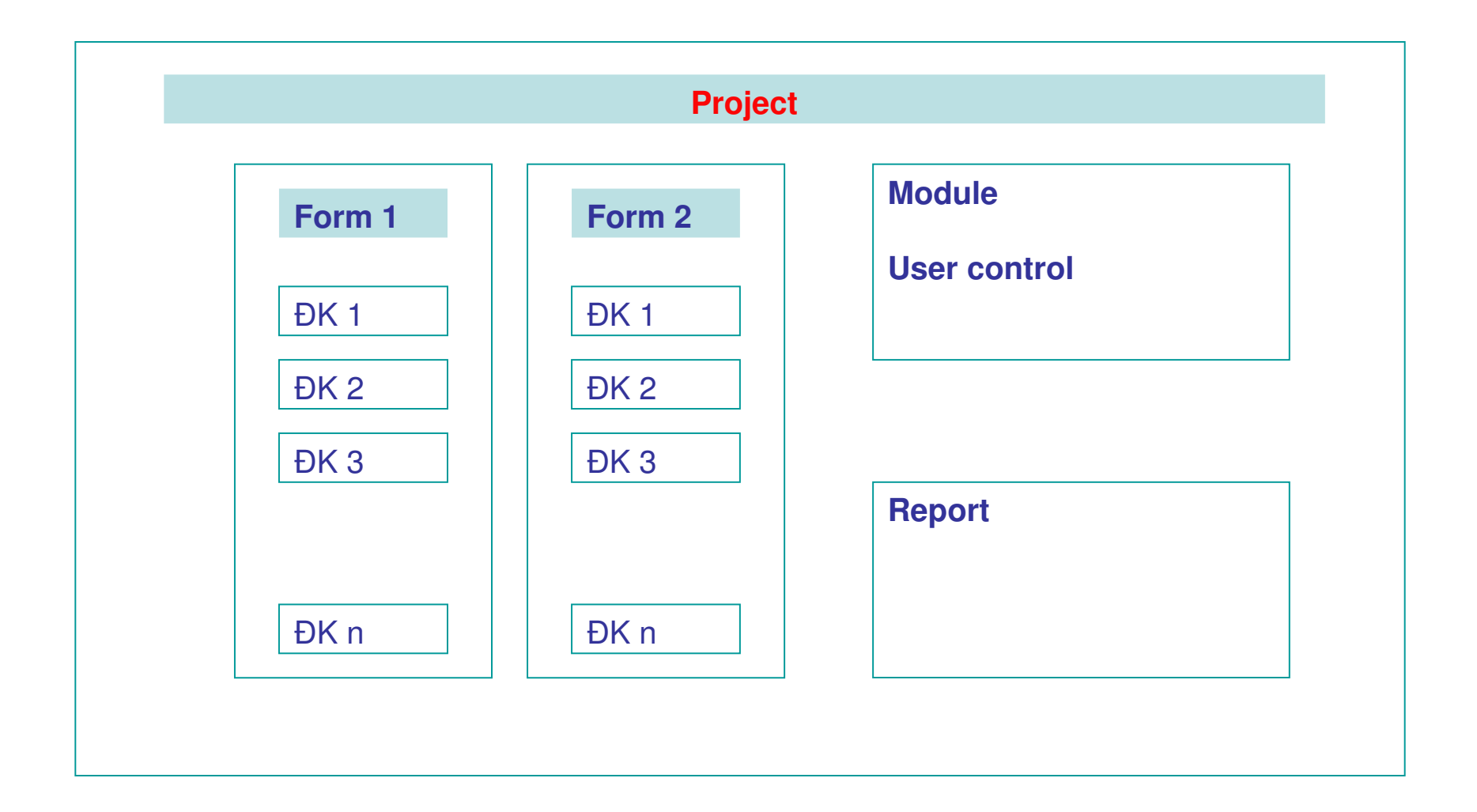

# 4. Tạo một project đầu tiên

- Tao project
- Tạo Form
- Tao module
- Tao report
- Tao user control

### 4.1 Tao Project

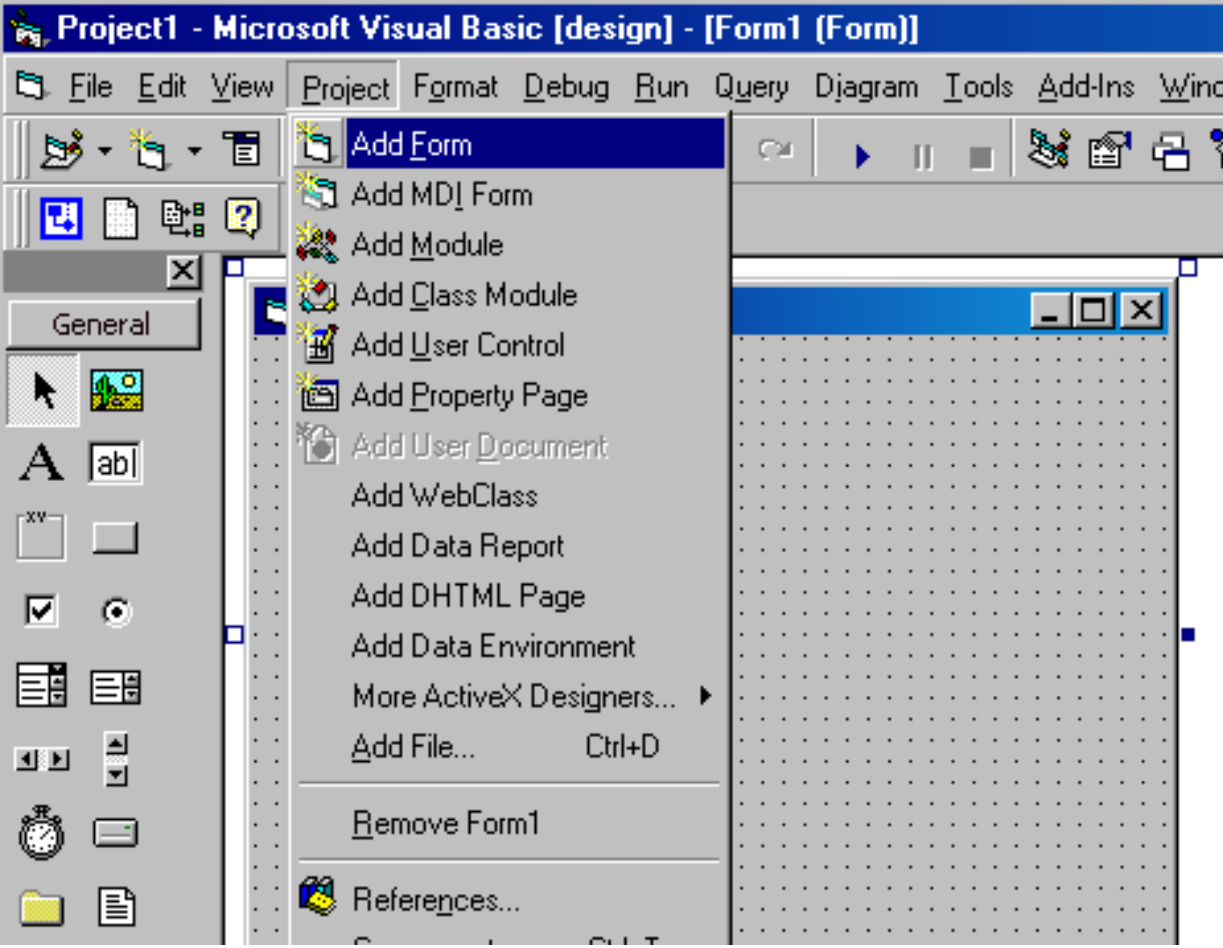

Khi tạo project mới, chương trình sẽ hỏi bạn có lưu dự án đang thực hiện không?

- $-$  Đồng ý lưu chọn Yes
- Ngược lại chọn No

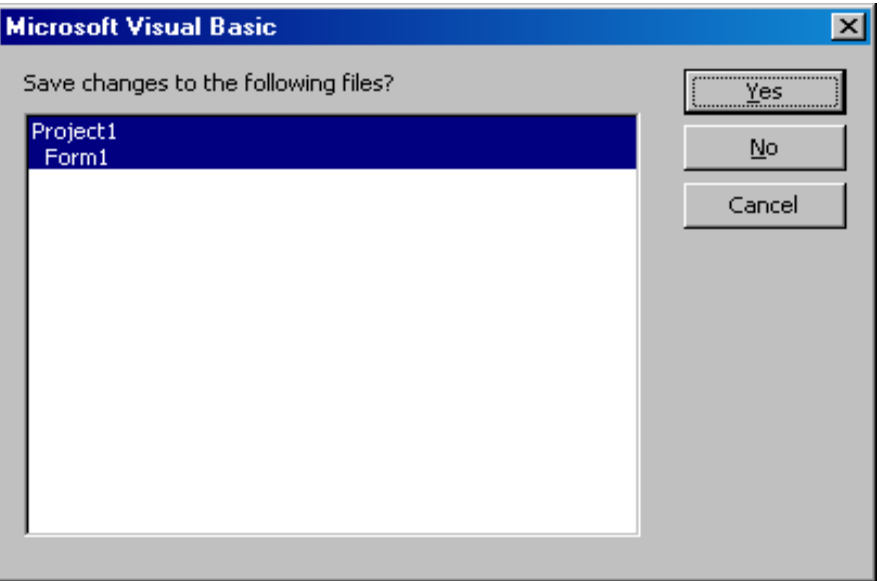

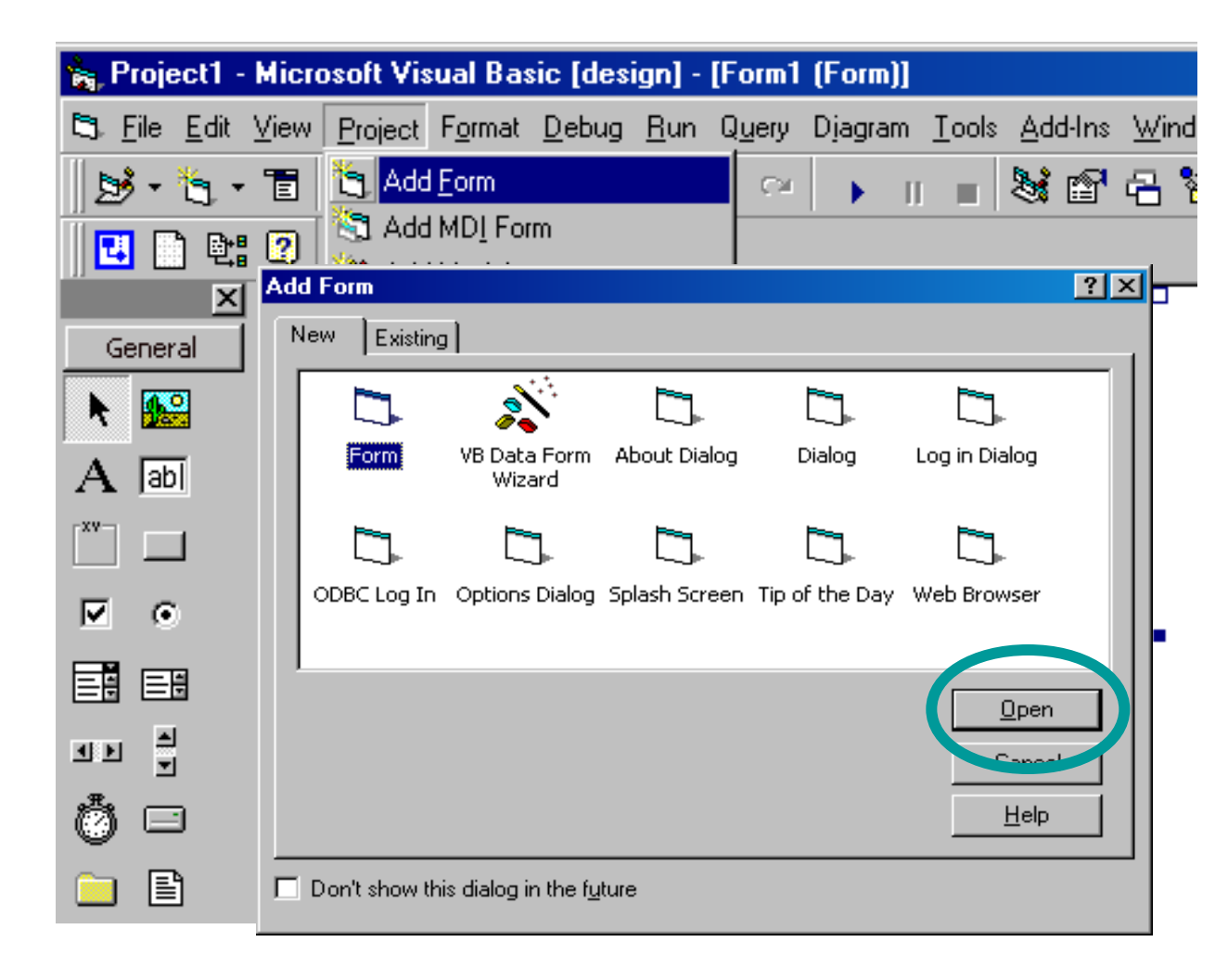

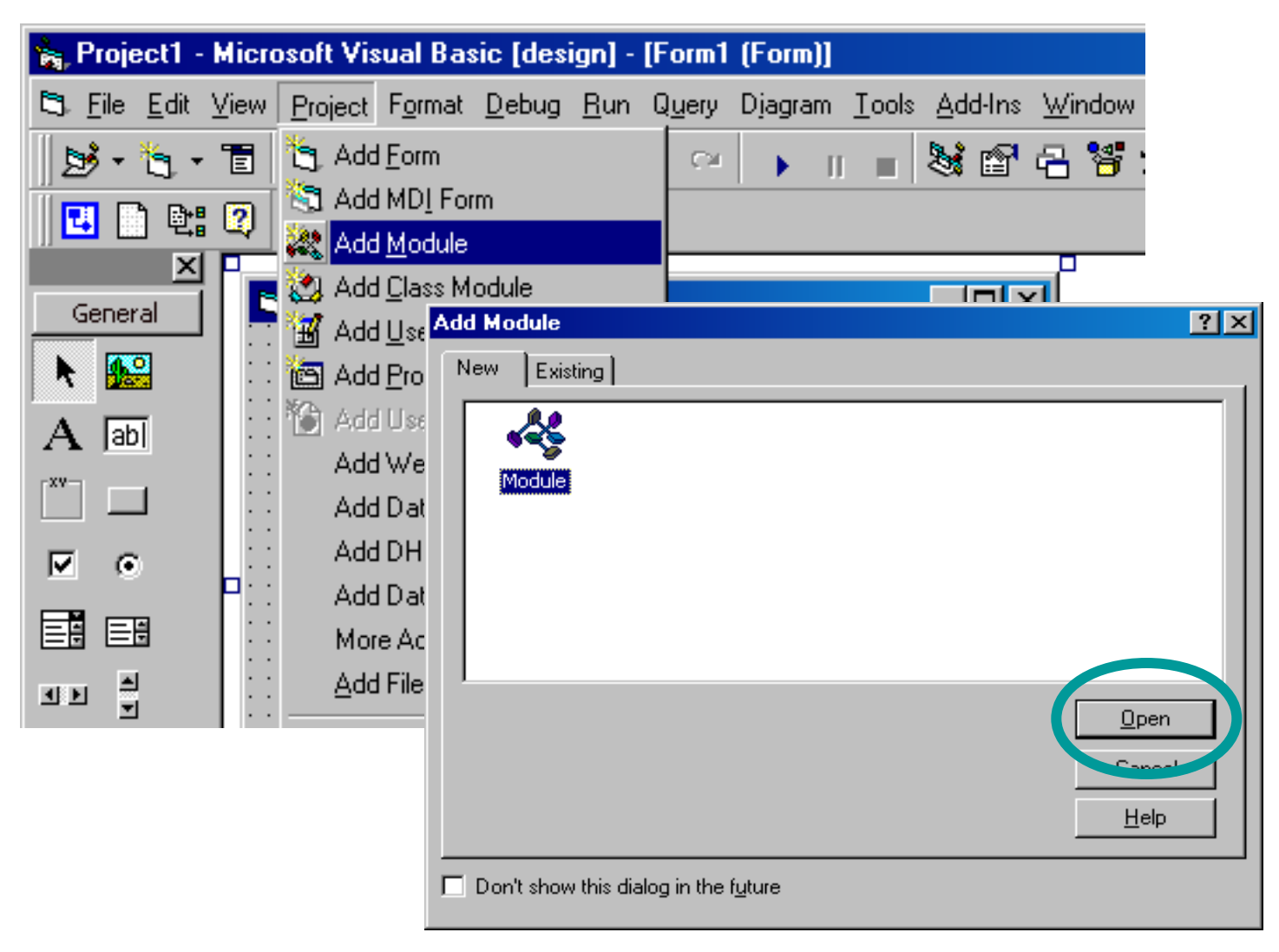

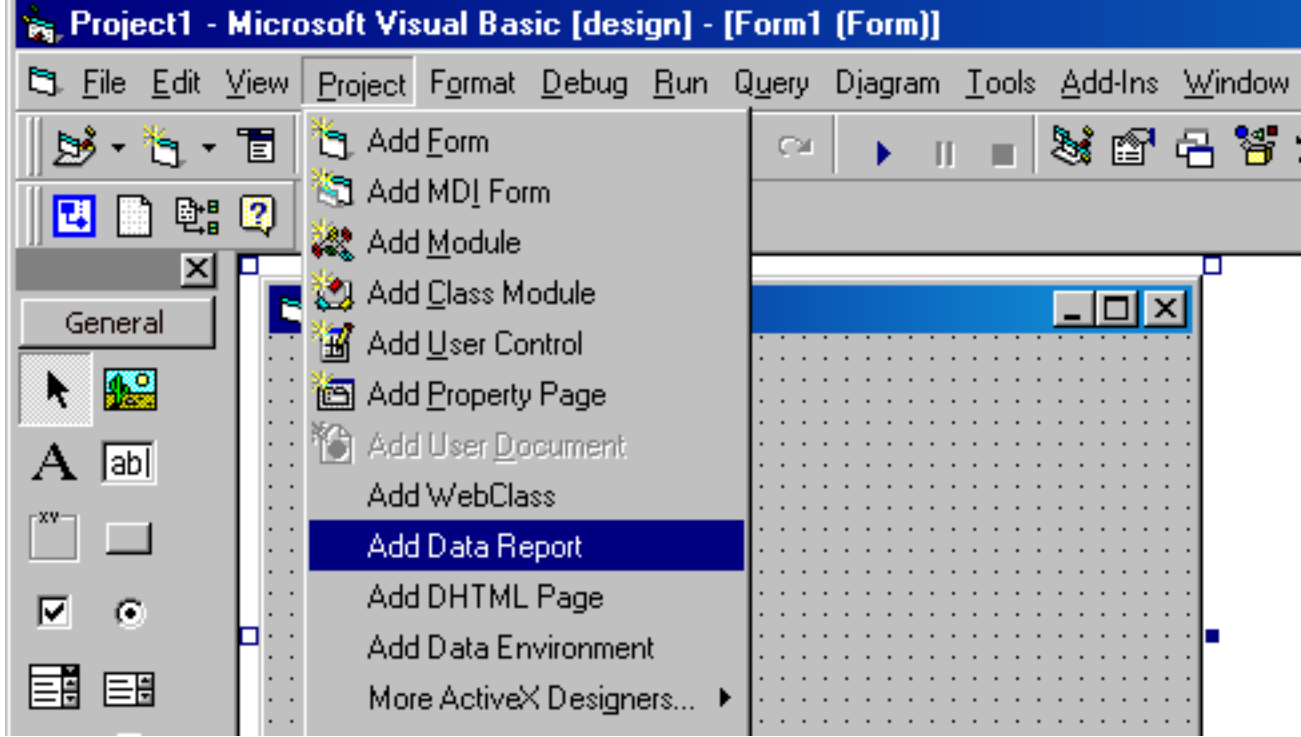

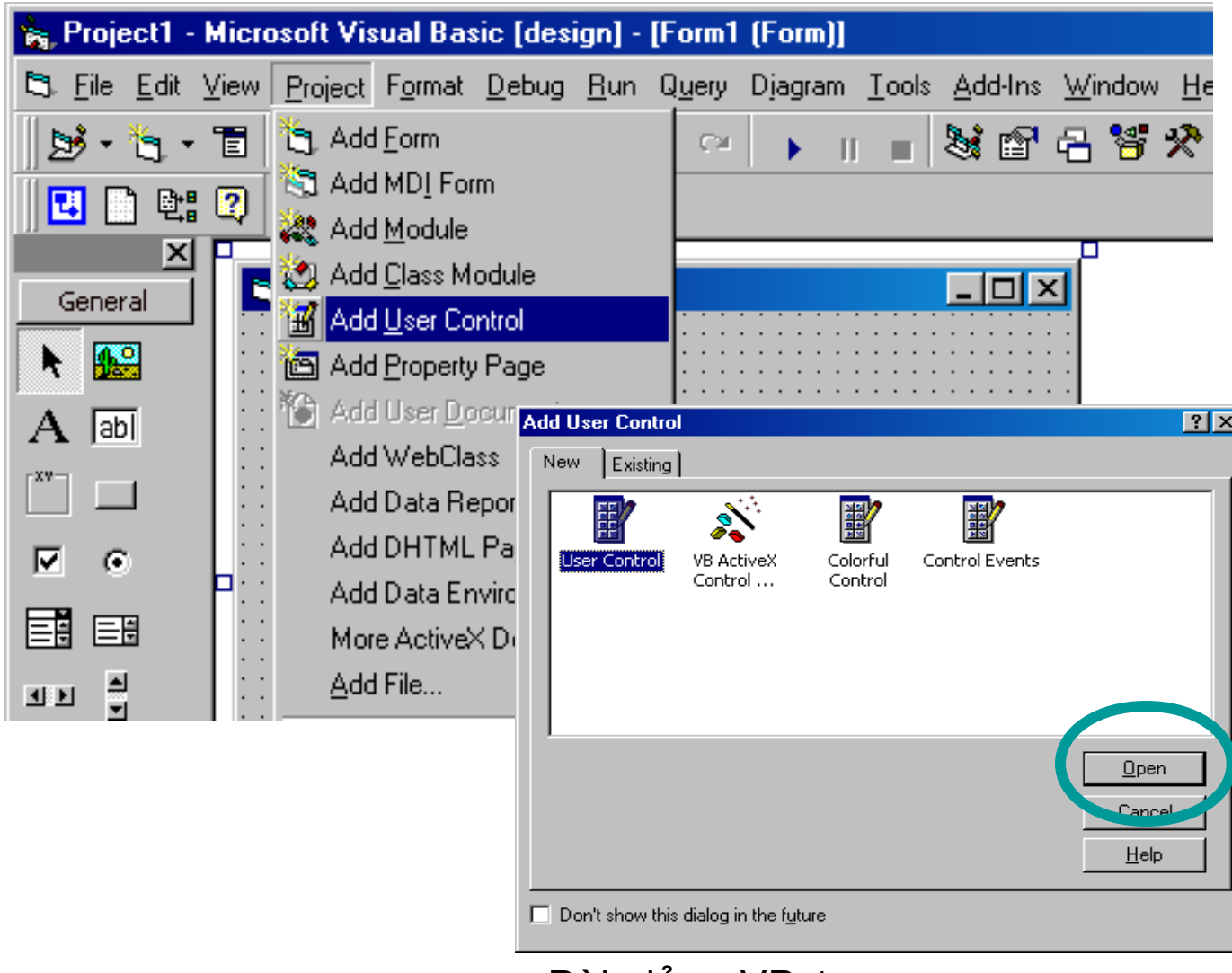

# **5. Tổ chức lưu trữ project**

- $\bullet$  Mỗi dư án (project) phải lưu cùng một thư muc.
- Một dự án gồm nhiều thành phần như: form, module, report…. Mỗi đối tượng trên phải lưu trong cùng một thư muc với các tên khác nhau.
- · Biểu tượng của các đối tượng trên khi lưu (xem hình *bên)*

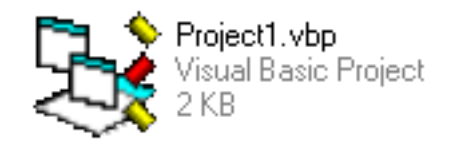

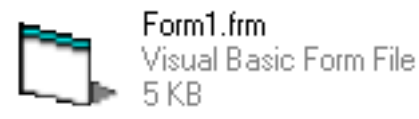

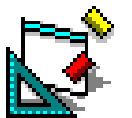

DataReport...

Scanline.bas

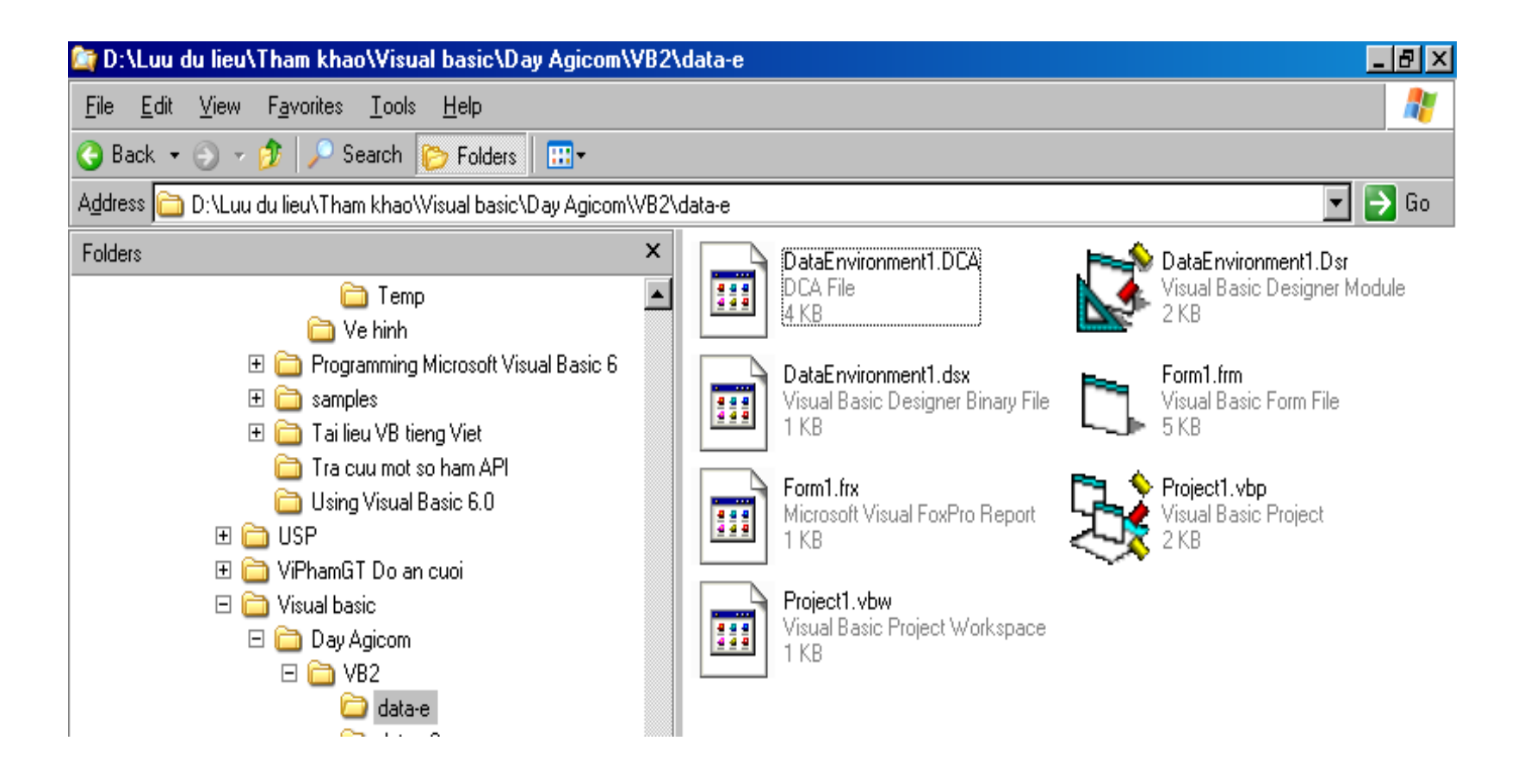

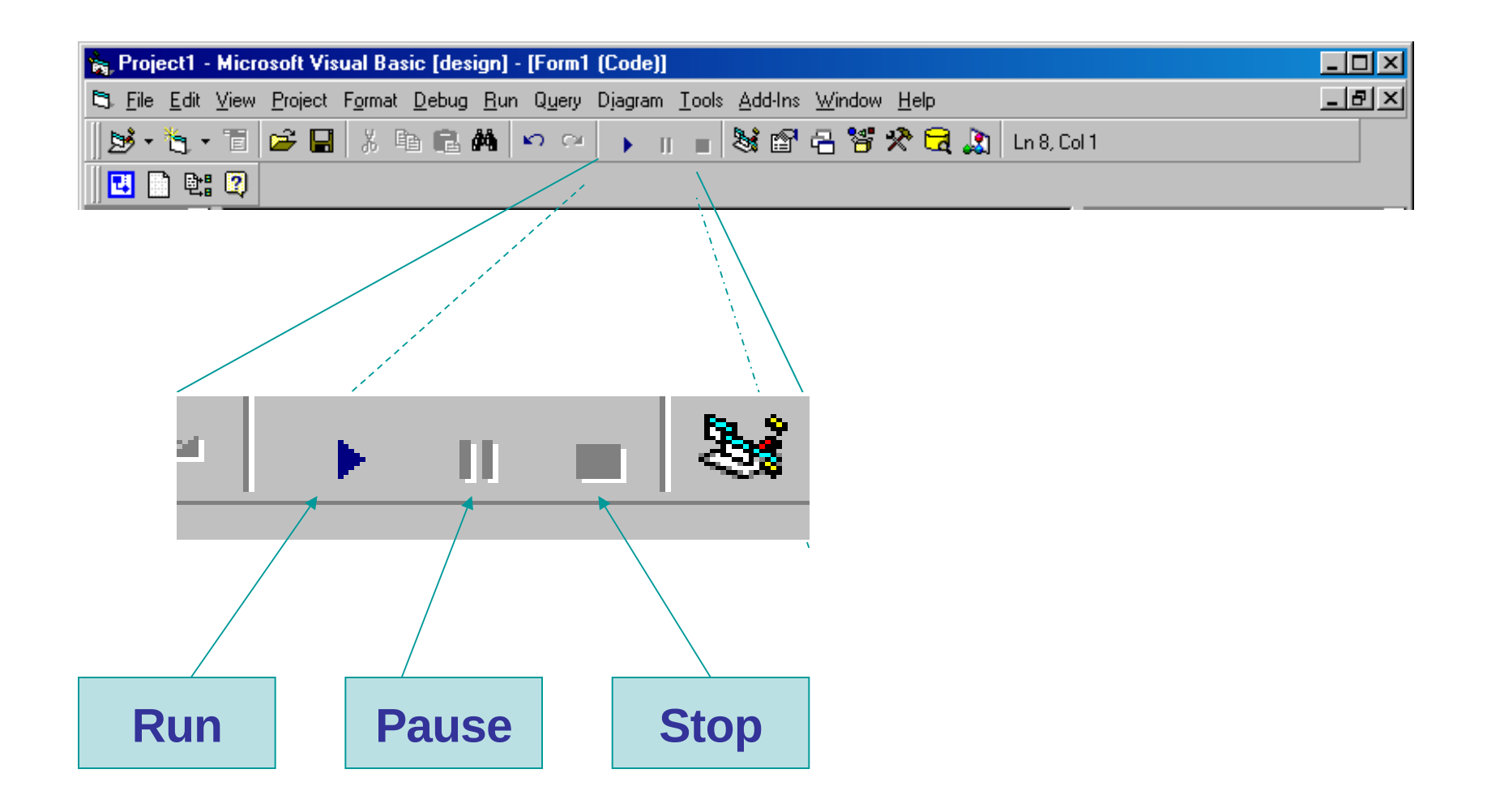

## 7. Form và các điều khiển cơ bản

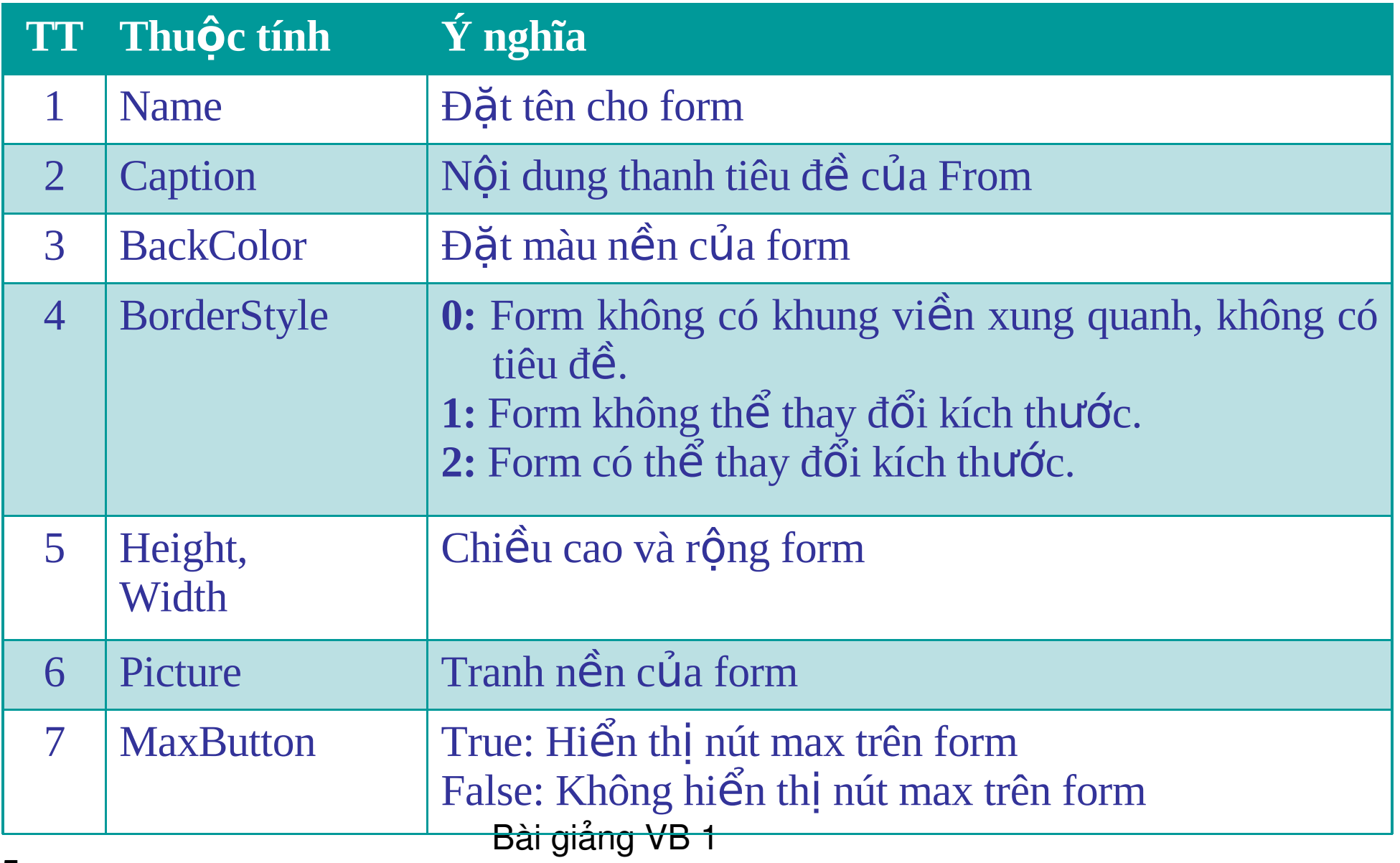

### **7.Form (tt)**

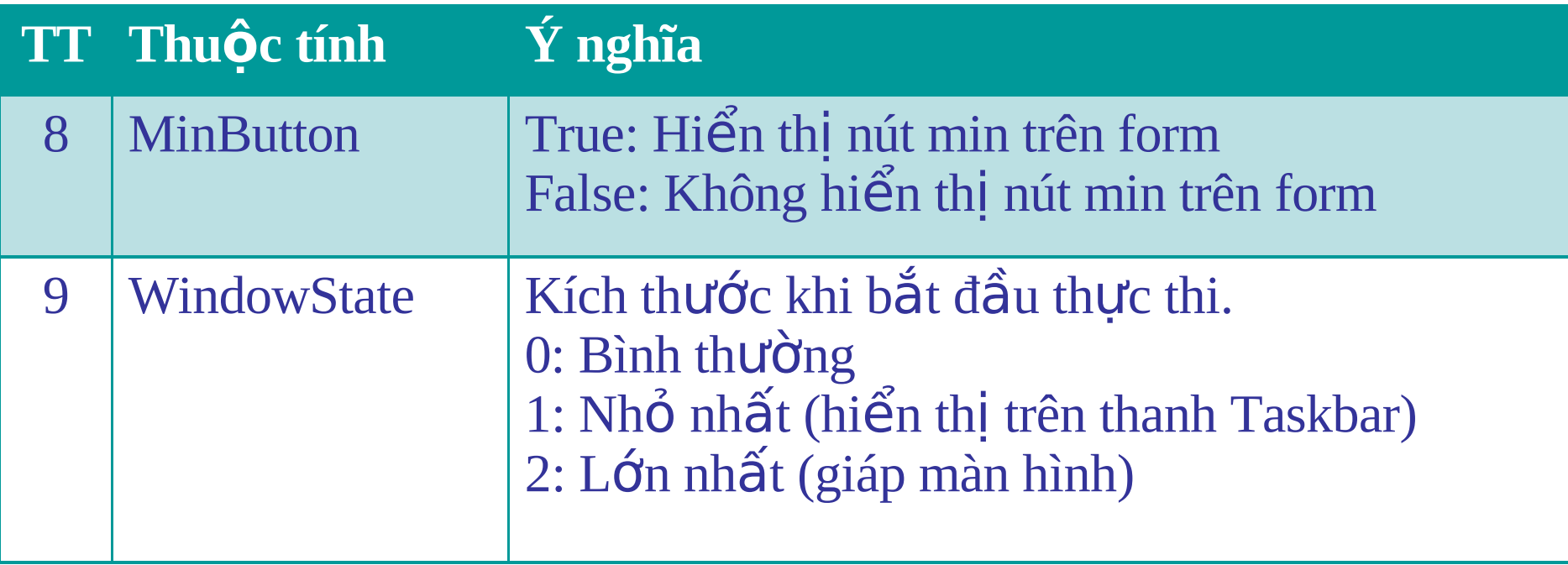

**Chú ý: 01 chương trình VB có nhiều form. Do đó để chon thực thi** *trước tiên ta làm như sau:* 

**Vào menu project – Chọn project properties – Trong mục StartUp Opject chon tên form cần thực thi trước tiên.** 

## **7.Form (Các biến cố của Form)**

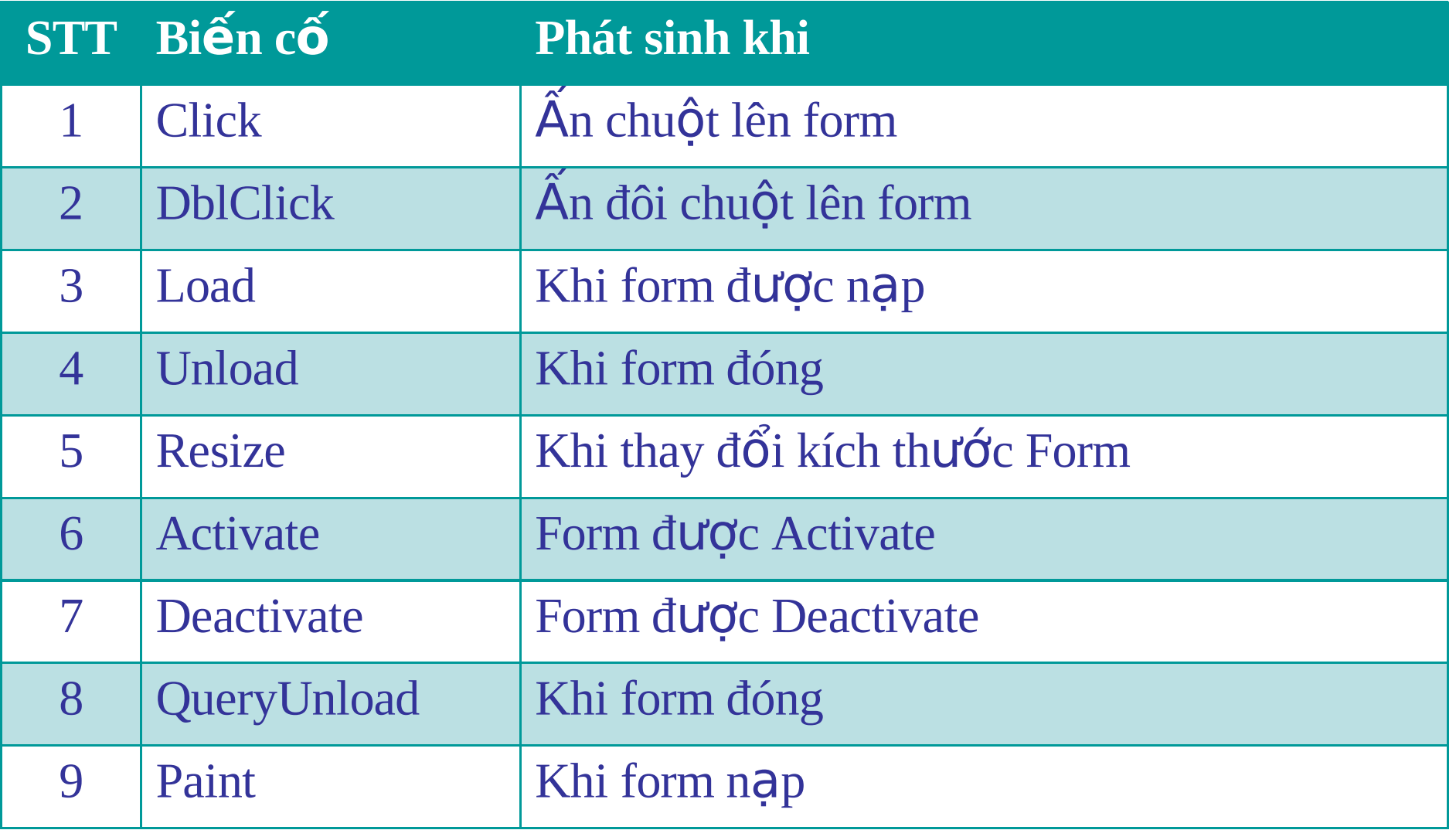

### **Đóng và mở Form**

- Đóng form
	- Cú pháp:  $\langle$ Unload $\rangle$   $\langle$ tên form cần đóng $\rangle$
	- $-$  Ví dụ: Unload FormMain
- $\bullet$  M $\dot{\sigma}$  form
	- Cú pháp: <Tên form>.Show
	- $-$  Ví du: FormMain.Show
- Ẩn form
	- Cú pháp: <Tên form>.Hide
	- Ví dụ: FormMain.Hide
- Kết thúc chương trình
	- Dùng lệnh: End
	- Chú ý: Khi sử dụng lệnh End thì tất cả các form đang thực thi sẽ kết thúc.

# Các điều khiển cơ bản

### **Label**

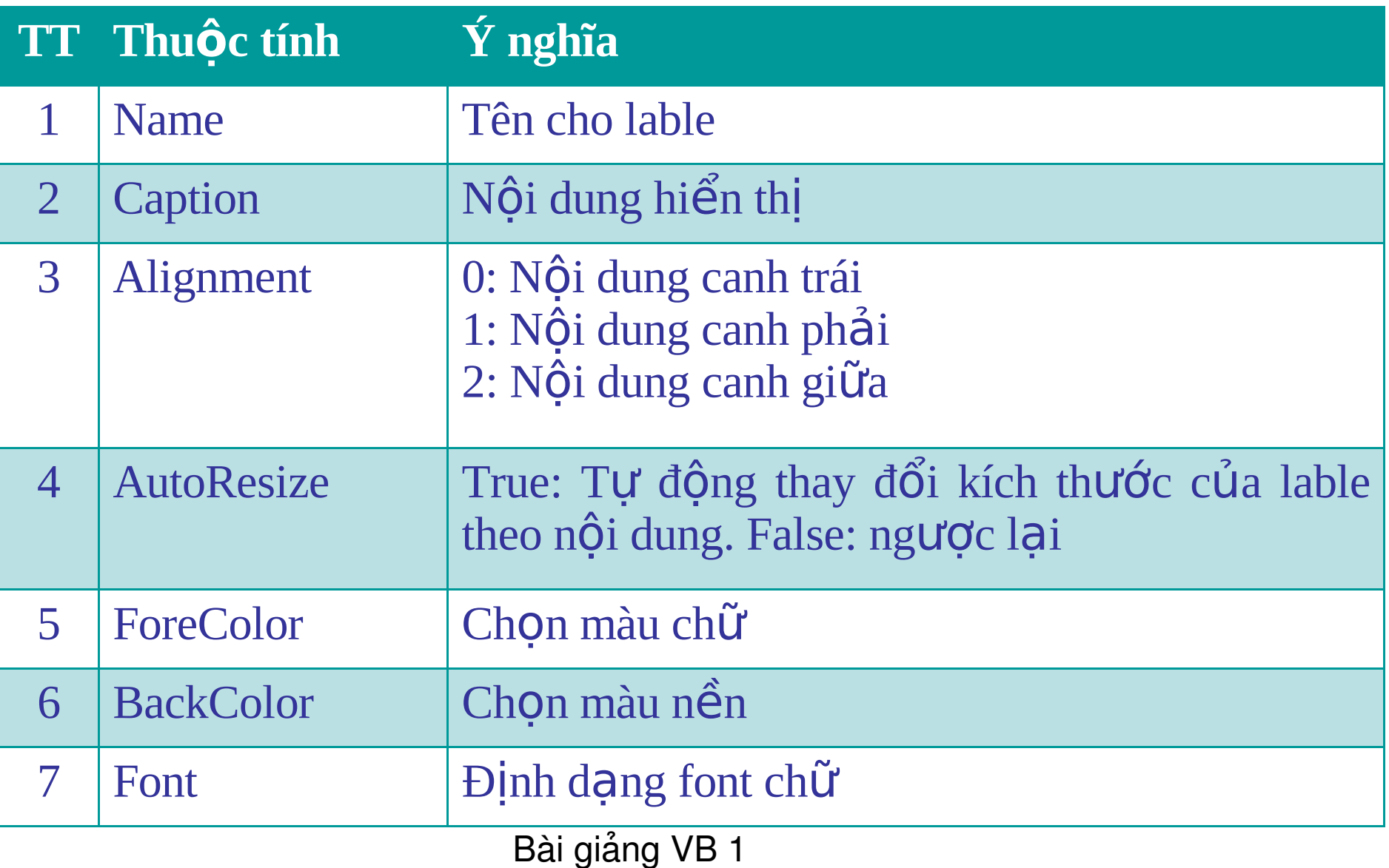

### **Textbox**

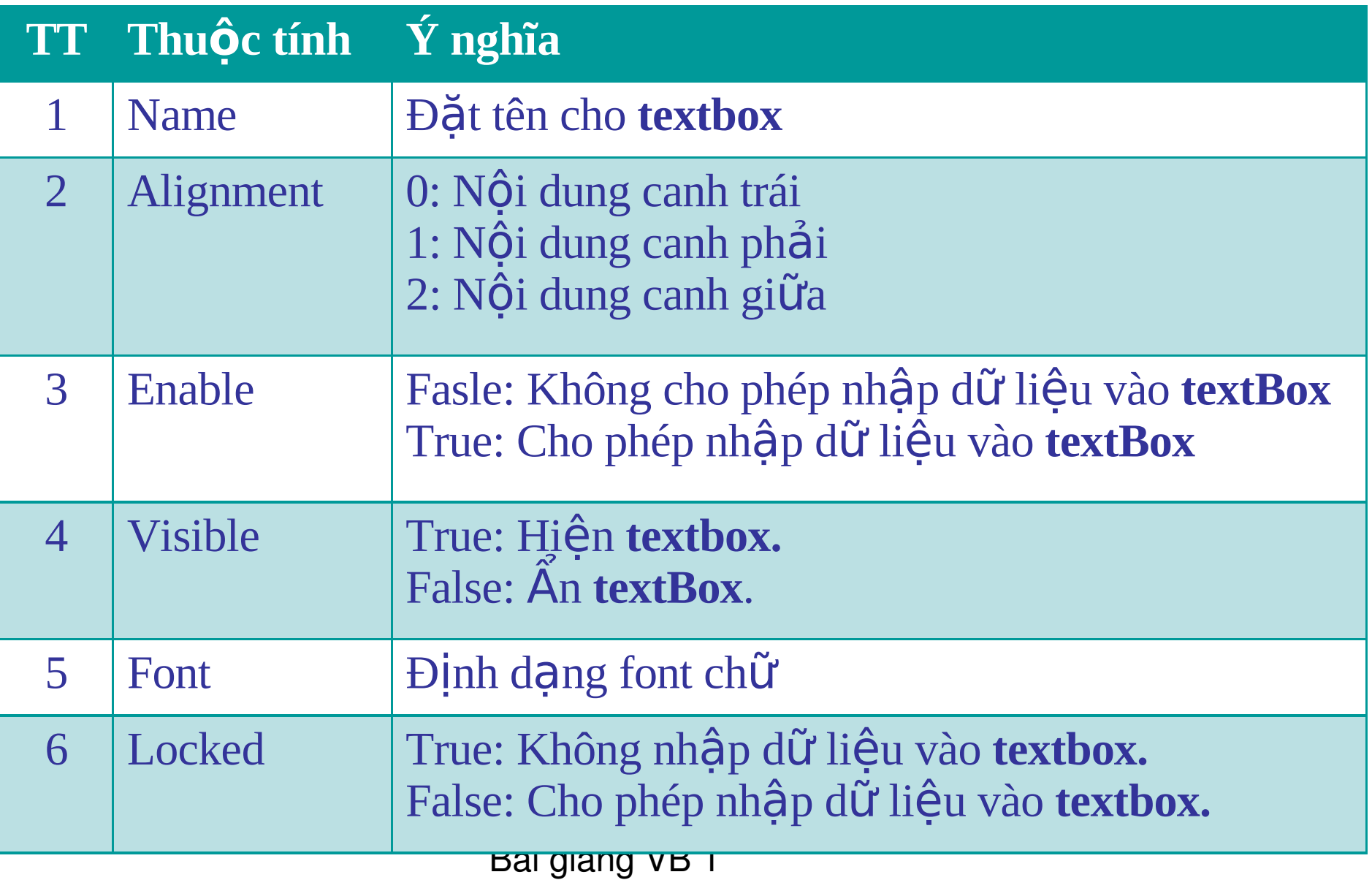

### **TextBox (tt)**

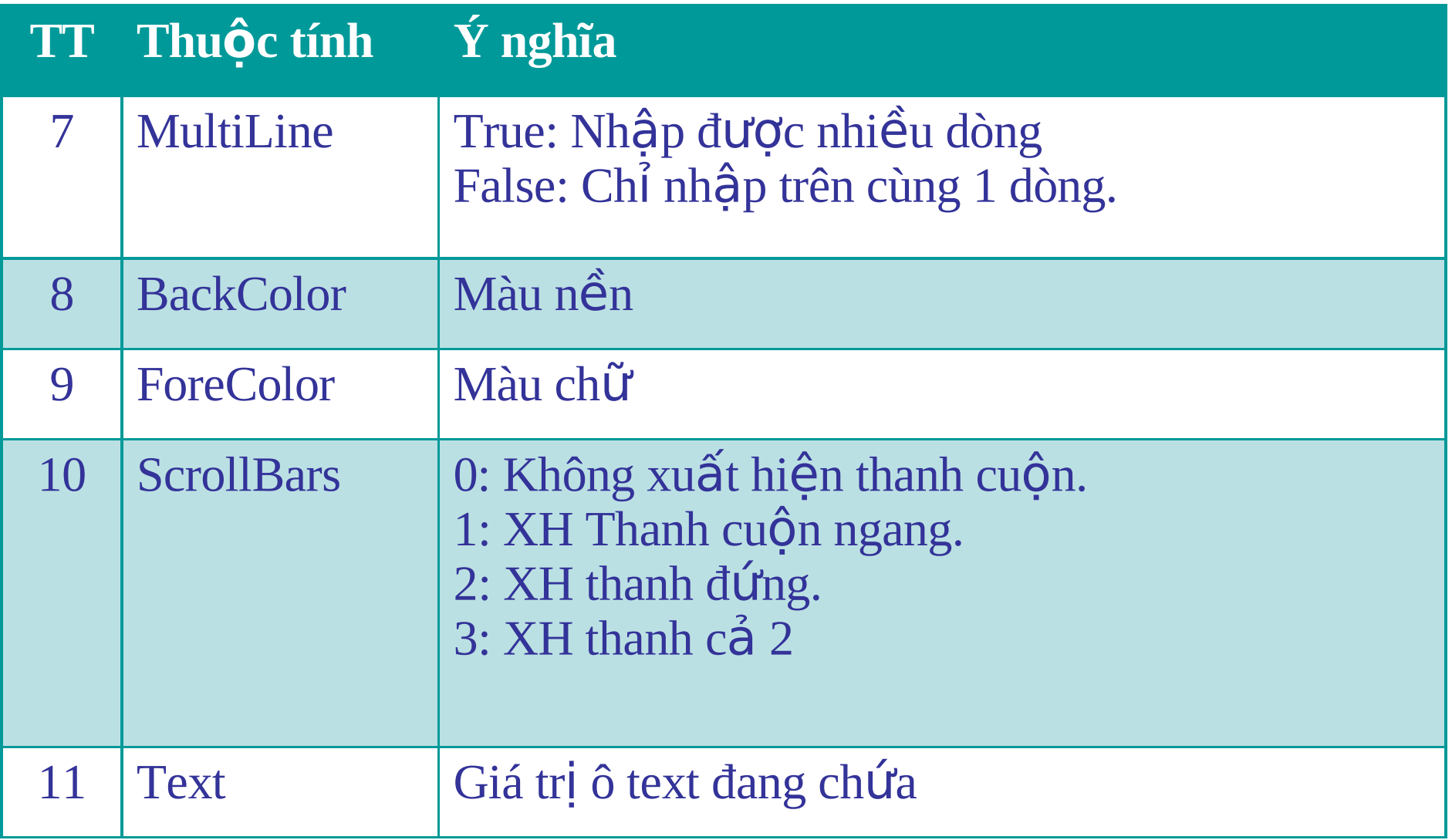

### **CommandButton**

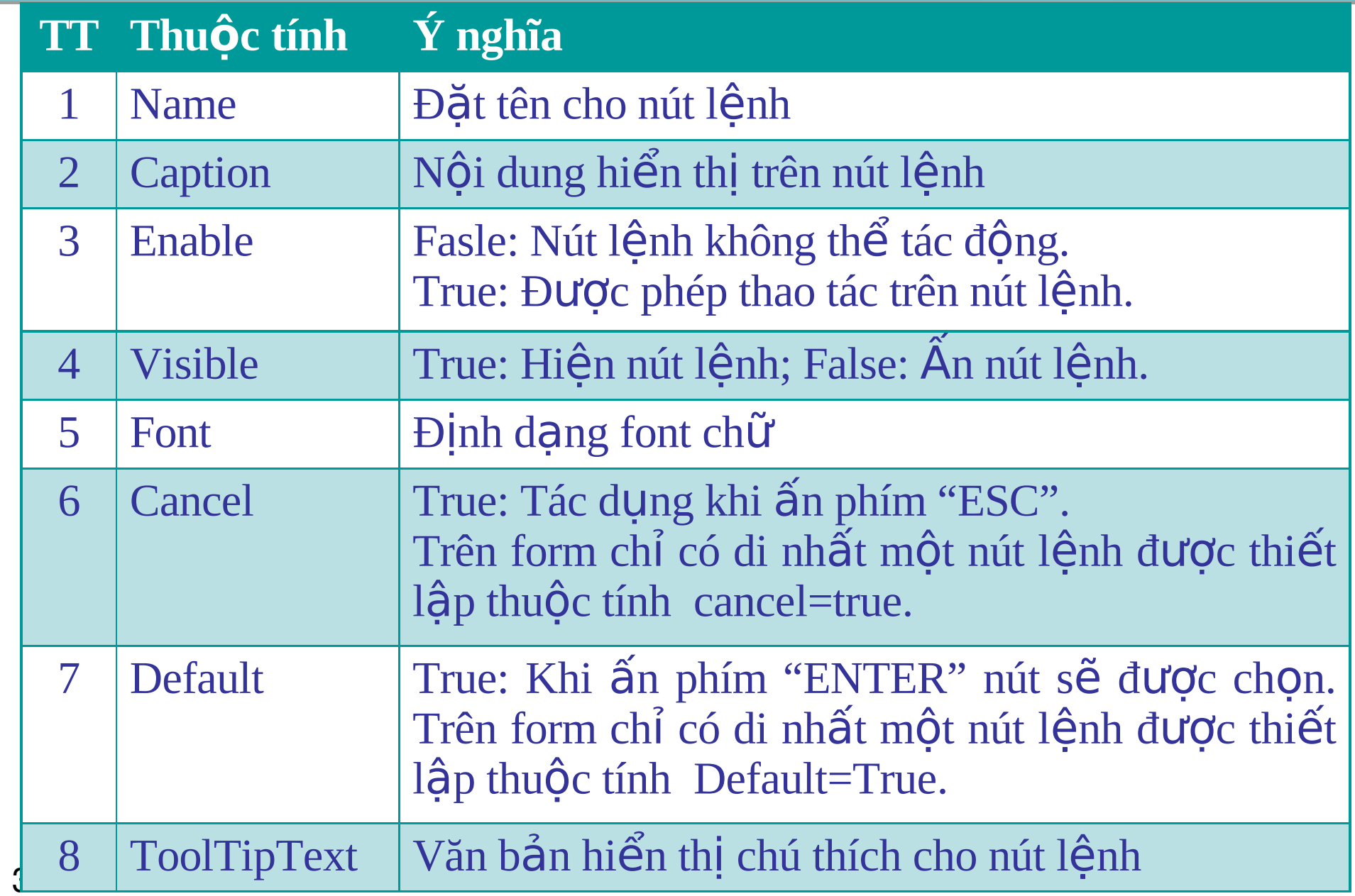

Tạo dự án với tên poject là "ProPheptinh" lưu vào thư mục d:\Pheptinh. Các thành phần của chương trình.

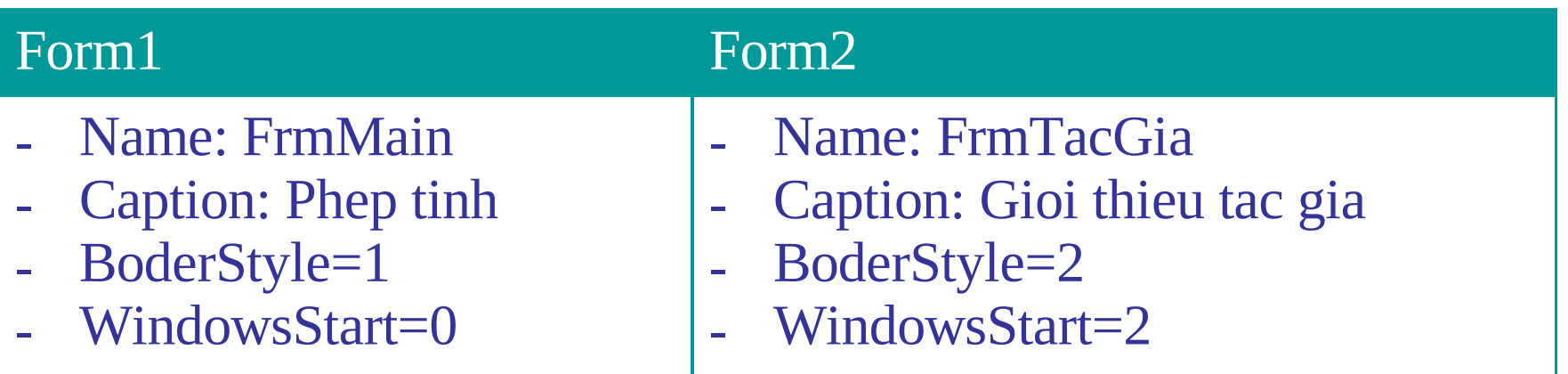

#### Module tên **mdlMain**

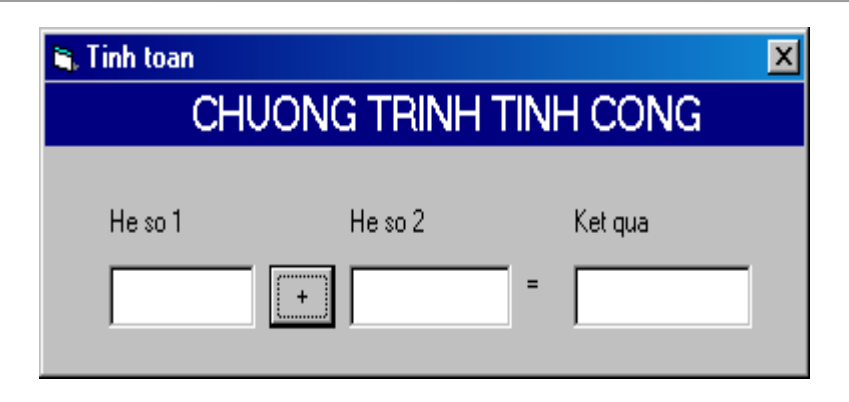

Yêu cầu: Khi ấn vào nút lệnh "+" thì textbox kết quả = textbox hệ số  $1 +$  textbox hệ số 2. Hướng dẫn thực hiện: 1. Thiết lập thuộc tính cho các đối tượng. Textbox he so 1: .name=txtHeso1 .text="" Chú ý: "" là giá trị rống

### **8.Ví dụ**

- textbox he so 2:
- .name=txtHeso2
- .text="" Chú ý: "" là giá trị rổng
- $\bullet$  textbox kết quả
- .name=txtKetQua
- .text="" Chú ý: "" là giá trị rổng

### **8.Ví dụ**

- ComandButton:
- .name=CmdCong
- .caption=+
- Đoạn mã của chương trình.
- Private Sub **CmdCong\_Click()**
- $Me.Tx$ t $KetQua.Text = Val(Me.Tx$ t $HeSo1.Text) +$ Val(Me.TxtHeSo2.Text)
- End Sub
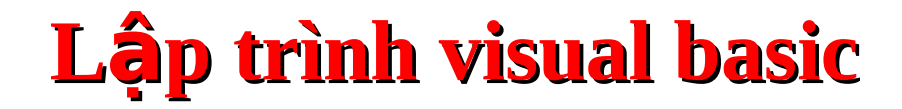

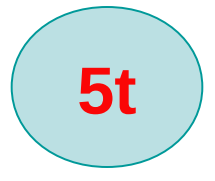

#### **Ph n 2 ầ**

# **CÁC ĐỐI TƯỢNG VỆ KIẾU DỮ** LI**ỆU, BIẾN, BIẾN HÀNG**

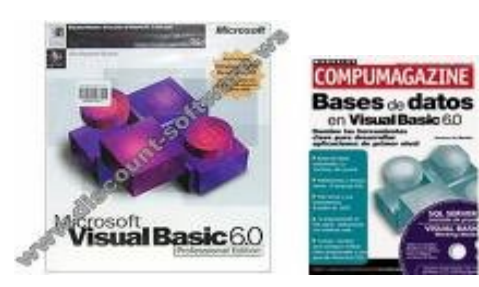

Bài giảng VB 1

### **NÔi dung chính**

- Kiểu dữ liệu cơ sở, biến, hằng
- Kiểu dữ liệu do người dùng định nghĩa
- Các phép toán cơ sở
- Chương trình con
- Các hàm xử lý số, chuỗi, ngày giờ
- Hàm kiểm tra dữ liệu, chuyển kiểu
- Hàm InputBox, MsgBox
- $\bullet$   $C\acute{a}$ u trúc điều khiển
	- $-$  Cấu trúc lặp
	- $-$  Cấu trúc rẽ nhánh

# 1. Kiểu dữ liệu cơ sở

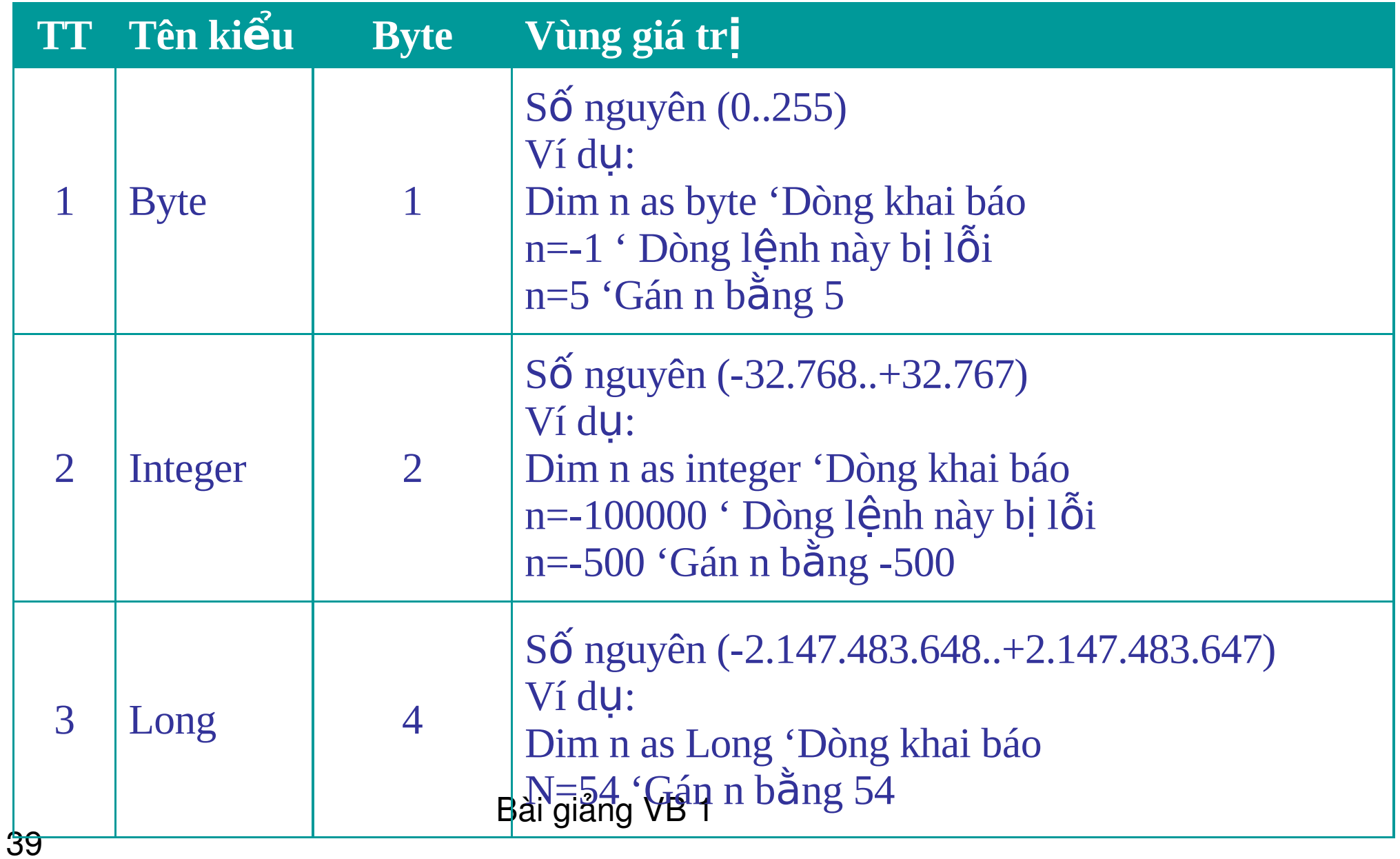

# 1. Kiểu dữ liệu cơ sở

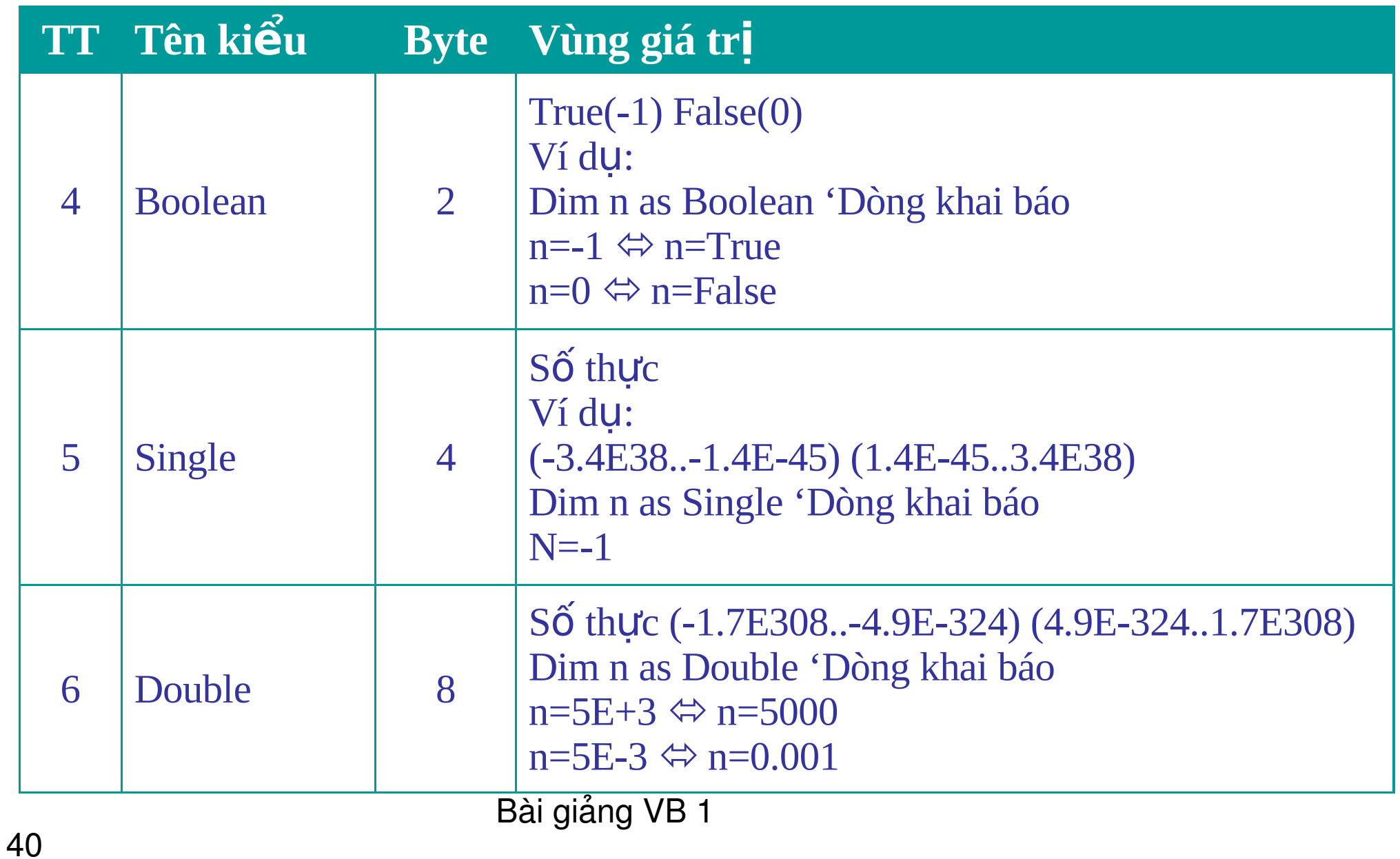

# 1. Kiểu dữ liệu cơ sở

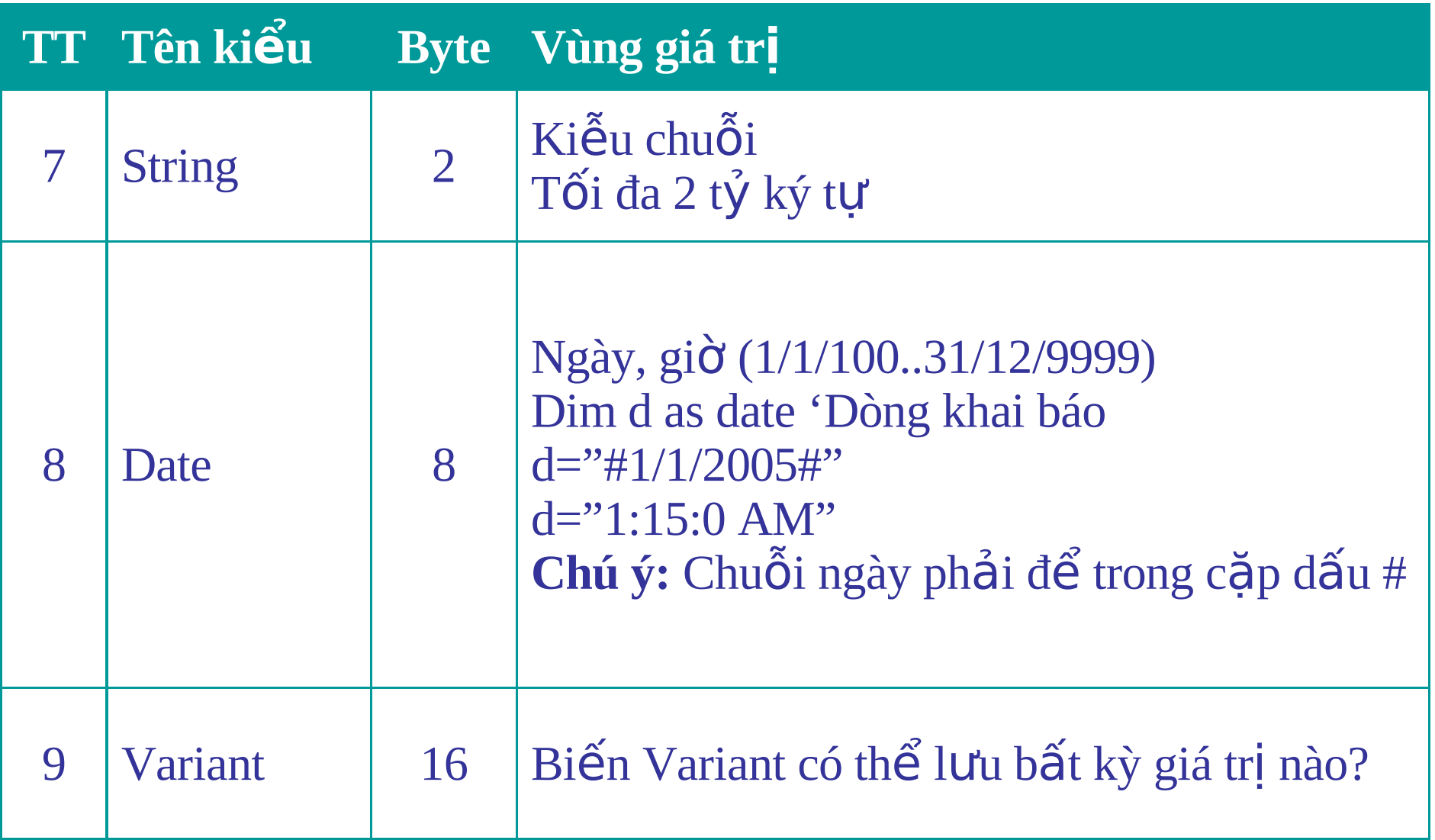

# 2. Kiếu dữ liệu cho người dùng định nghĩa

- **Khai báo:**
	- **Cú pháp:**
		- <Type> tênkie ud **u** li eu
		- Tên thuộc tính <as> kiểu dữ liêu
		- •**<End type>**

• …

- $-$  **Ví du:** 
	- •**Type ConNguoi**
	- Ten as String
	- NgaySinh as Date
	- GioiTinh as Boolean
	- •**End Type**

# 2. Kiếu dữ liệu do người dùng định nghĩa

- Khai báo biến
	- $-$  Cú pháp: Dim <Tên biến> as <Tên kiếu>
	- Ví du: Dim N as ConNguoi
- Truy xuất thành phần thuộc tính của kiểu dữ liêu do ng ười dùng định nghĩa:
	- $-$  Cú pháp:  $\langle$ Tênbiến>. $\langle$ TênthuÔctính>
	- $-$  Ví du:
		- N.Ten="Nguyen Van Tam"
		- N.NgaySinh="15/02/1943"
		- N.GioiTinh=-1

# 2. Kiếu dữ liệu do người dùng định nghĩa

- Truy xuất thành phần thuộc tính của kiểu dữ liệu do ng ười dùng định nghĩa:
	- $-$  Có thể sử dung mềnh đề With
	- $-$  **Ví du:** 
		- With N
		- .Ten="Nguyen Van Tam"
		- .NgaySinh="15/02/1943"
		- .GioiTinh=-1
		- End With

### **Các phép toán cơ sớ**

- Phép toán số:  $+$ ,  $-$ ,  $*$ ,  $/$ , mod,  $\setminus \wedge$
- Phép toán logic: AND, OR, NOT
- Phép gán:
	- $\lt$ biến 1>= $\lt$ giá trị>
	- $\lt$ biến 1>= $\lt$ biến 2>
	- $\langle \text{bi} \, \hat{\mathbf{e}} \, \text{n} \, \text{1} \rangle = \langle \text{bi} \, \hat{\mathbf{e}} \, \text{n} \, \text{2} \rangle = \langle \text{1} \rangle = \langle \text{gi} \, \hat{\text{1}} \, \text{tr} \, \text{i} \rangle$
	- $-$  Ví dụ: n=10  $\cdot$  Gán n=10
- Toán tử kết nối chuỗi: &
	- $-V$ í du:  $s=$  "ABC" & "DEF"
	- Lúc này giá trị của biến s là **ABCDEF.**

### **3.Biến**

- ĐN: Vùng nhớ chứa dữ liêu, giá trị của biến có thể thay đổi trong quá trình chương trình thực thi.
- Cú pháp: Dim  $\leq$ tên biến> as  $\leq$ kiểu dữ liêu>
- Ví du:
	- Dim n as Integer
	- Dim n as String
- Một số hình thức khai báo biến
	- Biến toàn cục (Global Variables):
		- ĐN: Được khai báo đầu mobule bắt đầu với từ khóa Public.
		- Ví dụ: Public Tong as Long

### **3.Biến**

- **Biển cấp module (Module-Level Variables):** 
	- ĐN: Được khai báo ở đầu module hoặc form, bắt đầu với từ khóa Private hoặc Dim.
	- $-$  **Ví du:** 
		- Dim N as Long
		- Private a as String
		- Private D as Date
- **Biển cục bộ (Local Variable):** 
	- **ĐN:** Biến được khai báo trong thủ tuc.

# **4. H ng ằ**

- ĐN: Là một biến dùng để lưu giá trị, giá trị mà nó lưu sẽ không đổi trong quá trình chạy chương trình.
- Khai báo: Const  $\leq$ tên hằng $\geq$  =  $\leq$ giá trị $\geq$
- Ví du: Const n=500

#### **5. Chương trình con**

- CTC là gì?
- Thủ tục, hàm
- Truyền tham số cho chương trình con
- Bẫy lỗi trong chương trình con
- Tham số có tùy chọn Optional

#### **5. Chương trình con**

- CTC là một đoạn lệnh do người dùng viết nhằm để thực hiên một công việc mong muốn.
- **CTC** bao gồm 02 dạng: Hàm và thủ tục.
- Thêm CTC**:** Menu Tools\Add Procedure

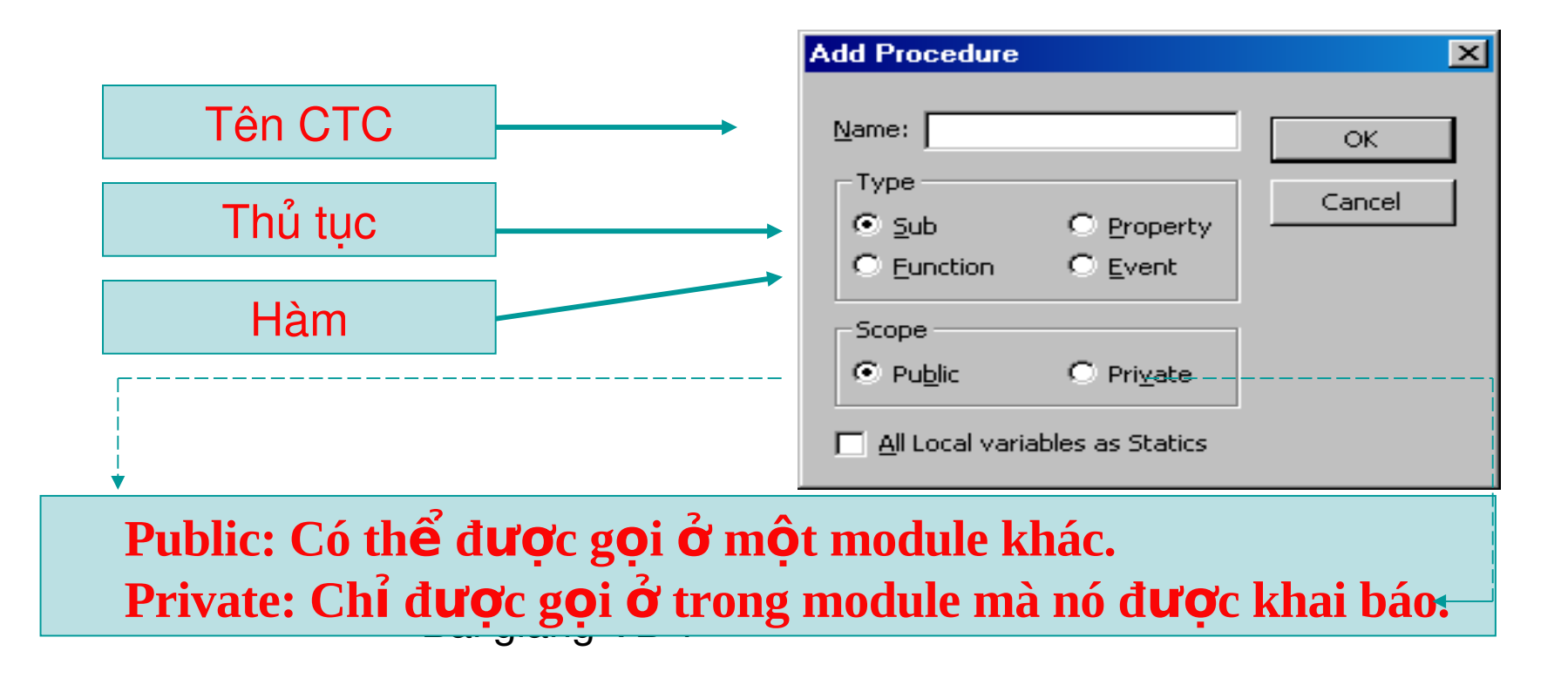

#### **6. Thú tục và hàm**  $6.1$  Thủ tuc

Public [Private] Sub <**tênth útuc**> (Danhsáchd $\tilde{\text{o}}$ is $\tilde{\text{o}}$ ) 'Danh sách các lệnh Exit sub End Sub

**Exit sub:** Thoát khỏi thủ tục

**Goi thủ tục:** 

- $-$  <Tên thủ tuc> tham số 1, tham số 2, ...
- **Call**  $\le$ Tên thủ tục $\ge$ ( tham số 1, tham số 2, ...)

### **6.1 Thủ tục – ví dụ**

Public Sub InDS() Dim i As Byte For  $i = 0$  To 10 Debug.Print i If  $i > 0$  Then Exit Sub Next i End Sub

Exit Sub: Lệnh dùng để thoát khỏi thủ tục

#### **Call InDS**

```
Public [Private] Function <tênhàm> (Danhsáchđốisố) as
Kiểu trả về
        'các lênh
        t \hat{e}nhàm = giá trị|biểu thức
End Function
```
Exit Function: Lệnh thoát khỏi hàm

Goi hàm: Giá tri của hàm dùng trong biểu thức

Bài giảng VB 1

#### **6.2 Hàm và ví dụ**

Public Function ChinhPhuong(Byval so as Long) as Boolean ChinhPhuong=(SQR(so)= round(SQR(so))) End Sub Ví du: Dim n as Long  $n=4$ IF ChinhPhuong(n) then Debug.print "Chinh phuong" Else Debug.print "Khong chinh phuong" End If

## **7. Truyền biến dạng tham trị và tham chiếu**

#### **7.1 Truyền biến dạng tham trị**

- Giá trị tham số trị không bị thay đổi khi khi tham số hình thức thay đổi.
	- Từ khóa Byval đứng trước đối số CTC.
	- $-$  Ví du:

Public Sub InDS( **byval** ten as String) Debug.Print ten  $ten="$ End Sub

Bài giảng VB 1 Dim str as string str="DHSP Dong Thap" Call InDS(str) Debug.Print str

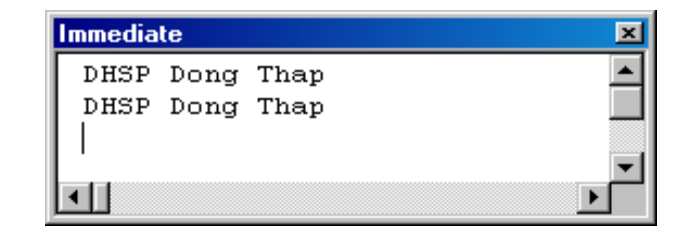

## **7.2 Truyền biến dạng tham chiếu**

- Giá trị tham số thực sự bị thay đổi khi khi tham số hình thức thay đối.
	- Từ khóa Byref đứng trước đối số CTC.
	- $-$  Ví du:

Public Sub InDS( **byref** ten as String) Debug.Print ten  $ten="$ End Sub

Bài giảng VB 1 Dim str as string str="DHSP Dong Thap" Call InDS(str) Debug.Print str

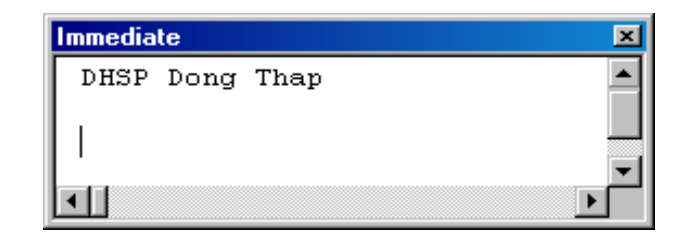

# **8. Bẫy lỗi trong chương trình con**

- Khi chạy chương trình có thể sẽ phát sinh lỗi ngoài ý muốn (lỗi trong quá trình thực thi). Nếu các lỗi này chưa  $d\vec{\phi}$ c xử lý thì VB sẽ thông báo lỗi và chương trình sẽ bị kết thúc.
- Việc kết thúc ngang chương trình sẽ làm người dùng khó ch iu, một trong các giải pháp khắc phục các lỗi trên là bẫy lỗi cho chương trình.
- $\bullet$  Uu điểm: Chương trình sẽ không bị kết thúc khi có lỗi phát sinh trong quá trình chương trình thực thi.

# **8. Bẫy lỗi trong chương trình con**

• **Cú pháp:**

#### –**On Error Goto** <**Tên nhãn**>

- 'Danh sách các lệnh trong CTC
- Exit Sub [Exit Function]
- –<**Tên nhãn**><**:**>
- $\langle$ Thông báo lỗi $>$
- [Resume][Resume Next]
- $\mathbf{G}$ **iải** thích:

–**Resume:** Thưc hiên lai lênh đã gây ra lỗi. **– Resume Next:** Bổ qua lệnh gây ra lỗi và thực hiện lệnh kế tiếp.

### **Tham số các tuỳ chọn Optional**

- Trong CTC, ta có thể khai báo tham số hình thức là tùy chon hoặc bắt buột.
- Khi tham số hình thức là bắt buột thì người dùng phải truyền tham số thực sự vào khi gọi CTC.
- Nếu tham số hình thức là tùy ch on thì người cùng có thể không gửi tham số thực sự khi gọi CTC.
- Để thiết lập tham số là tùy chọn ta dùng từ khóa **Optional** trước đối số trong CTC.
- Cú pháp:

– Public Sub [Function] <Tên CTC> *(Optional TênBiến as Kiểu dữ liệu)* 

### **Tham số các tuỳ chọn Optional**

· Ví du:

– Public Sub InDS**( Optional** Ten as String)

- Khi goi thủ tục ta có 2 cách gọi:
	- Call InDS **' Không truyền giá trị cho đối số.**

 $-$  Call InDS("DHSP Dong Thap") **Có truyền** 

Khi không truyền giá trị thì tham số tùy chọn sẽ có giá trị mặc nhiên là giá trị của kiễu dữ liệu được khai báo.

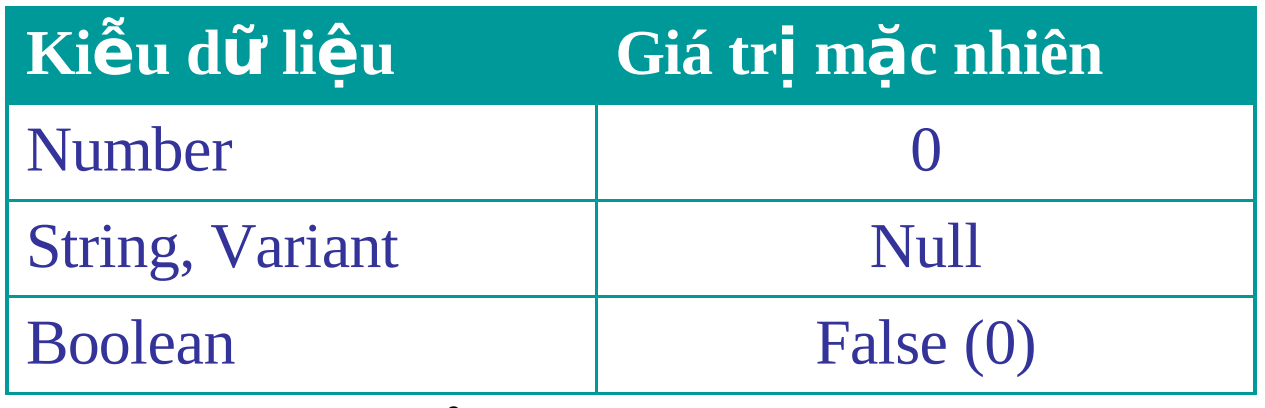

## **Tham số các tuỳ chọn Optional**

- Chúng ta có thể khởi tạo giá trị mặc nhiên cho tham số tùy ch on. Nếu tham số này không được truyền giá trị thì nó sẽ lấy giá trị mặc nhiên.
- Cú pháp:
	- Public Sub Tên thủ tục (Optional TênBiến as Kiểu dữ  $l$ **iê** $u =$ **Giá** tr**i** $)$
	- Giá trị phải phù hợp với ki**ễu dữ liêu** đã khai báo.
	- $-$  **Vi** du:
		- Public Sub InDS(Optional So As **Long** = **"aa")**
		- Public Sub InDS(Optional So As **Long** = **10)**

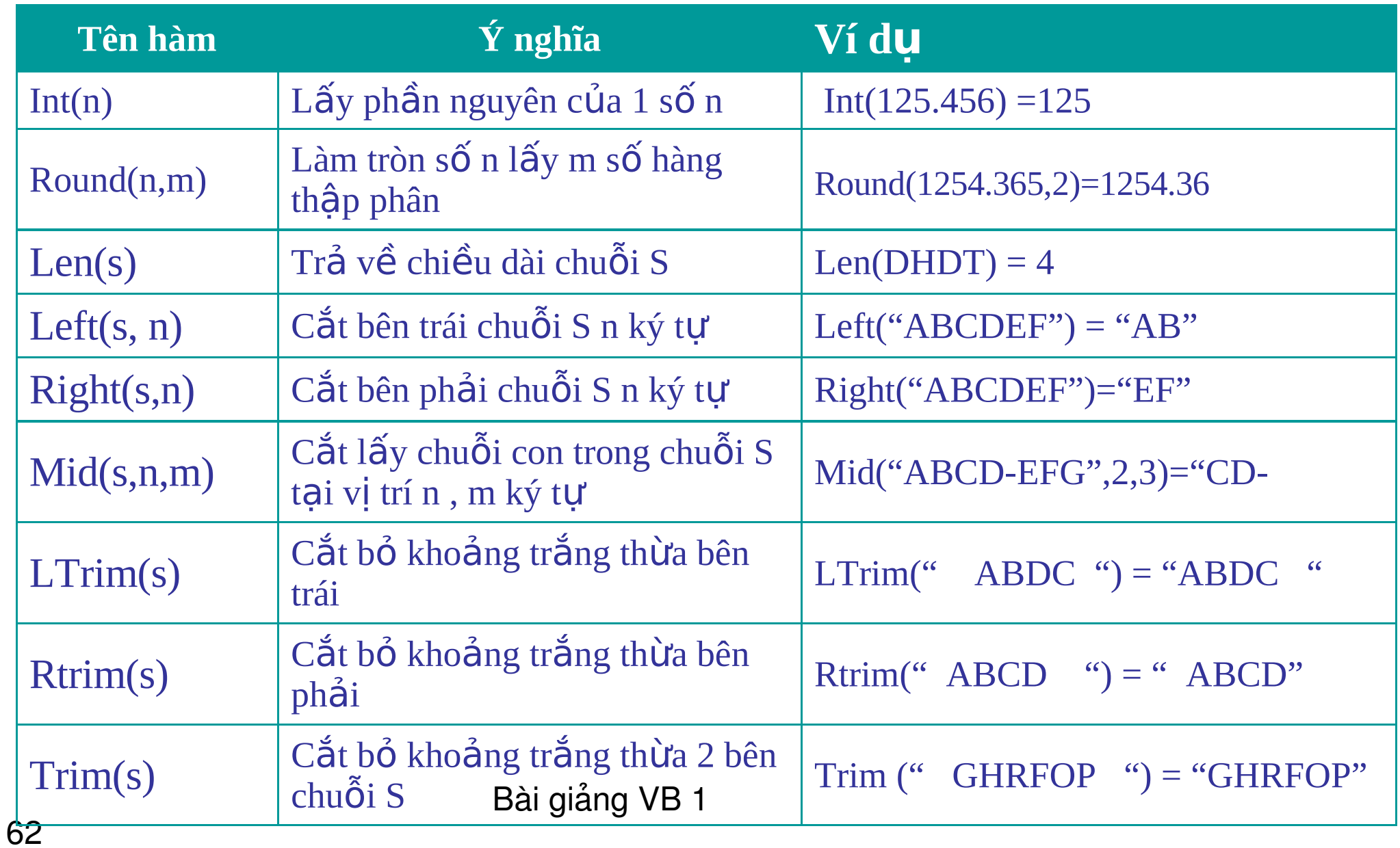

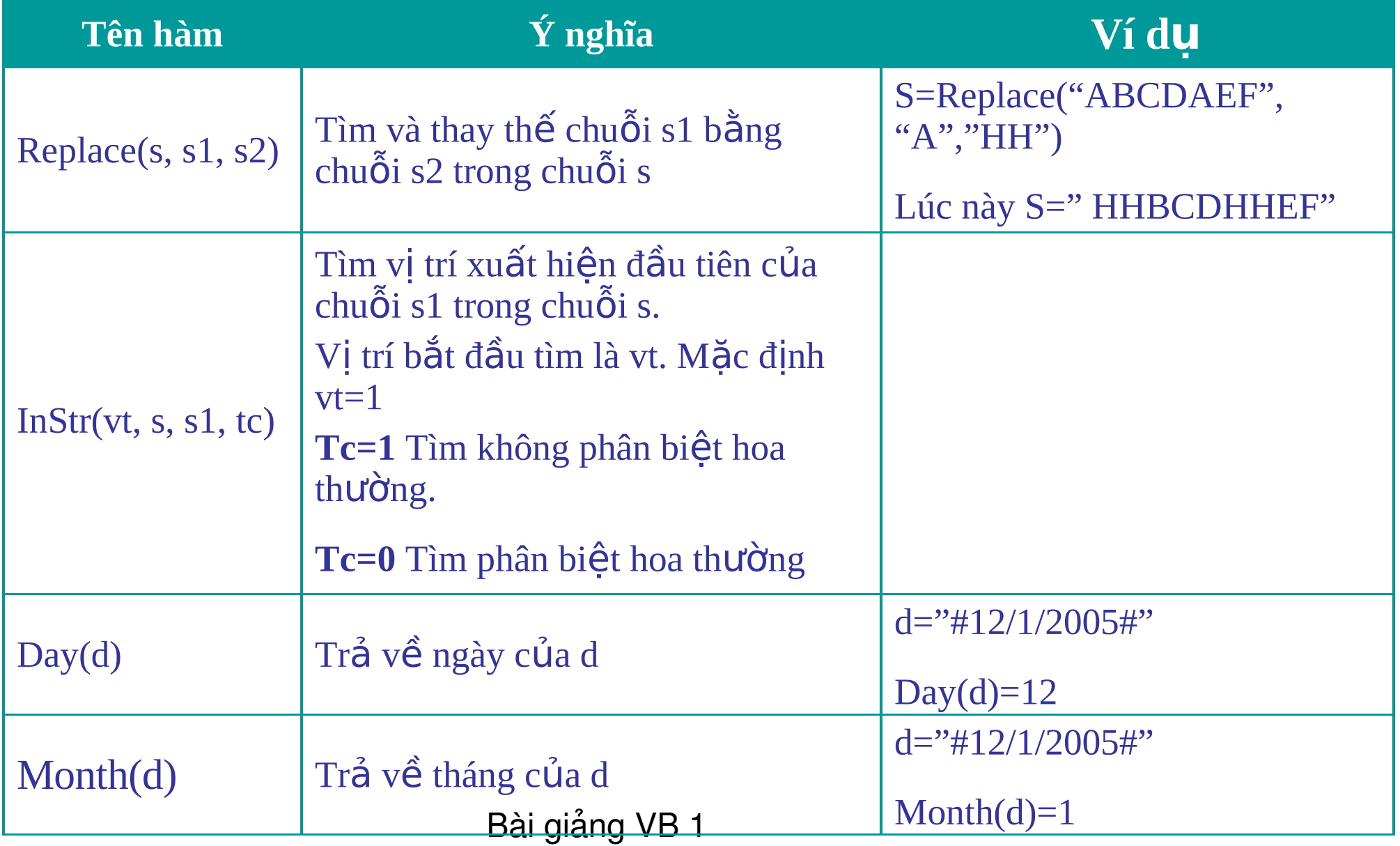

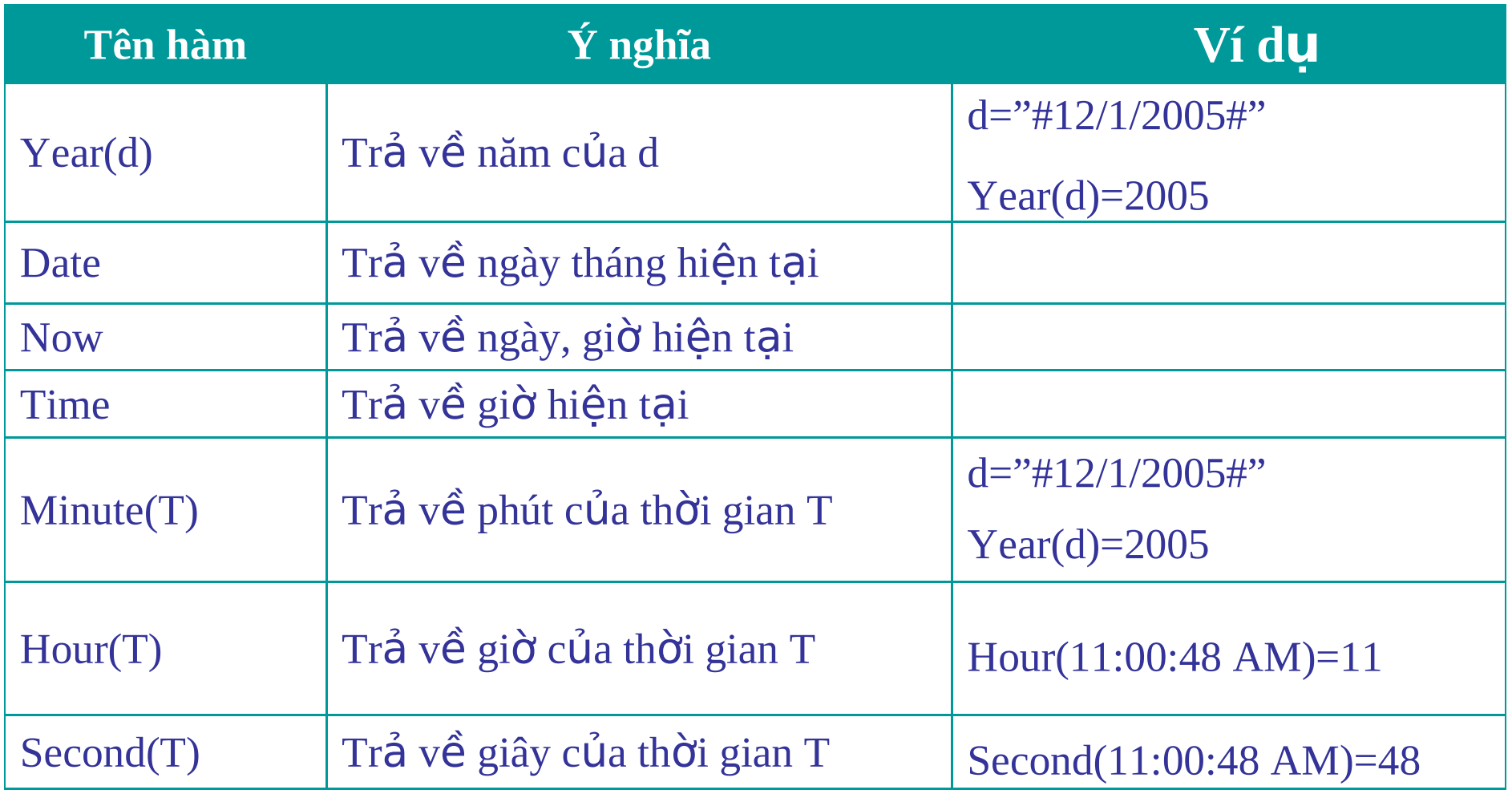

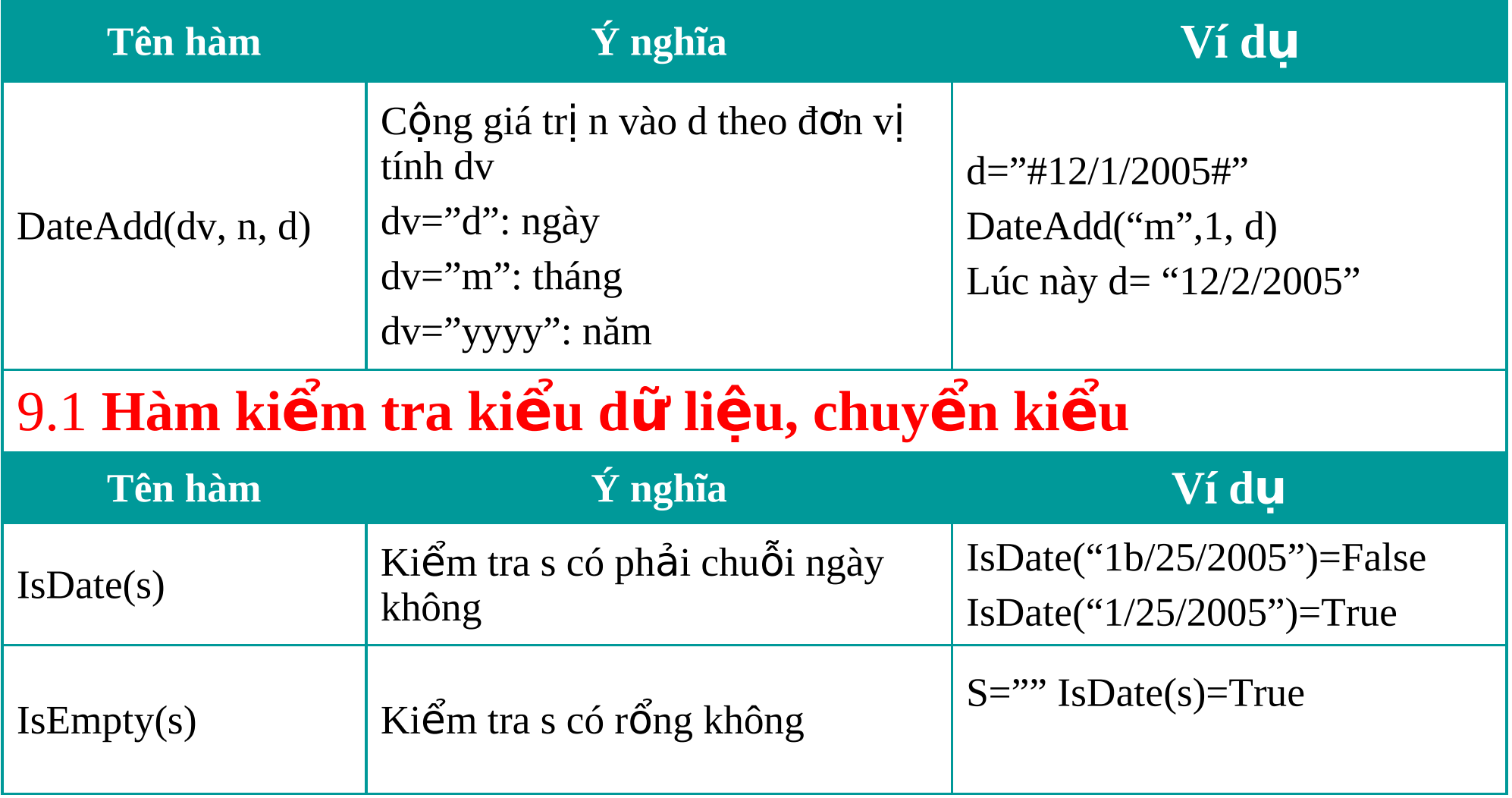

# 9.1 Hàm kiểm tra dữ liệu, chuyển kiểu

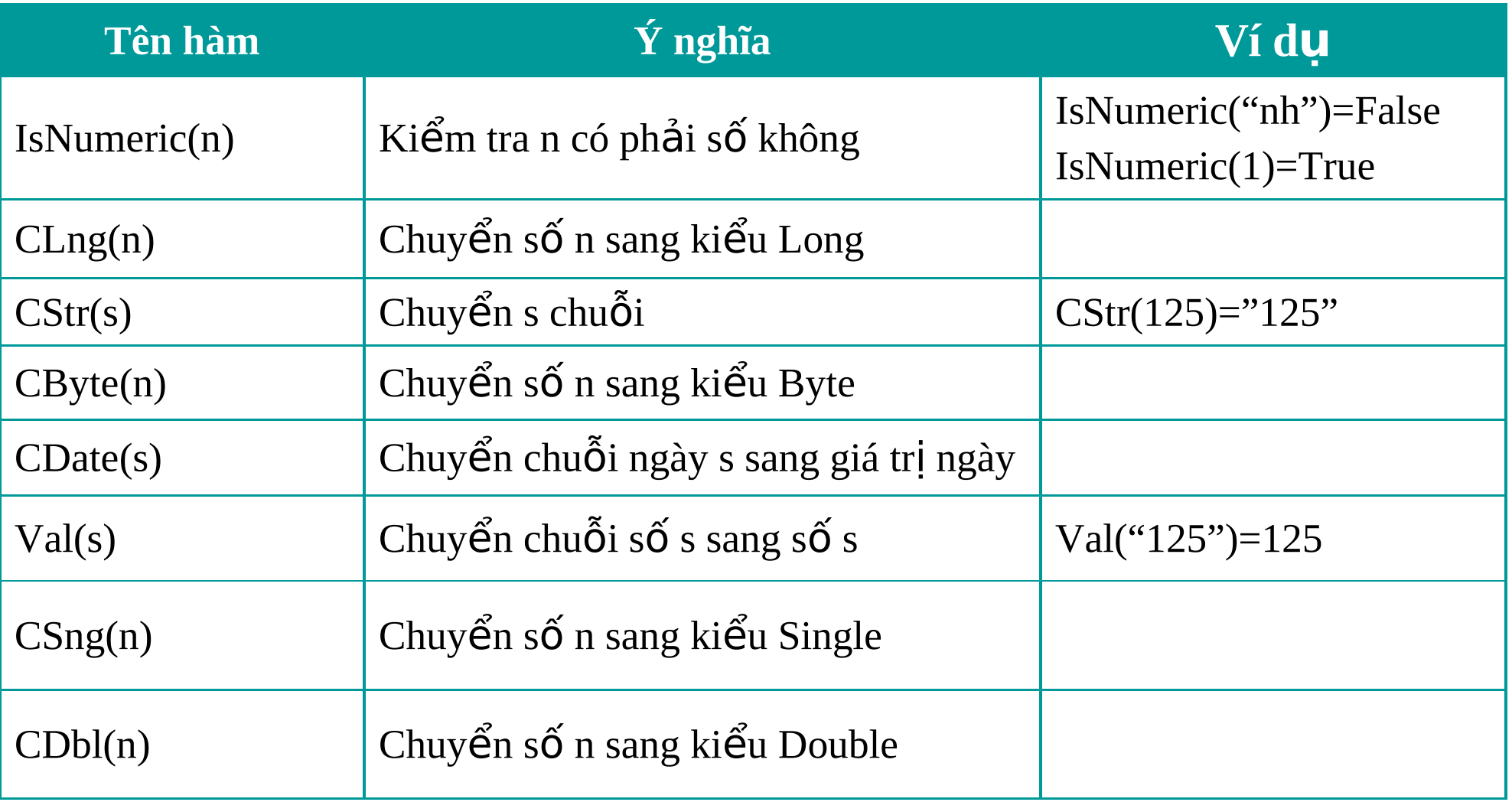

#### **10. Hàm InputBox, MsgBox**

- Hàm InputBox
- Lệnh MsgBox
- Hàm MsgBox

#### **10.1 Hàm InputBox**

- **Cú pháp hàm: input (s, t, d)**
	- s: Là chuỗi thông báo /
	- t: Chuổi tiêu đề
	- d: giá trị mặć định sẽ hiện trong hộp nhập

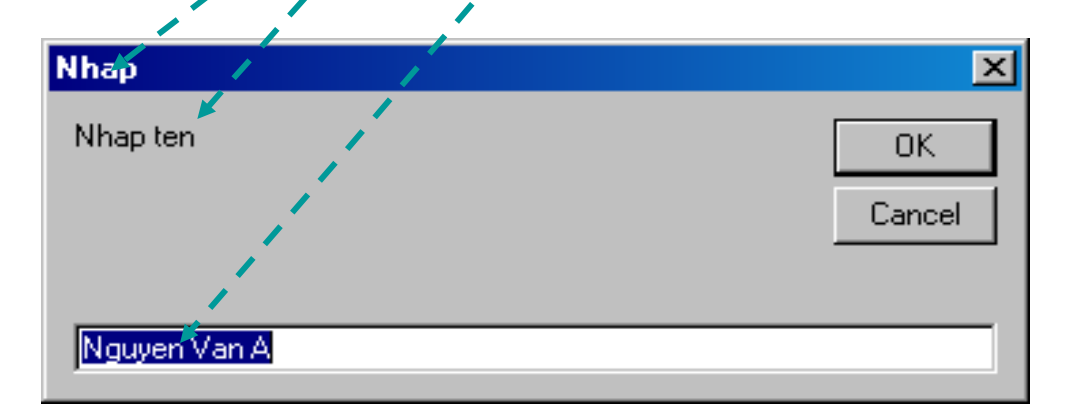

- Công dung: Nhân dữ liệu từ người dùng
- · Ví du:
	- Dim s as String
	- s = InputBox("Nhap ten", "Nhap", "Nguyen Van A")
- $\bullet$  Đo an chương trình sẽ hiển thi hộp nhập như hình sau
- Khi người dùng ẩn nút OK thì giá trị mà người dùng nhập sẽ được lưu trong biến s

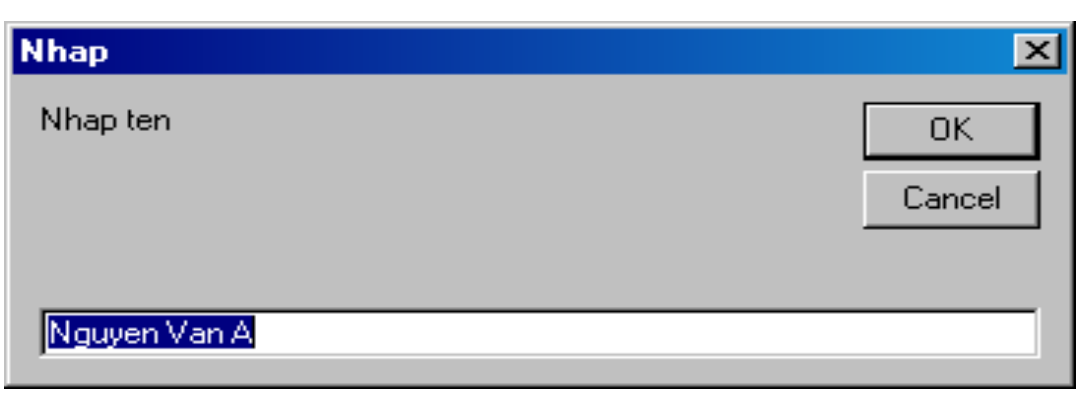

• Cú pháp:

Msgbox "Chuỗi thông báo",,"Tiêu đề"

· Ví du:

Lệnh MsgBox "Chao cac ban!", , "Thong bao" sẽ hiến thị thông báo như hình:

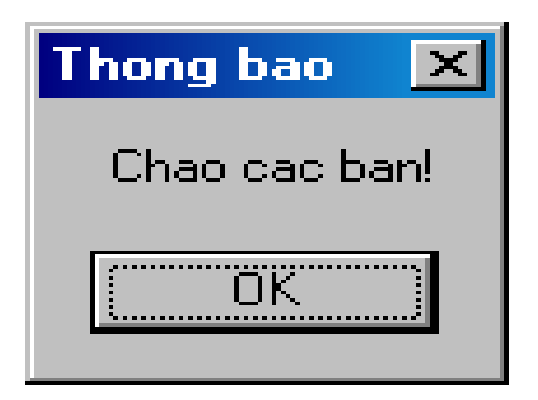

#### **10.3 Hàm MsgBox**

- $\bullet$  Dùng để hỏi ý người dùng.
- Ví dụ khi muốn thoát khỏi chương trình ta muốn hỏi xem người dùng có đồng ý thoát hay không. Xem hình!

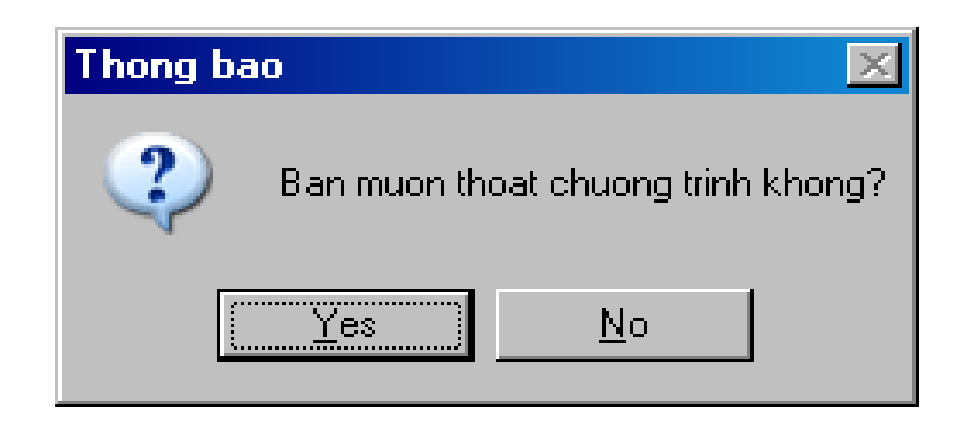

**<tl>=Msgbox (s, h+n, t )**

**Trong đó:**

- s: Là chuỗi thông báo. Trong trường hợp trên s là "Ban muon thoat chuong trinh khong?"
- **h:** Là biểu tương xuất hiên trên form.
- $-$  *Danh sách các biểu tượng:* 
	- vbQuestion: Hình?
	- vbCritical: Hình x.
	- vbInformation: Hình I.
	- vbExclamation: Hình !.
	- Trong trường hợp trên **h** là: vbQuestion.
#### **Cú pháp hàm MsgBox**

- **n:** Các nút lệnh xuất hiện.
- Danh sách các nút lệnh:
	- vbYesNo: Nút yes+no
	- vbYesNoCancel: Nút Yes+No+Cancel
	- vbOKCancel: Nút OK+Cancel
	- vbOKOnly: Nút OK.
- **t**: Tiêu đề của trên form. Trong trường hợp trên t là "Thông bao"
- **tl**: Là biền kiểu số nguyên để lưu kết quả người dùng ấn vào nút lênh nào?
	- **tl**=vbOK nếu người dùng ấn vào nút OK.
	- **tl**=vbYes nếu người dùng ấn vào nút Yes.
	- **tl**=vbNo nếu người dùng ấn vào nút No.
	- Bài giảng VB 1 • **tl**=vbCancel nếu người dùng ấn vào nút Cancel.

#### **11. Cấu trúc điều khi nể (CT lặp và CT rẽ nhánh)**

11.1 Cấu trúc lặp For.......Next

• Cú pháp:

FOR <tênbi**ế**n = giátridầu> TO <giátricuối> [Step **n**] Tập công việc NEXT tên biến

Giải thích:

**n**: Giá trị tênbiến sẽ được cộng **n** sau mỗi lần lặp. *M*ăc định (nếu không để Step **n**) thì n=1.

### Cấu trúc lặp For..... Next

Ví du 1:  $\bullet$ 

> Dim i as byte FOR  $i = 1$  TO 5 Step 1 Debug. Print i 'Hiện nội dụng ra cửa sổ Debug. NEXT i

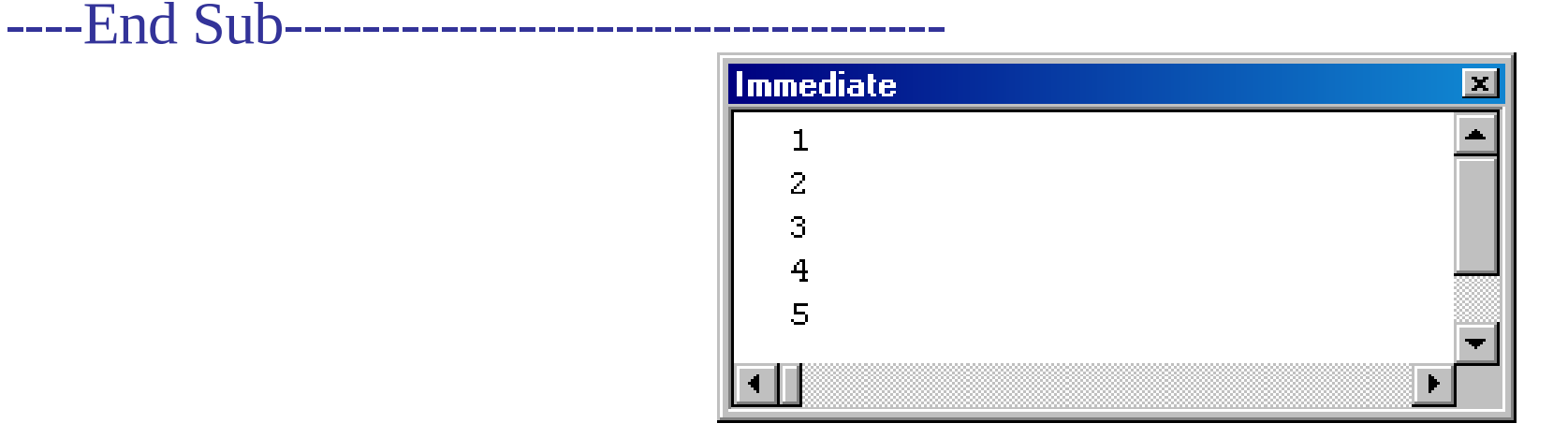

### Cấu trúc lặp For..... Next

Ví du 2: Dim i as byte FOR  $i = 1$  TO 5 Step 2 Debug. Print i 'Hiện nội dụng ra cửa sổ Debug. NEXT i ----End Sub----------------------------------

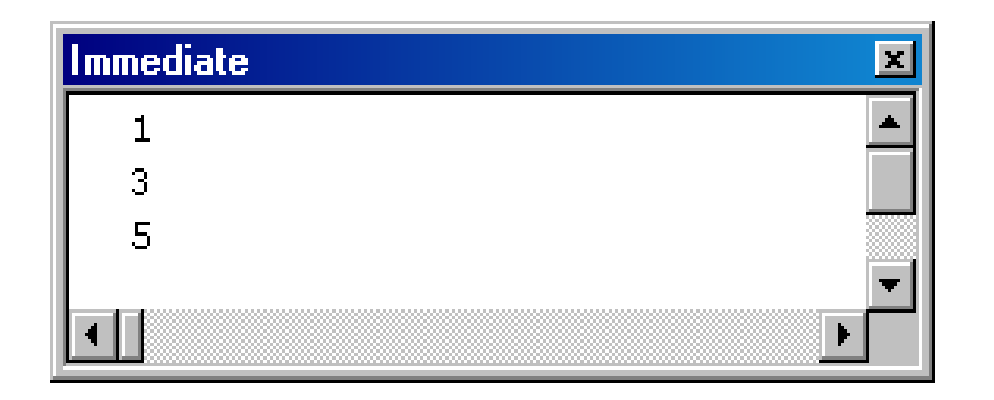

 $\bullet$ 

### 11.2 Cấu trúc lặp Do...Loop

• Cú pháp 1: Trong khi điều kiện đúng thì thực hiện công việc

> DO WHILE <br/> Diều kiến> Tập hợp công việc [ Lênh Exit Do ]

LOOP

 $G$ **iải** thích:

Tập hợp công việc sẽ thực hiện trong khi điều kiên đúng. Khi cần kết thúc vòng lặp ta dùng lệnh Exit Do

# Cấu trúc lặp Do....Loop

Ví du:  $\bullet$ 

> Dim i as byte  $i=0$ **DO WHILE**  $(i<10)$ Debug. Print i  $i=i+1$ IF i>5 THEN EXIT DO **LOOP** 1 ----End Sub---------------------2 3

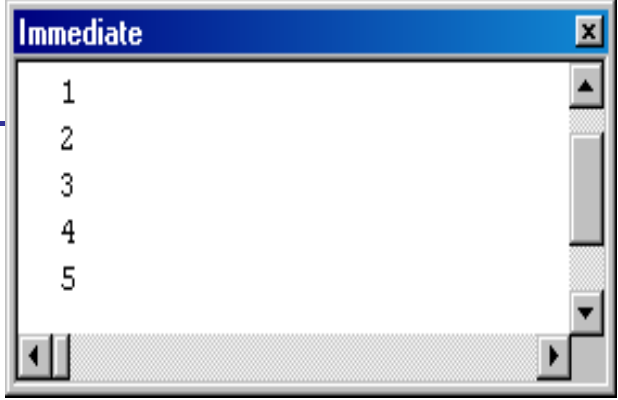

# Cấu trúc lặp Do....Loop

Cú pháp 2: Thực hiện công việc trong khi điều kiện đúng. DO

> Tập hợp công việc [ Lệnh Exit Do ] LOOP WHILE < Điều kiên>

Giải thích:  $\bullet$ 

Exit Do: Thoát khỏi vòng lặp

## Cấu trúc lặp Do.......Loop

Ví dụ:  $\bullet$ 

> Dim i as byte  $i=0$ **DO** Debug. Print i  $i=i+1$ **IF i>5 THEN EXIT DO Immediate LOOP WHILE i<10** 0  $\mathbf{1}$ ----End Sub------------------------- $\overline{\mathbf{c}}$ 3  $\overline{4}$

> > 5

 $\overline{\mathbf{f}}$ 

#### 11.3 Cấu trúc rẽ nhánh If........Then

- Cú pháp: IF <diều kiên>THEN Tập hợp công việc 1 **ELSE** Tâp hợp công việc 2 **END IF**
- Giải thích: Tập hợp công việc 1 chỉ được thực hiện khi <diều  $\bullet$ kiện> là đúng. Ngược lại nếu điều kiện là sai thì tập hợp công việc 2 sẽ được thực hiện.
- Ví du:

 $\bullet$ 

- IF a<0 THEN
	- Msgbox " $a<0$ "
- **ELSE**
- Msgbox " $a>=0$ " Bài giảng VB 1 **END IF**

### Cấu trúc rẽ nhánh Lệnh If....Then

- Cú pháp:  $\bullet$ IF <dieu kien> THEN Tập hợp công việc **END IF**
- Giải thích: Tập hợp công việc chỉ được thực hiện khi <diều  $\bullet$  $ki\hat{e}n$  là đúng.
- Ví du:  $\bullet$ 
	- IF  $a<sub>0</sub>$  THEN
		- $c=a$ :  $a=b$ :  $b=c$  'Multicommand/line
	- **END IF**
- Chú ý: Nếu ta chỉ cần thực hiện một công việc thì có thể ghi như  $\bullet$ sau:

#### IF <diều kiên> THEN Công việc

Ví du:  $\bullet$ 

> IF  $a$  <  $>$  500 THEN  $b=a$

> > Bài giảng VB 1

#### Lênh If..........Then

Cú pháp:  $\bullet$ IF <diều kiện 1> THEN Tập hợp công việc 1 ELSEIF < diều kiện 2> THEN Tâp hợp công việc 2  $\bullet\bullet\bullet$ **ELSE** Tập hợp công việc 3 **END IF** Ví du:  $\bullet$ IF  $a=0$  then

Msgbox "a=0" **ELSEIF a<0 then** Msgbox "a<0" **ELSE** Msgbox "a>0" Bài giảng VB 1 **END IF** 

Cú pháp: SELECT CASE <Biểu thức>  $CASE \leq$ Danh sách giá trị 1> Các công việc cần thực hiện 1 **CASE** <Danh sách giá trị 2> Các công việc cần thực hiện 2 **CASE ELSE** Các công việc cần thực hiện 3 **END SELECT** 

#### **Lênh Select....case**

Ví du 1:  $\bullet$ 

> **SELECT CASE** (Ten) CASE "Hoa" Msgbox "Chao ban Hoa!" CASE "Tim" Msgbox "Chao ban Tim!" **CASE ELSE** Msgbox "Chao ban!" **END SELECT**

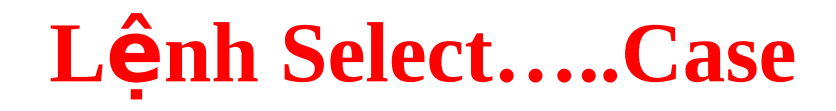

Ví du 2:  $\bullet$ 

```
SELECT CASE Thang
CASE 1, 2, 3, 4
      Msgbox "Thang 1 2 3 4"
CASE 5 to 8
      Msgbox "Thang 5 6 7 8"
CASE ELSE
      Msgbox "Thang 9 10 11 12"
END SELECT
```
#### Ngoài ra còn một số vòng lặp khác

- Thưc hiện đến khi điều kiện đúng (KT điều kiện sau) **DO** Tập hợp công việc  **[ L nh Exit Do ] ệ LOOP UNTIL** <br/> >  $\leq$   $\leq$   $\leq$   $\leq$   $\leq$   $\leq$   $\leq$   $\leq$   $\leq$   $\leq$   $\leq$   $\leq$   $\leq$   $\leq$   $\leq$   $\leq$   $\leq$   $\leq$   $\leq$   $\leq$   $\leq$   $\leq$   $\leq$   $\leq$   $\leq$   $\leq$   $\leq$   $\leq$   $\leq$   $\leq$   $\leq$   $\leq$   $\leq$   $\le$
- Thưc hiện đến khi điều kiện đúng (KT điều kiện trước) **DO UNTIL** <br/> <Điều kiến> Tập hợp công việc **[ L nh Exit Do ] ệ LOOP**
- Bài giảng VB 1 Thực hiện trong khi điều kiện đúng **WHILE** <Diều kiên> Tâp hơp công việc **WEND**

#### Lập trình visual basic

5t

# Phần 3 CÁC ĐỐI TƯỢNG THƯỜNG DÙNG

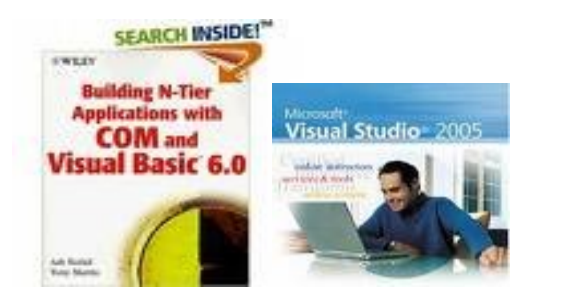

Bài giảng VB 1

# **1. Đối tượng Timer**

#### **Thuộc tính**

- **Enabled:** Có 2 giá trị True và False. Nếu được thiết lập = True thì cho phép đối tượng hoạt động ngược lại thiết lâp  $=$ False.
- **Interval:** Qui định Khoảng thời gian (tính bằng mili giây) để sự kiện Timer của đối tượng có tác dụng.
- **Chú ý:**
	- $-$  Khi chương trình thực thi đối tương Timer sẽ không hiển thị lên giao diện.
	- Bài giảng VB 1  $-$  Nếu thuộc tính Interval=0 thì sư kiên Timer sẽ không phát sinh.

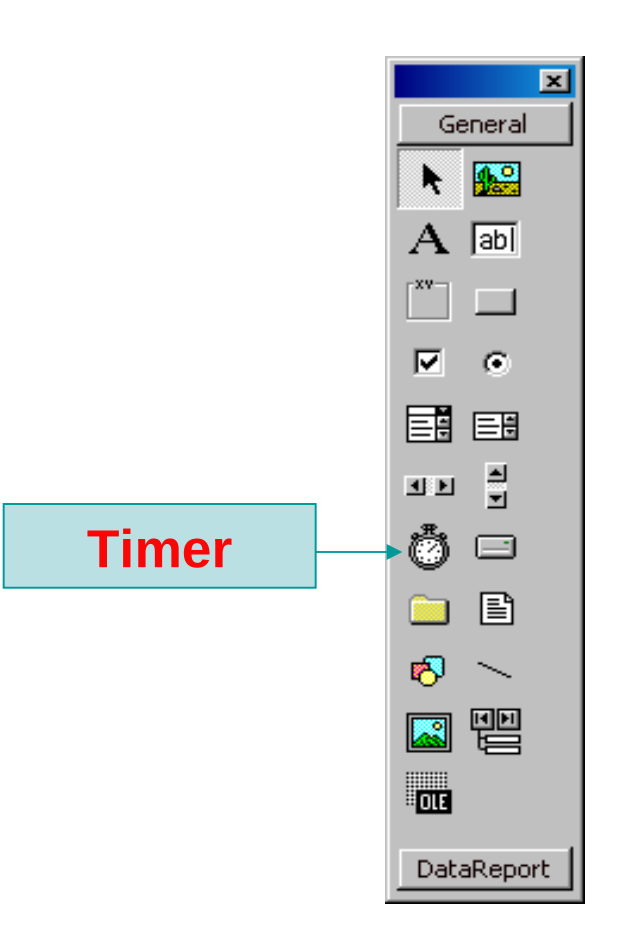

Ví du: Đề hiển thi thời gian hệ thống lên Caption của Form ta làm như sau:

- $-$  V $\tilde{e}$  đối tượng Timer lên giao diên.
- $-$  Thiết thuộc tính Enable=True
- $-$  Interval = 1000 (1 giây).
- $-$  Vào sư kiên Timer của đối tượng ghi đoạn lệnh: Me.Caption=Time

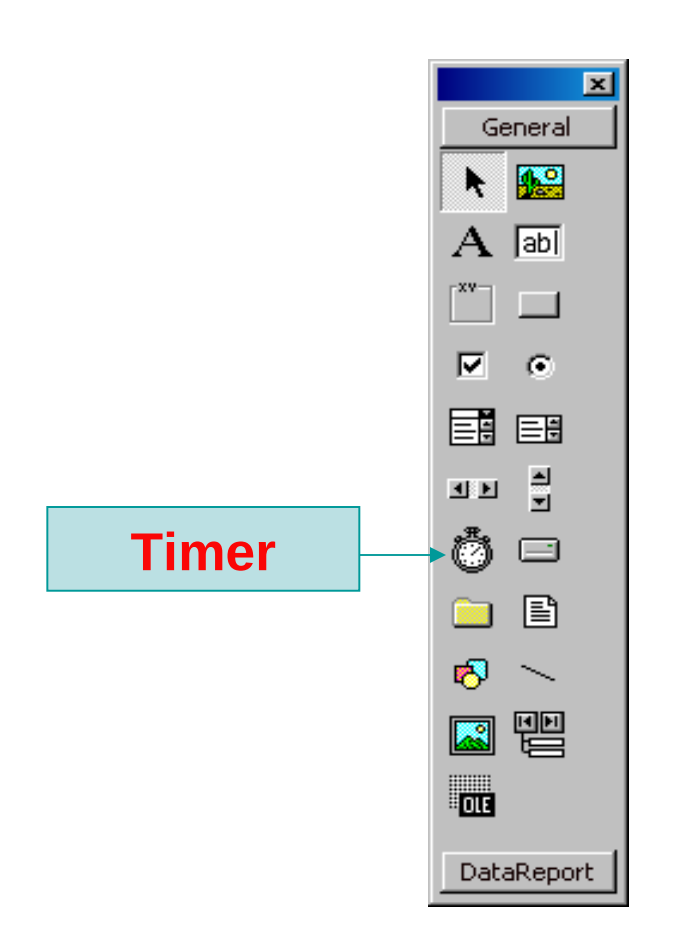

# **2. Đối tượng Frame**

- **Chức năng:** Dùng trang trí trên giao diện. Ngoài ra nó dùng kết hợp với Option Button để nhóm các Option Button này vào một vùng riêng biệt.
- Ví dụ: 4 option ở hình a chỉ được phép chon 1 trong 4. Như vậy nếu ta muốn chọn cùng lúc 2 Option thì ta làm sao? Nhóm các Option này vào 2 vùng riêng biết. Xem hình b

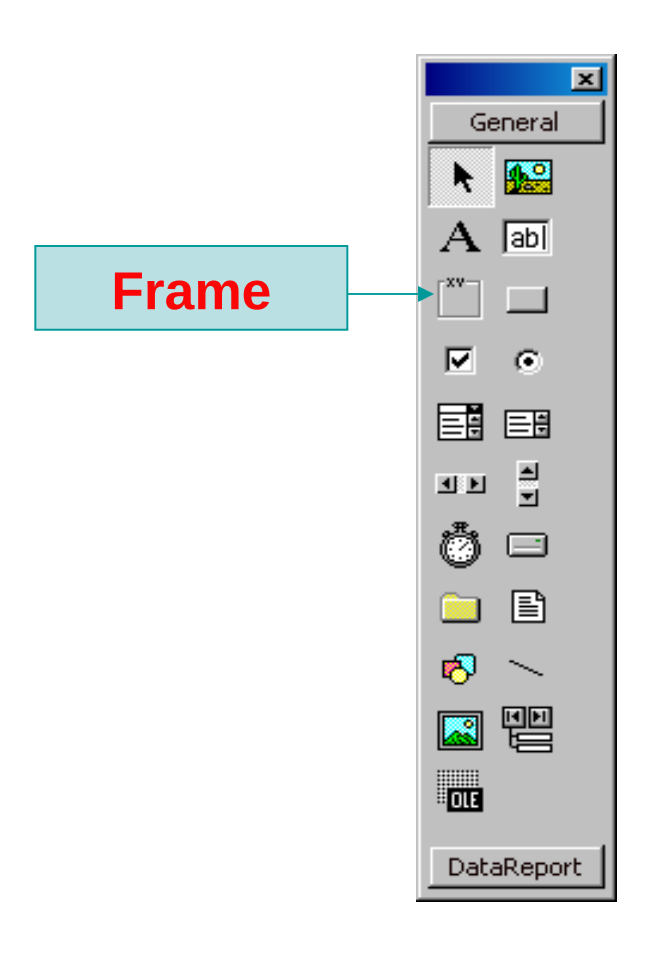

#### 2. Đối tượng Frame (tt)

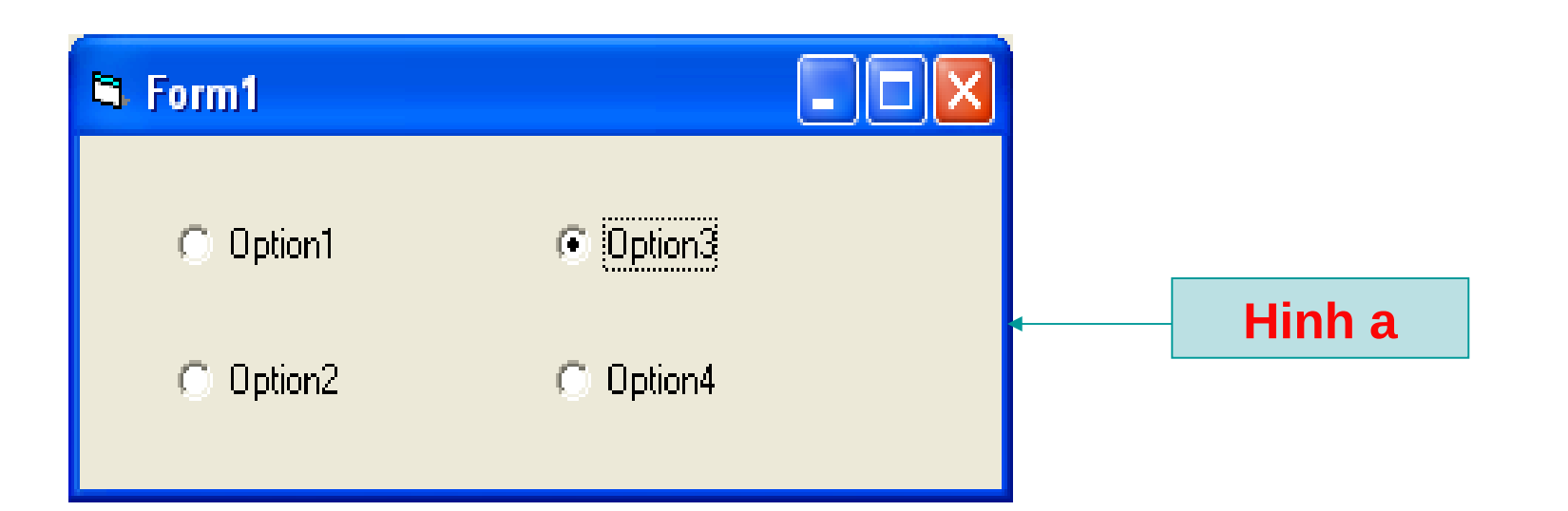

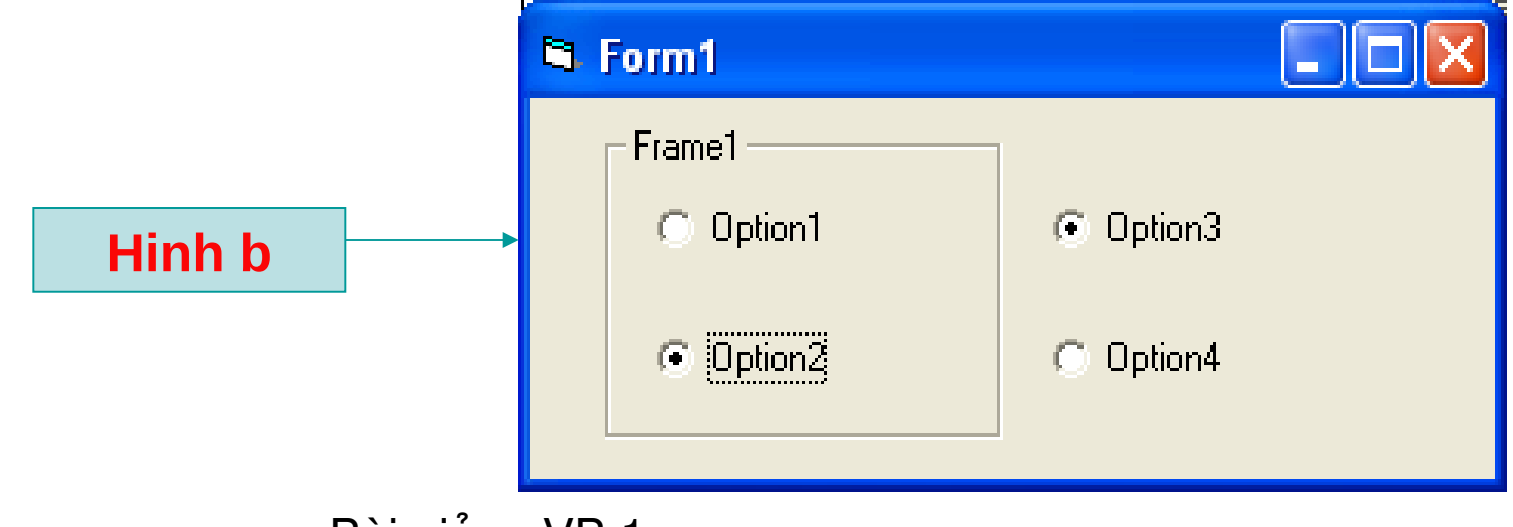

Bài giảng VB 1

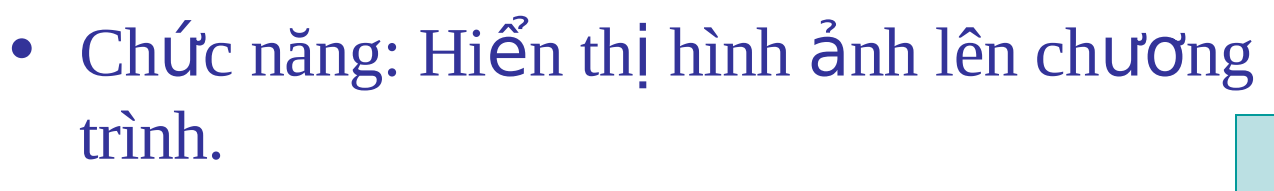

- Thuộc tính:
	- $-$  Picture: Chon hình ảnh hiển thi.
	- AutoSize(Chỉ có ở đối tượng Picture): Nếu được thiết lập = True thì khung hình sẽ tự động thay đổi kích thước theo kích thước của hình.
	- Bài giảng VB 1 – Stretch(Chỉ có ở đối tương Image): Nếu được thiết lập = True thì hình ảnh sẽ tư động co giản theo kích thước của khung hình.

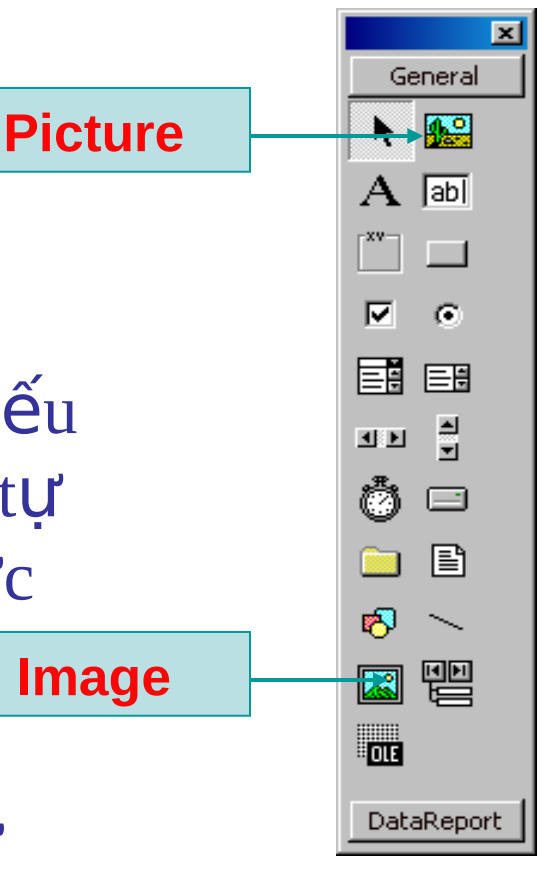

#### **4. Đỗi tượng CheckBox, OptionButton**

#### **•** Chức năng

- Dùng thiết kế giao diện cho phép người dùng chọn giá trị.
- $-$  Điểm khác nhau giữa 02 loại điều khiến này là OptionButton chí cho phép chọn một giá trị (Trong cùng *một vùng)*, Checkbox được chọn nhiều giá trị.

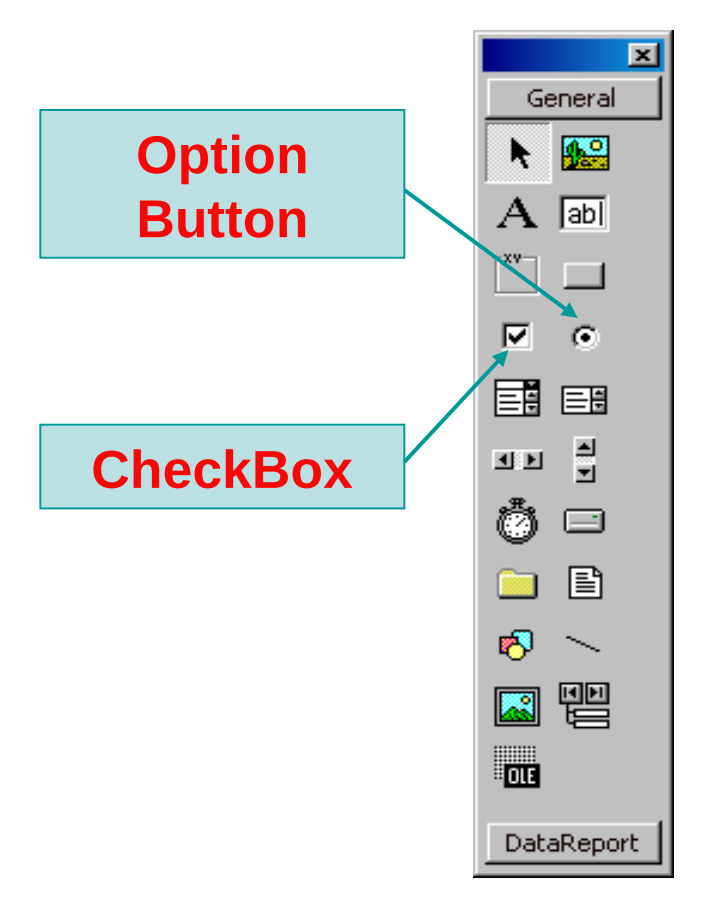

### **4. Đối tượng CheckBox, OptionButton (tt)**

#### • Thuộc tính:

- Caption: Nhãn của đối tượng.
- Value: Lấy giá trị của đối tượng.

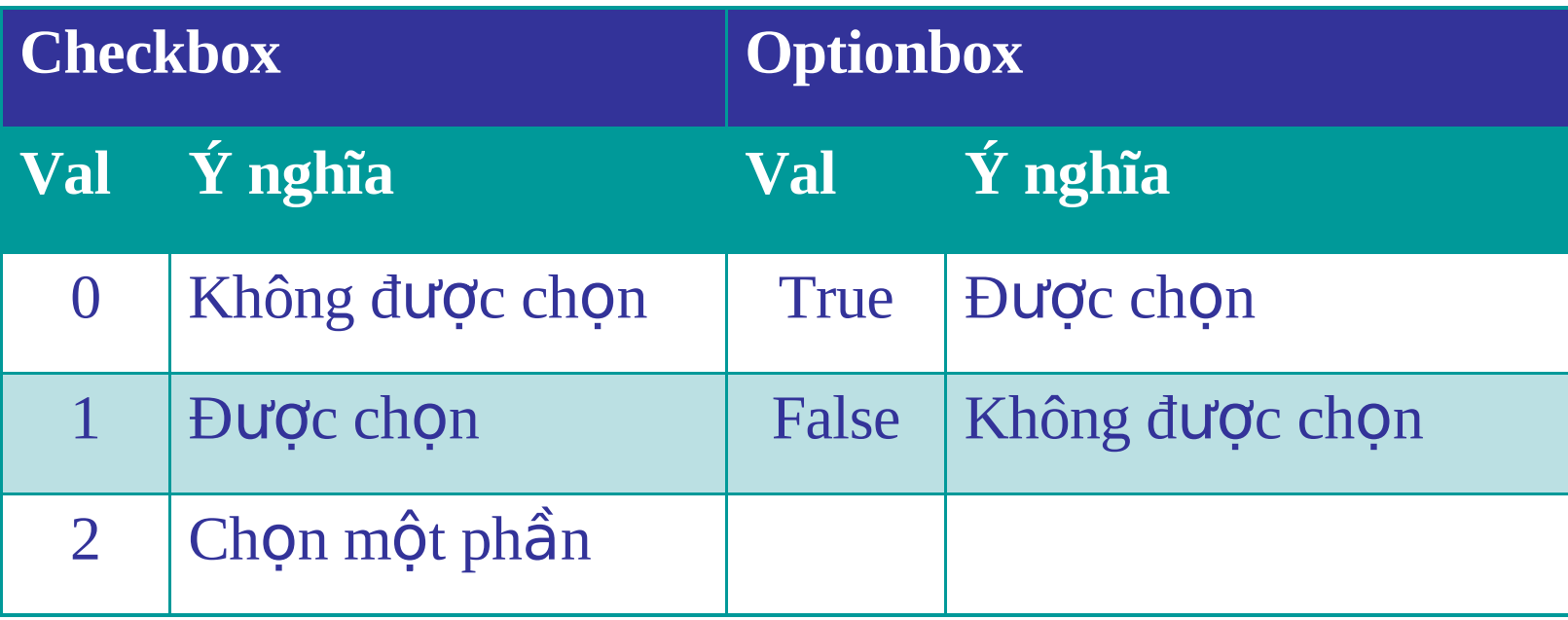

### **5. Đỗi tượng ListBox, ComboBox**

• Tập hợp các phần tử có trong ListBox hoặc ComboBox được xem như là một mảng các chuổi giá trì. Bắt đầu từ vi trí  $0$  và kết thúc ở vị trí n – 1 (n là số lượng phần tử).

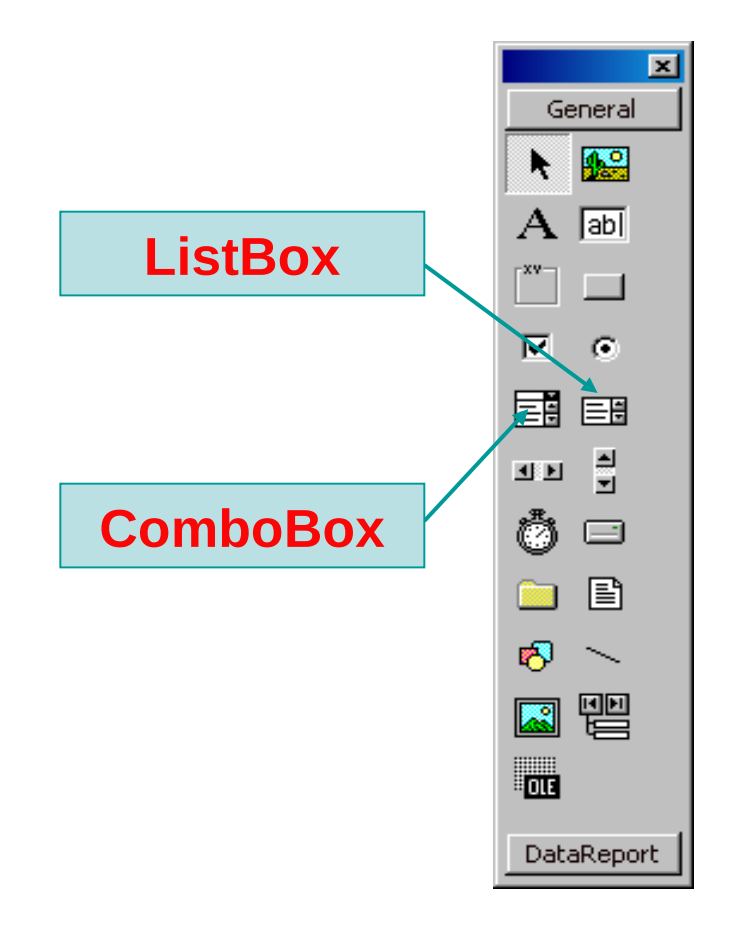

### **5. Đỗi tượng ListBox, ComboBox**

- $\cdot$  Thuộc tính giống nhau
	- Text
	- ListCount
	- List
	- ListIndex
- Thuộc tính Khác nhau
	- Style
	- Selected của ListBox
	- MultiSelect của ListBox

#### **5.1 Thuộc tính Text**

Thuộc tính Text: Lấy giá trị phần tử đang được chọn.

• Ví du: Dim str1, str2 as string Str1= TenListBox.Text Str2= TenComboBox.Text

#### **Phương thức SelStart, SelLength**

- SelStart: Chon nổi dung từ vi trí.
- SelLength: Chon bao nhiêu ký tự.

Ví du chon hết nội dung văn bản trong textBox khi textbox nhân Focus

Private Sub Text1\_GotFocus()  $Me.Text1.SelStart = 0$ Me.Text1.SelLength = Len(Me.Text1.Text) End Sub

--------------------------------------------------

# **Một số sự kiện chính**

- Change: Khi có sự thay đổi nội dung của đối tượng hiện tai.
- $\bullet$  Click: Khi click lên đối tương.
- DblClick: Khi DblClick lên đối tương.
- KeyPress: Khi có phím ẩn xuống.
- KeyDown: Khi đè phím xuống.
- KeyUp: Khi buông phím lên.
- GotFocus: Khi đối tương nhân được Focus.
- LostFocus: Khi Focus rời khỏi đối tượng.
- MouseDown: Khi ấn chuột xuống
- MouseMove: Khi di chuyến chuột lên đối tượng
- Bài giảng VB 1 100 MouseUp: Khi buông chuột ra

#### **5.2 Thuộc tính ListCount**

- Thuộc tính ListCount: Cho biết số lương phần tử
- Giải thuật duyệt qua các phần tử trong danh sách

For i=0 to TenList.ListCount – 1 'Các công việc cần thực hiện Next i

'--------------------------------------------

'--------------------------------------------

#### **5.3 Thuộc tính List**

- Thuộc tính List: Lấy giá trị của phần tử thứ  $k$  trong danh sách. ( $k \geq 0$  và  $k \leq s$ ố lương phần tử – 1)
- Ví dụ: Đế lấy phần tử thứ  $3$  ta làm như sau Dim str1, str2 as string Str1= TenListBox.List 3 Str2= TenComboBox.List 3
- Thuộc tính ListIndex: Chỉ vị trí của phần tử được chọn trong danh sách.
	- ListIndex= $0$  'Phần tử đầu tiên ListIndex=1 'Phần tử thứ  $2$
	- ListIndex=ListCount-1 'Phần tử cuối cùng

…

#### **5.5 Thuộc tính ListIndex**

• Như vậy ngoài phương pháp dùng thuộc tính Text để lấy giá trị phần tử đang được chon trong danh sách ta có thể dùng kết hợp thuộc tính List và ListIndex để lấy giá trị phần tử đang được chọn.

Xem ví dụ sau

Dim str1, str2 as string

- Str1= <TenListBox>.Text
- Str2= <TenListBox>.List <TenListBox>.ListIndex

'Lúc này str1=str2

#### **5.6 Thuộc tính Style**

- Thuộc tính Style của ComboBox
	- Style=0: Cho phép nhập và chọn dữ liệu.
	- Style=1: Không hiển thị hộp chọn, cho phép nhập dữ liêu.
	- $-$  Style=2: Chỉ chon dữ liêu.
- Thuộc tính Style của ListBox
	- $-$  Style=0: Dang chuẩn.
	- Style=1: Hiển thị ô check bên trái mỗi phần tử.

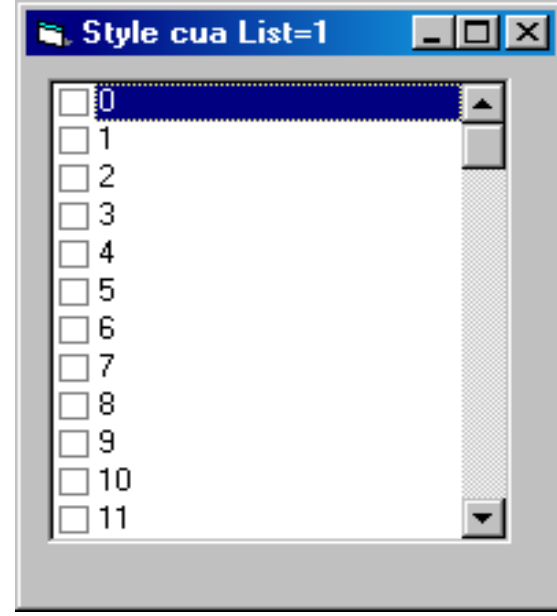

#### **5.7 Thuộc tính Selected của ListBox**

- Thuộc tính Selected của ListBox dùng để kiểm tra xem phần tử có được chọn hay không.
	- Selected(i)=True: Phần tử tại vị trí thứ i được chọn
	- $-$  Selected(i)=False: Phần tử tại vị trí thứ i không được chon

#### **5.8 Thuộc tính MultiSelect của ListBox**

- MultiSelect  $=0$ : Chon từng hàng
- MultiSelect =1: Được chọn cùng lúc nhiều hàng. (Đè phím Ctrl để chon liên tuc)
- MultiSelect=2: Được chọn cùng lúc nhiều hàng. (Đè phím Shift hoặc phím Shift để chon liên tục)

#### **Thuộc tính này được thiết lập khi thuộc tính Style=0)**

#### **5.8 Thuộc tính MultiSelect của ListBox (tt)**

Giải thuật duyệt qua các phần tử được chon

Bài giảng VB 1 **'----------------------------------------------------------'-------------------------------------------------------** dim i as Integer For i=0 to <Tên ListBox>.ListCount-1 If <Tên ListBox>.**Selected**=True then 'Công việc cần thực hiện trên phần tử được chon else 'Công việc cần thực hiện trên phần tử không chon End If Next i
# 6. Điều khiển nâng cao

- CommonDailog
- RichTextBox
- FileListBox, DriveListBox, DirListBox
- MediaPlayer, WindowsMediaPlayer
- ImageList, Toolbar

## **6.1 CommonDailog**

- Công dụng: Cho phép người dùng hiến thị các hộp thoại ch on đường dẫn khi lưu và mở file, ch on màu, ch on Font chữ, chon máy in...
- Thuộc tính DialogTitle: Đặt caption cho hộp thoai khi hiển thi.
- Thêm đối tượng CommonDialog: Vào menu Project Components – Check vào Microsoft Common Dialog Control  $6.0$  – Nhấp OK. Biểu tương Common Dialog:

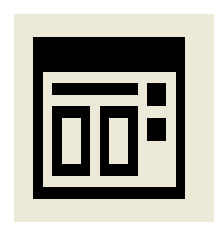

## **6.1 Add CommonDailog (tt)**

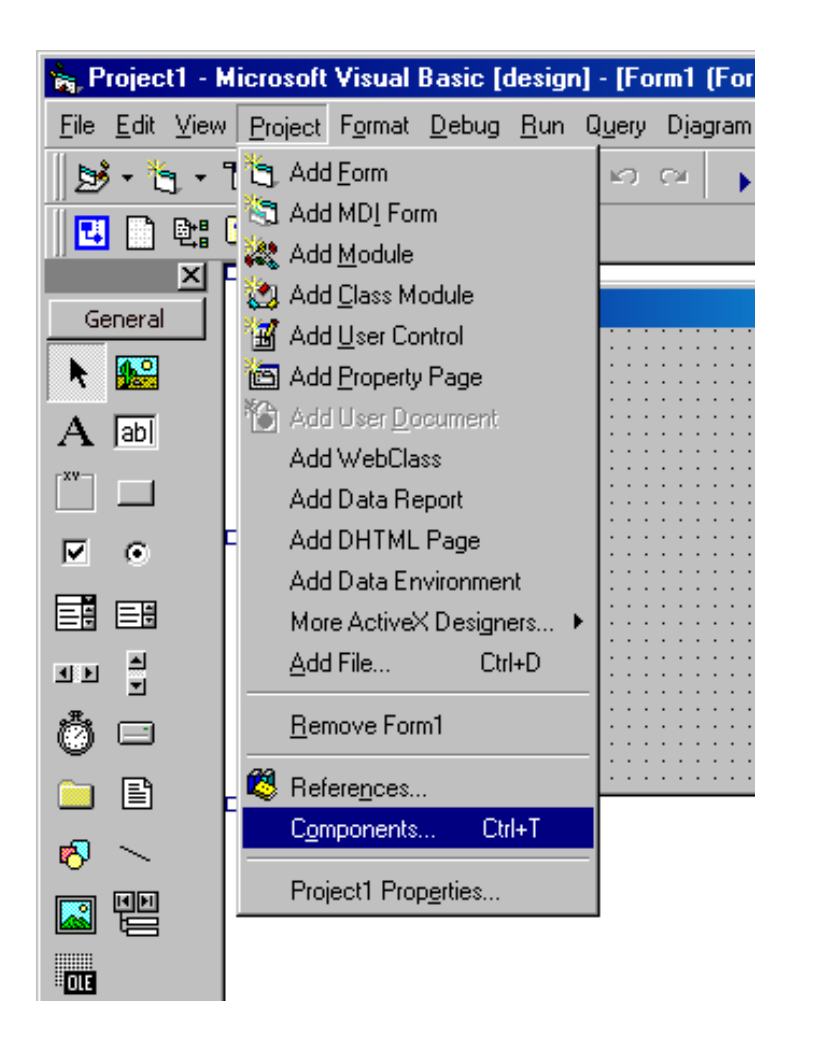

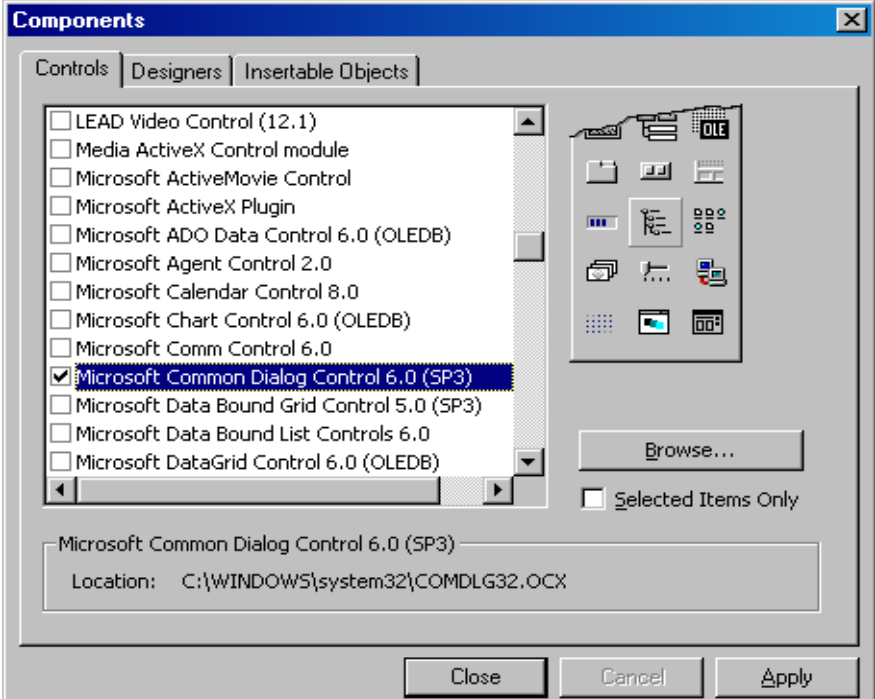

## 6.1 Các phương thức

- · ShowColor
- ShowFont
- ShowOpen
- ShowSave

## **6.1 ShowColor**

- Công dung: Hiện họp thoại chon màu
- Mặc định khi sử dụng phương thức ShowColor sẽ hiển thi hộp thoại chọn màu ở hình 1**.** Để hiển thị được họp thoại chọn màu ở hình 2 ta cần thiết lập thuộc tính:
	- $Flags = cdICCFuIIOpen tr *U* 0<sup>c</sup>$ khi goi phương thức **ShowColor**
- B ài gi ảng VB 1 • Muốn lấy giá trị màu mà người dùng đã nhập ta dùng thuộc tính **Color**

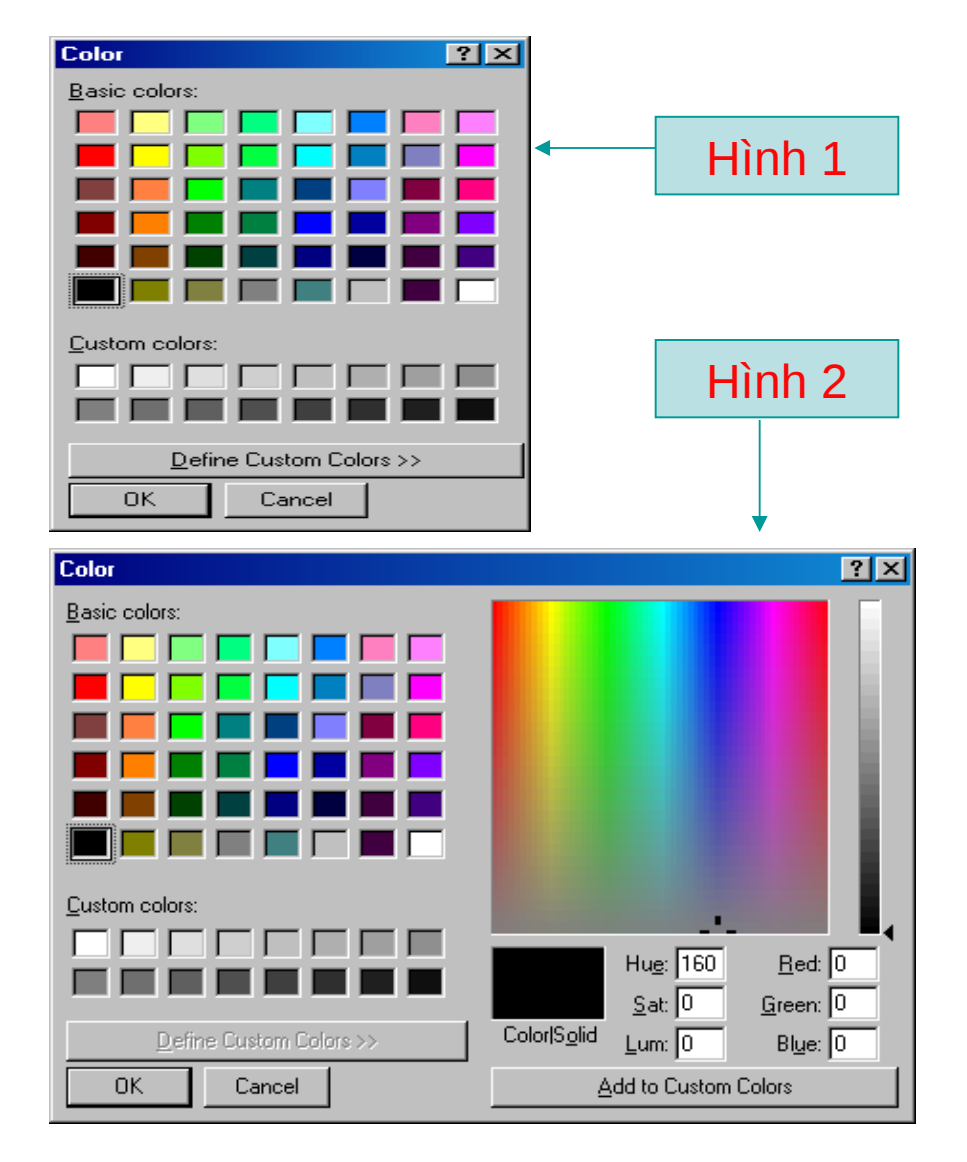

## **6.1 ShowColor (tt)**

Ví du: Khi chạy chương trình sẽ hiển thị họp thoại chọn màu. Giá trị màu sẽ hiển thị sau khi người dùng chọn màu.

**Private Sub Form\_Load() With Me.CommonDialog1** .Flags = cdlCCFullOpen .ShowColor MsgBox .Color **End With End Sub**

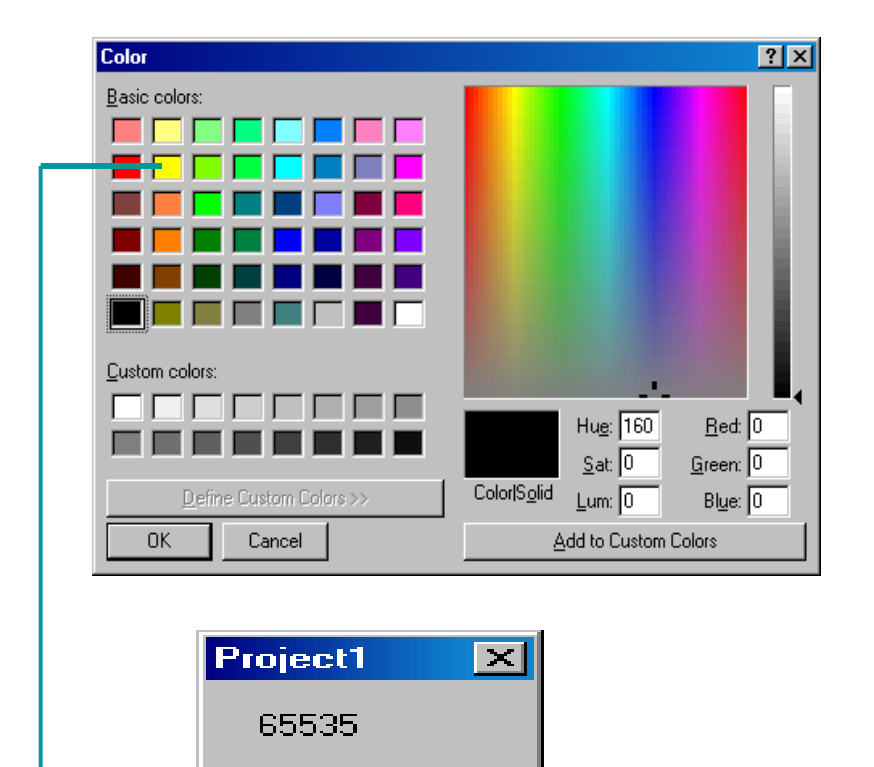

ÖK

Bài giảng VB 1

### **6.2 ShowFont**

• Cú pháp: <Tên đối tượng>.ShowFont Hiển thị họp thoại chọn Font.

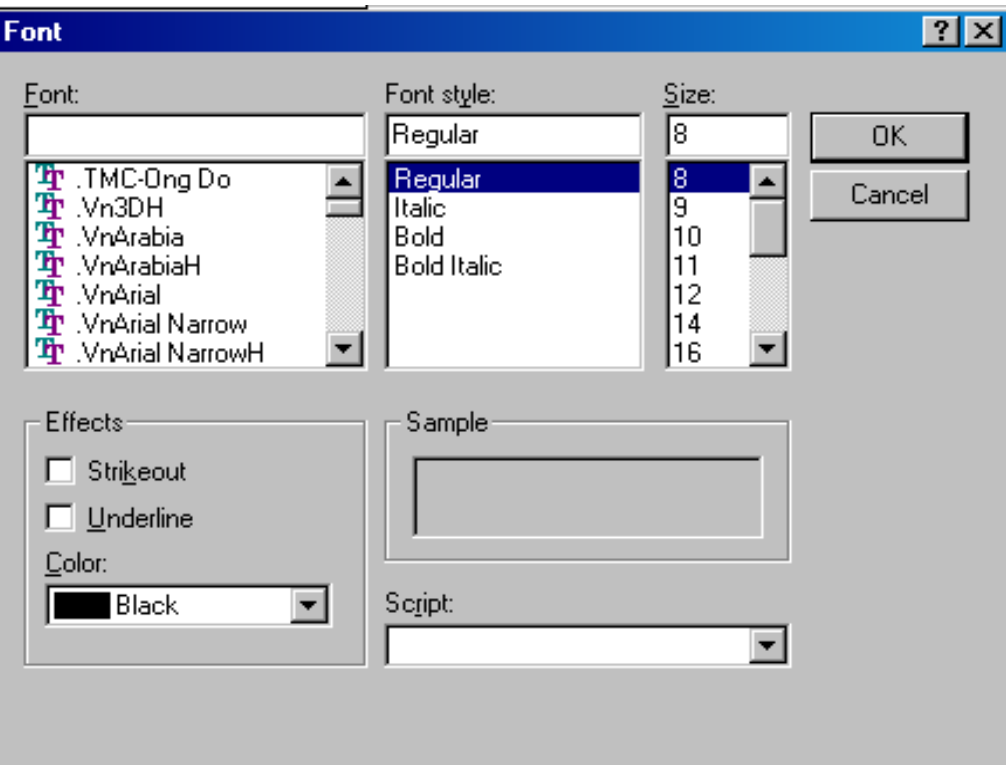

## **6.2 ShowFont**

- · Để hiển thi hộp thoai Font ta làm như sau: With  $\le$ Tên đối tương>
	- .Flags = cdlCFEffects Or cdlCFBoth
	- .ShowFont

End With

Thông tin có thể lấy sau khi hiển thị hộp thoại Font

- **Color:** Màu ch . ữ
- **FontName:** ten Font.
- **FontSize:** Kích thước chữ.
- **FontBold:** Chữ in đâm.
- **FontItalic:** Chữ in nghiêng.
- **FontUnderline:** Chữ gạch chân.
- **FontStrikethru:** Đường gạch ngang chữ.

## **6.3 ShowOpen**

• Cú pháp: <Tên đối tượng>.ShowOpen Hiển thị họp thoại mổ file.

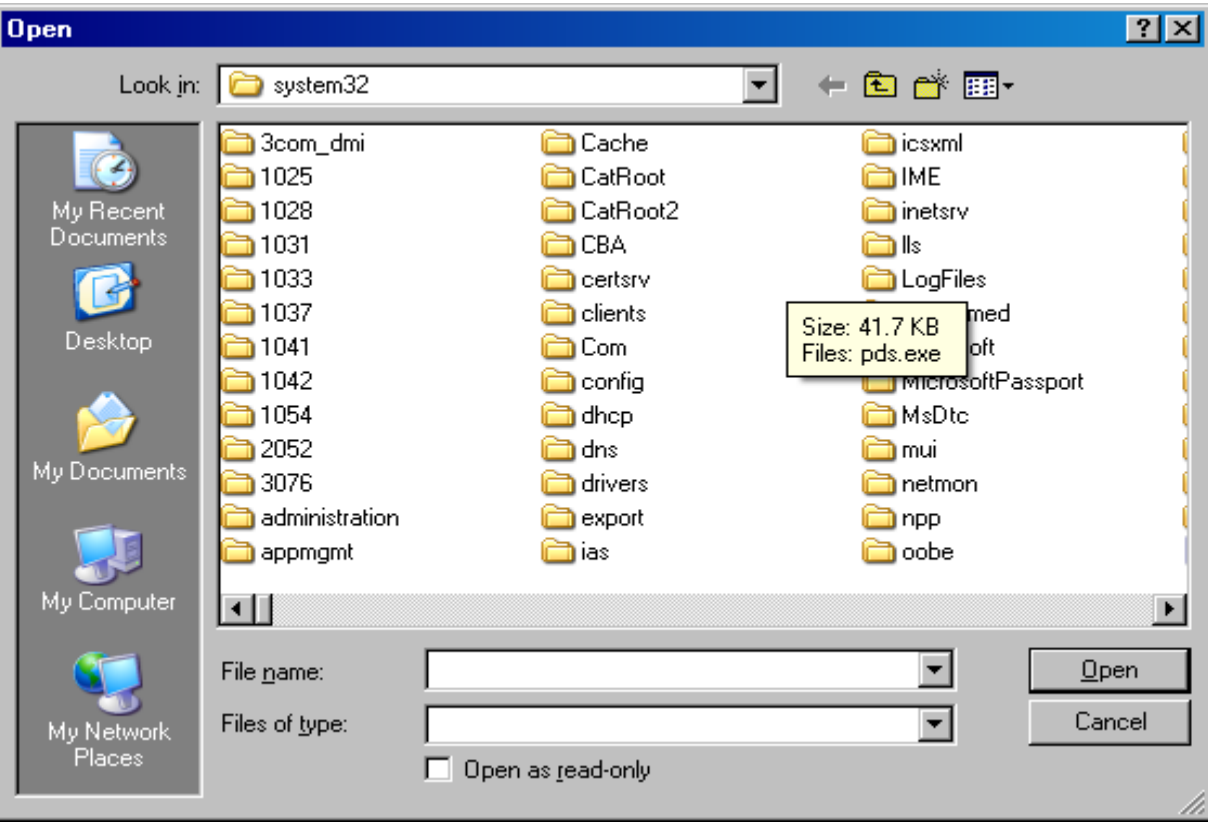

#### Bài giảng VB 1

## **6.3 ShowOpen (tt)**

Một số thuộc tính cần thiết lập trước khi hiển thị:

Filter: Loại file sẽ hiển thị trong hộp thoại.

- **Ví du:** Để chỉ chọn các tập tin có phần mở rộng là .txt ta cần thiết lập như sau:
	- $\langle$ Tên đối tượng>.Filter = "Van ban|\*.txt"
- **Ví dụ:** Để chỉ chọn các tập tin có phần mở rộng là .txt và .bmp ta cần thiết lập như sau:

 $\langle$ Tên đối tượng>.Filter = "Hinh anh|\*.bmp|Van ban|\*.txt"

– Ví du: Để hiển thị tất cả các tập tin trong hộp thoại ta thiết lập như sau:

 $\leq$ Tên đối tương>.Filter = "Tat ca tap tin $|*,**"$ 

Bài giảng VB 1 118 FileName: *Đường dẩn đến tập tin sau khi người dùng chọn Open.*

### **6.4 ShowSave**

• Cú pháp: <Tên đối tượng>.ShowSave Hiển thị họp thoại lưu file.

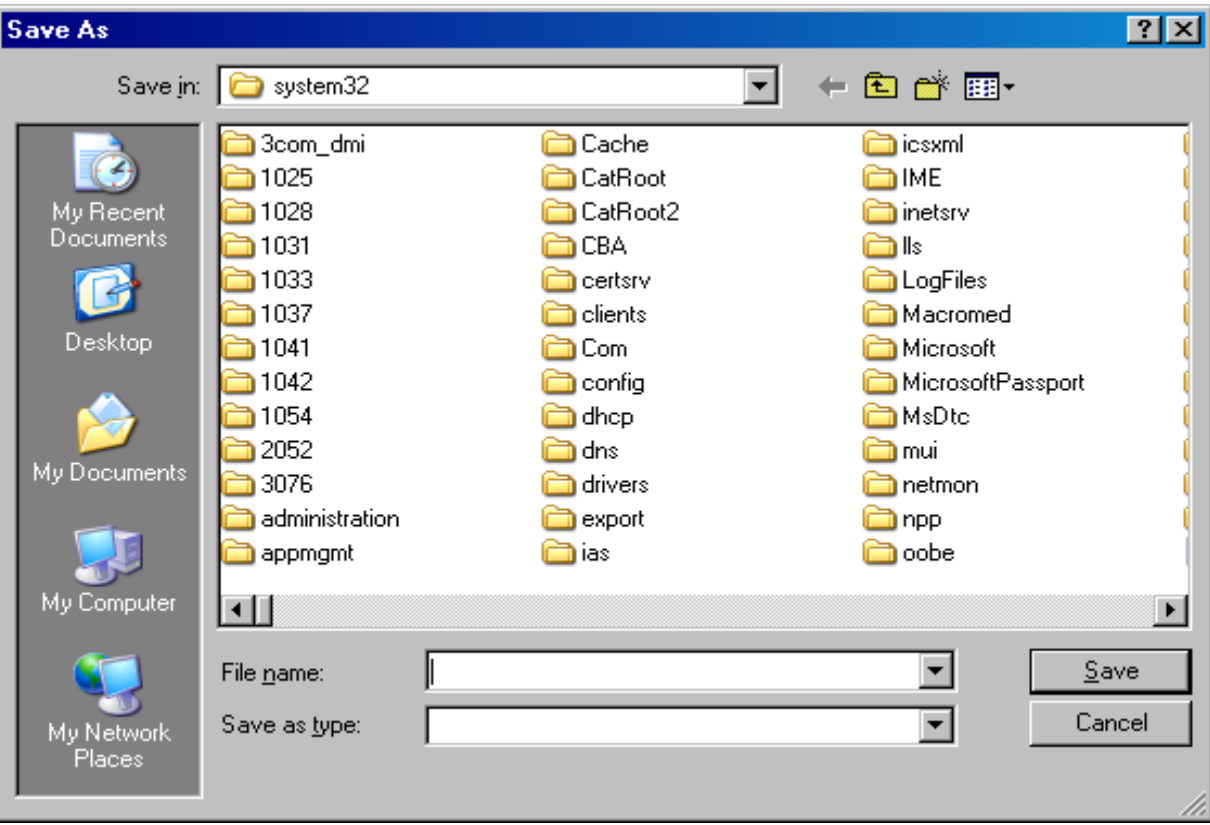

#### Bài giảng VB 1

## **6.4 ShowSave (tt)**

• Một số thuộc tính cần thiết lập trước khi hiến thị

**Filter:** (Tương tự họp thoại Open). FileName: *Đường dẩn đến tập tin sau khi người dùng chon Save.* 

## **7. RichTextBox**

- **Thêm đối tương:** Vào menu Project Chọn Components Microsoft Rich Textbox Control 6.0 - Chọn Apply - Chọn OK.
- Các thuộc tính thường dùng:
	- MultiLine: =True cho phép nội dung hiển thị trên nhiều dòng, ngược lại =False.
	- ScrollBars:  $=0$  không xuất hiện thanh cuộn.  $=1$  Chỉ hiện than cuộn ngang. =2 Chỉ hiện thanh cuộn đứng. =3 Xuất hiên cả 2 thanh cuôn.
	- Locked: =True người dùng không thể thay đổi nội dung văn bản, ngược lại =False.
	- SelBold: =True vùng văn bẩn được chọn sẽ in đậm, ngược lai =False.

## **7. RichTextBox (tt)**

- **SelColor:** Màu chữ cho vùng văn bản được chon.
- **SelFontName:** Font chữ cho vùng văn bản được chọn.
- **SelFontSize:** Kích thước chữ cho vùng văn bản được ch on.
- **SelItalic:** =True vùng văn bản được chọn in nghiêng ng c lai = False.
- **SelAlignment:** Canh dữ liệu cho vùng văn bản được chọn.  $(0: \text{trái}, 1 \text{ ph} \hat{\mathsf{d}} i, 2 \text{ gi} \tilde{\mathsf{u}} a).$
- **SelText:** Lấy nội dung văn bản được chọn.
- **SelUnderline:** =True gạch chân vùng văn bản được chọn,  $ng$ ược lai = False.
- Bài giảng VB 1 – **SelStrikeThru:** =True gạch chân nội dung văn bản được chọn, ngược lại =False.

### **Các phương thức thường dùng:**

- SetFocus: Đưa con trổ vào RichTextBox.
- SaveFile  $\le$ spath>: Lưu nội dung văn bản vào tập tin có đường dẫn spath.

**Cú pháp:** <tên đối tượng>.SaveFile <Đường dẫn đến file cần save>

• LoadFile <spath>: Mở nội dung văn bản hiển thị trong RichTextBox, tập tin văn bản được lưu tại đường dẫn spath.

**Cú pháp:** <tên đối tượng>.LoadFile <Đường dẫn đến file cần open>

### **8. FileListBox, DriveListBox, DirListBox**

- DriveListBox  $-$  Chon  $\tilde{6}$  đĩa
- DirListBox
	- $-$  Chon thư mục
- FileListBox
	- $-$  Chon tập tin
	- $-$  Thu $\hat{o}$ c tính: Pattern Qui định file sẽ hiển thi

Bài giảng VB 1 Kết hơp 3 điều khiển trên để tao công cụ cho người dùng chọn File

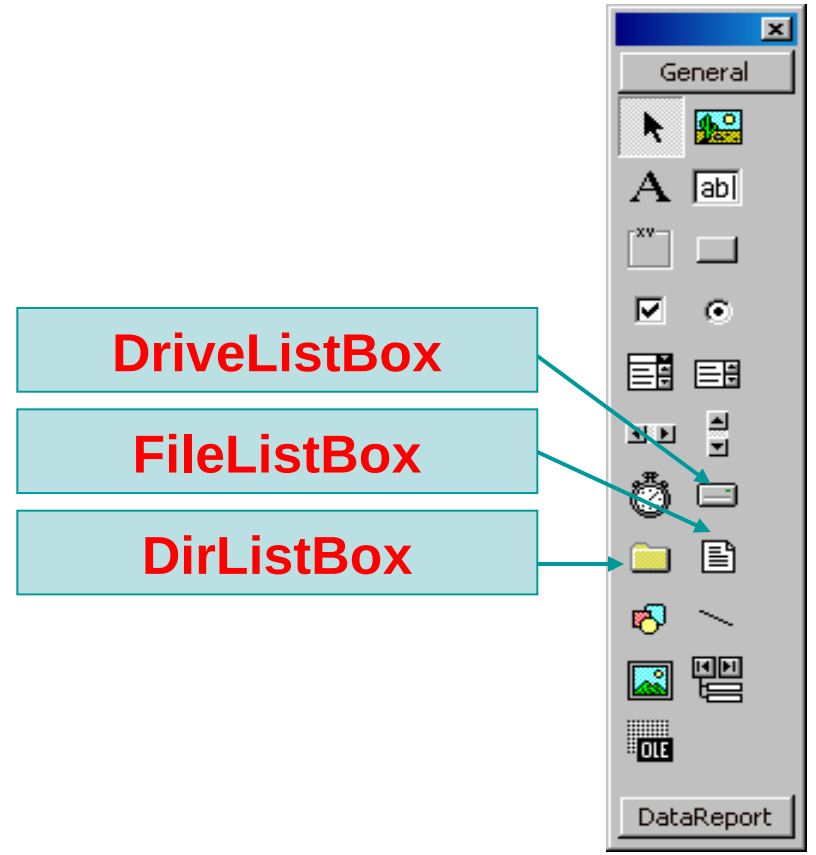

## **8. FileListBox, DriveListBox, DirListBox**

```
Private Sub Dir1_Change()
   Me.File1.Path = Me.Dir1.Path
End Sub
```

```
Private Sub Drive1_Change()
   Me.Dir1.Path = Me.Drive1.Drive
End Sub
```
125

```
Bài giảng VB 1
Private Sub File1_Click()
  Me.Text1.Text = Me.File1.FileName Me.Text2.Text = Me.File1.Path
  If Right(Me. File1. Path, 1) = "\\ "Then"Me.Text3.Text = Me.File1.Path & Me File1. Else
     Me.Text3.Text = Me.File1.Path & "\" & Me.File1.FileName
   End If
End Sub
```
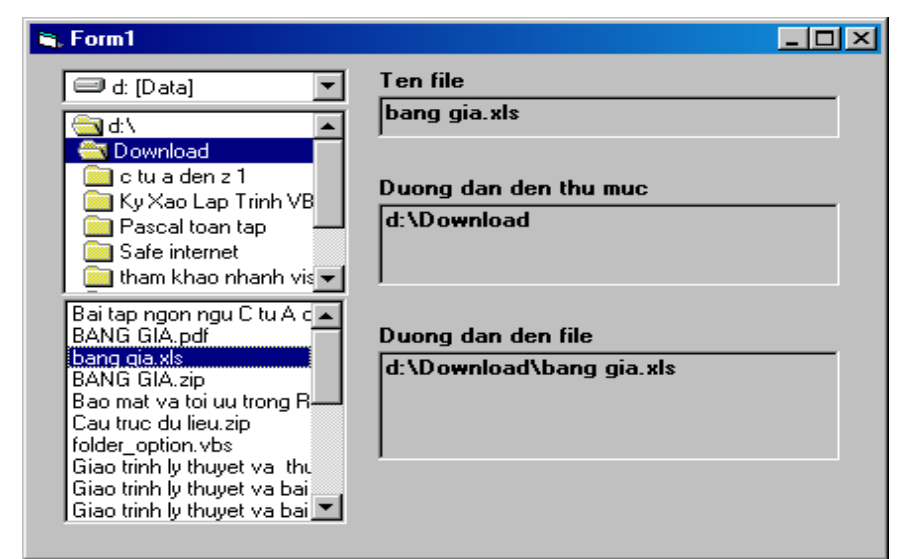

## **9. WindowsMediaPlayer**

• Thêm đối tượng

#### Vào menu Project – Components – Check vào Window Media Player - OK

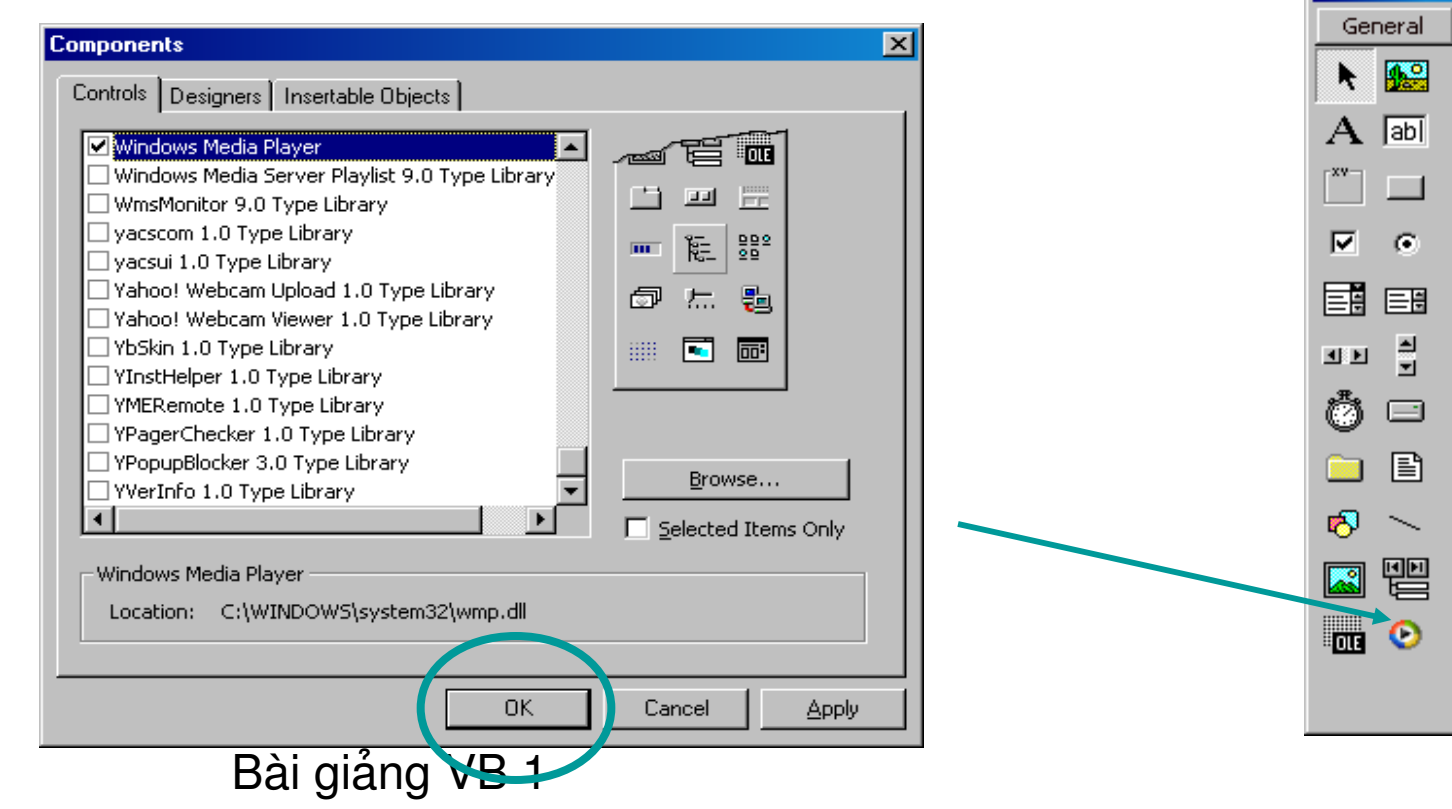

 $\overline{\mathbf{x}}$ 

## 9. WindowsMediaPlayer (tt)

- Thuộc tính thường dùng
	- Controls. Next
	- Controls. Play
	- Controls.Stop
	- Controls. Previous
	- URL: Đường dẫn đến file cần hát

• Thêm đối tương

Vào menu Project – Components – Check vào Window Media Player - OK

- Thuộc tính thường dùng
	- Next
	- Play
	- Stop
	- Previous
	- FileName: Đường dẫn đến file cần hát
- Icon:

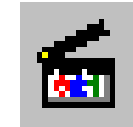

### **10. ImageList, Toolbar**

#### Thêm đối tượng: Project – Components – Microsoft common controls  $6.0 - Apply$ .

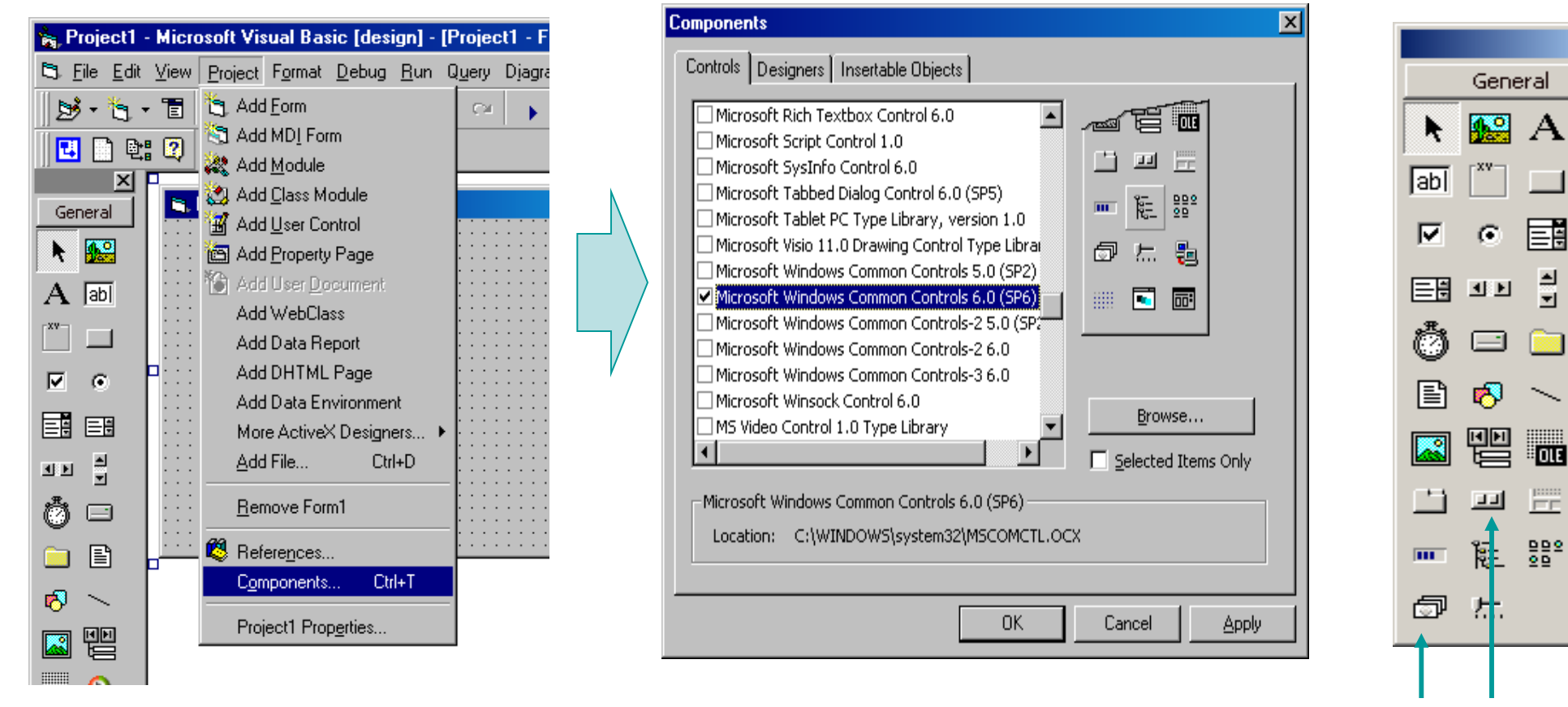

図

#### Bài giảng VB 1

- Chức năng: Dùng để lưu trữ hình ảnh.
- $\bullet$  Thêm hình ảnh:
	- $-$  Thêm lúc thiết kế
		- · Về đối tượng lên giao diện.
		- Right Click lên đối tượng chọn Property
		- Chọn Images

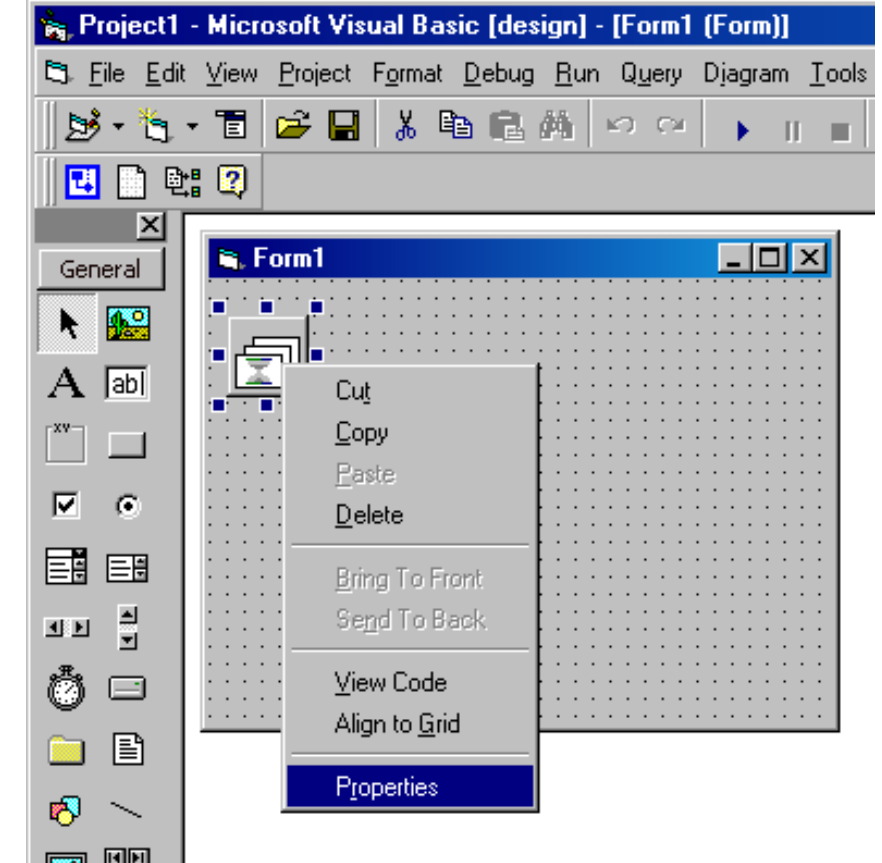

## 10.1 ImageList (Thêm lúc thiết kế)

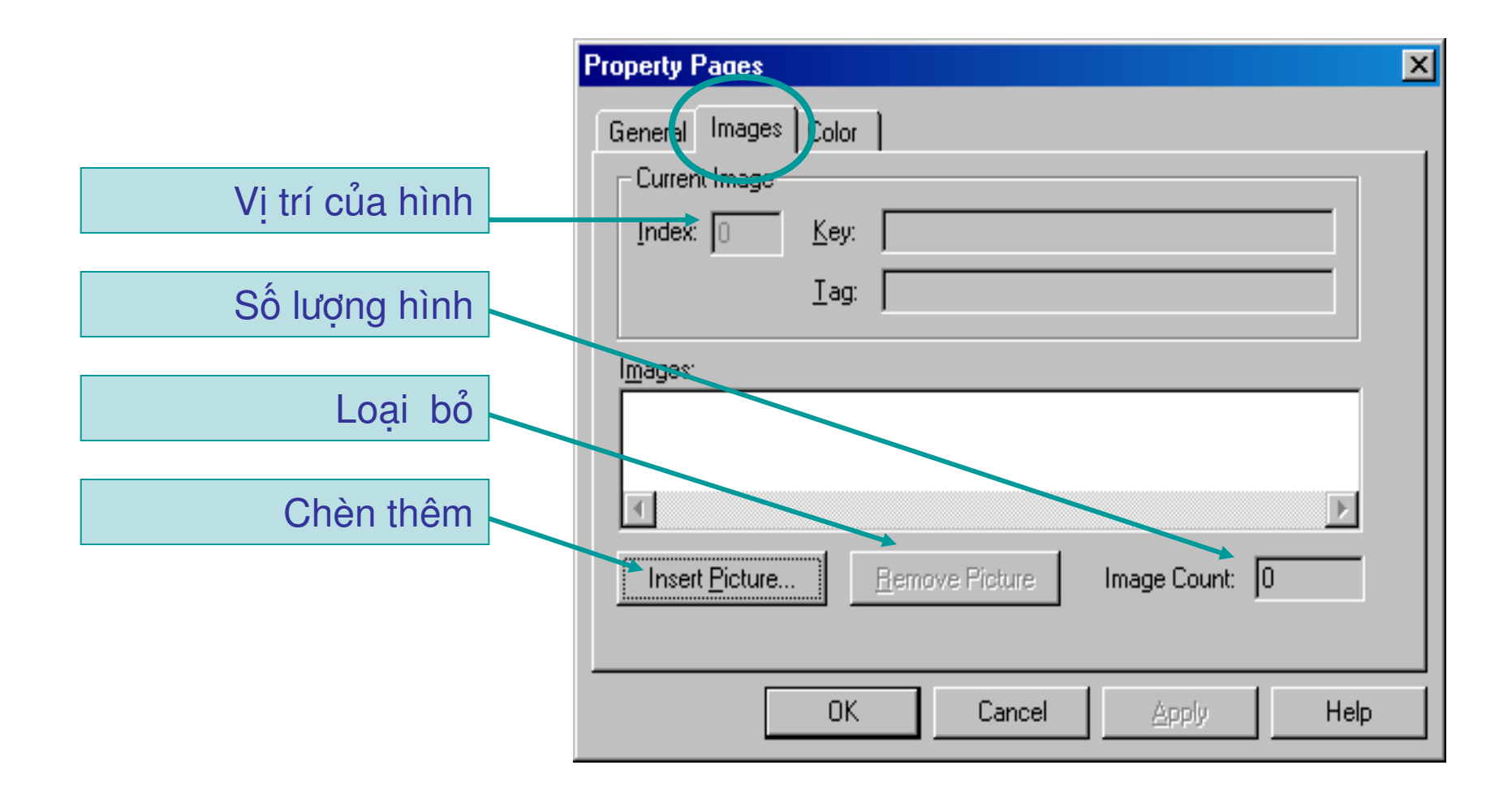

## **10.1 ImageList (Thêm lúc chạy chương trình)**

• Cú pháp:

**<Tên ImageList>.ListImages.Add [index], [key] , LoadPicture(Đường dẫn đến hình cần thêm)** 

 $\bullet$  V<sub>i</sub> du:

Me.ImageList1.ListImages.Add , , LoadPicture("c:\hinh.bmp")

## **10.1 ImageList (Xoá lúc chạy chương trình)**

• Cú pháp:

**<Tên ImageList>.ListImages.Remove <index>**

• Ví du: Xoá hình thứ nhất trong ImageList Me.ImageList1.ListImages.Remove 1

- $\bullet$  Lấy hình ảnh trong ImageList
	- Cú pháp:

**Me.ImageList1.ListImages(Vi trí index).Picture** 

 $-$  Ví dụ: Lấy hình thứ nhất trong ImageList hiển thị lên form, ta viết lênh như sau:

- Me.Picture =
- Me.ImageList1.ListImages.Item(1).Picture

## **10.2 Toolbar**

- Công dụng: Tạo thanh công cụ cho chương trình.
- $\cdot$  Thiết lập:
	- $-$  V $\tilde{e}$  ImageList
	- Add hình vào Imagelist
	- Về ToolBar
	- Right click vào Toolbar- Chọn **Properties**
	- Xuất hiện hình bên

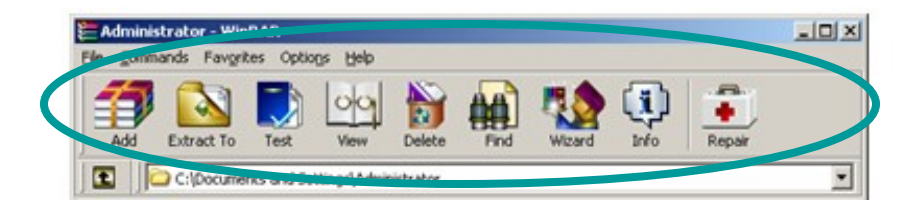

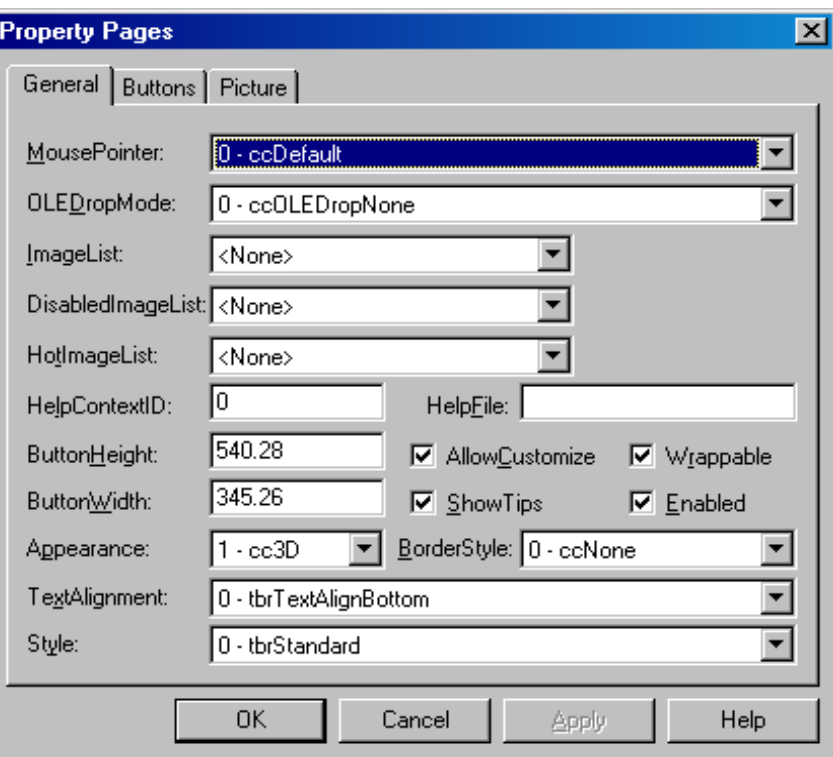

Bài giảng VB 1

## **10.2 Toolbar (Chi tiết thiết lập)**

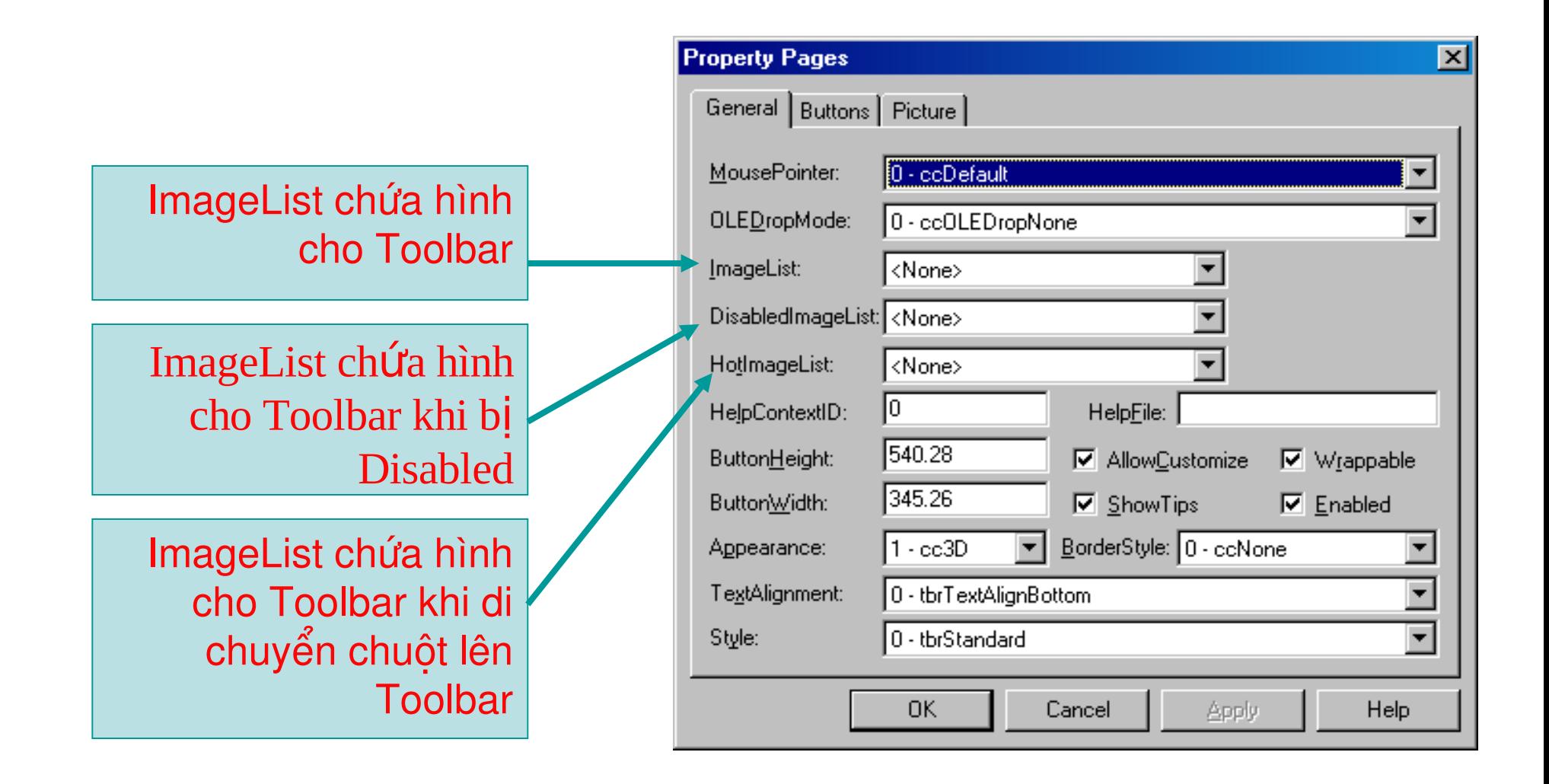

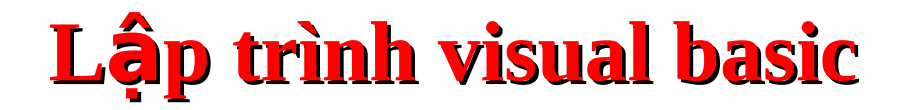

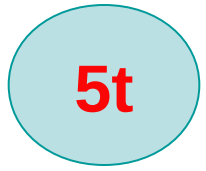

#### Chuyên đề 4

# MẢNG – MẢNG CÁC ĐIỀU KHIỂN

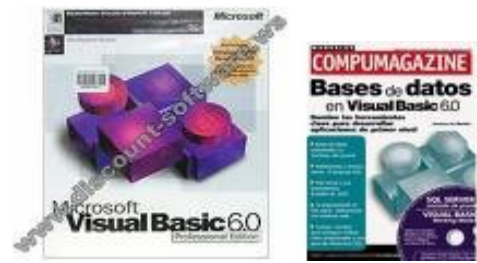

Bài giảng VB 1

- · Mảng tỉnh mảng động
- Các hàm về mảng
- · Mảng các điều khiển

# 1. Mảng tĩnh - mảng động

- $\bullet$  Mảng tỉnh (Static array)
	- Khai báo:
		- Dim  $\leq$ tên mẩng $\geq$ (phần tử đầu to phần tử cuối) as  $\langle k$ iểu dữ liêu $\rangle$
		- Dim  $\leq$ ên mảng $\geq$ (phần tử đầu to phần tử cuối, phần tử đầu to phần tử cuối) as  $\langle$ kiểu dữ liêu $\rangle$
	- Chú ý: Nếu không để phần tử đầu thì phần tử đầu  $=$  $\bf{O}$
	- Truy xuất phần tử trên mảng: Tênmảng(vị trí phần tử trong mảng)

## 1. Mảng tỉnh - mảng động (tt)

Ví du:  $\frac{1}{2}$ 

> **Dim** Number(1 to 100) as integer. **Dim** Number(100) as integer 'Lấy giá trị phần tử thứ 5: Number(5)

# 1. Mảng tỉnh - mảng động (tt)

- $\bullet$  Mảng động (Static Array)
	- Khai báo:
		- $Dim  $\hat{t}$ ênmảng>() as  $\langle$ kiếud ữ $\hat{t}$ liệu>$
	- $-$  Chú ý: Khi khai báo mảng động ta không cho biết số phần tử của mảng. Lúc này mảng chưa sử dụng được, khi bạn muốn sử dụng phải khai báo lai. Cú pháp khai báo lai như sau:

 $ReDim *tehmång* (sõphânt $\hat{u}$ )$ 

báo ban đầu Bài giảng VB 1  $-$  Chú ý: Tênmẩng phẩi trùng tênmẩng đã khai

## 1. Mảng tĩnh - mảng động (tt)

 $\bullet$  Ví du 1: Dim M() as String  $M(1)=''A''$  'Dòng lệnh này sẽ bị lỗi 'Khai báo lai ReDim M(6) 'Mảng tạo có 7 phần tử bắt đầu là  $0$ Ví du 2: Dim M() as Long 'Khai báo lai ReDim M(4 to 6) 'Mảng tạo được có 3 phần tử  $M(2)=3$  'Dòng lệnh này bị lõi.  $M(6)=45$ 

# 1. Máng tính - máng động (tt)

• Từ khóa Preserve: Khi khai báo lại số lượng phần tử của một mảng động (khai báo lần 2) thì giá trị của các phần tử trong mảng sẽ được được khởi tạo lại giá trị mặc định. Muốn giá trị các phần không khởi tạo lại ta dùng từ khóa Preserve khi khai báo.

 $Vi$  **du** 1:

Dim M() as byte ReDim M(3) 'Khai báo lại lần 1  $M(1)=5$  $M(2)=3$ 'Mảng M có 02 phần tử M(1)=5 và M(2)=3 ReDim M(4) 'Khai báo lại lần 2 'Mảng M có 02 phần tử  $M(1)=0$  và  $M(2)=0$ 

## 1. Mảng tỉnh - mảng động (tt)

Ví du 2: Dim M() as byte ReDim M(3) 'Khai báo lai lần 1  $M(1)=5$  $M(2)=3$ 'Mảng M có 02 phần tử M(1)=5 và M(2)=3 ReDim Preserve PM(4) 'Khai báo lai lần 2 'Lúc này mảng M có 02 phần tử  $M(1)=5$  và  $M(2)=3$
## **2. Một số hàm dùng trong mảng**

- **Hàm Lbound:** Vị trí phần tử đầu tiên của mảng.
- **Hàm Ubound:** Vi trí phần tử cuối cùng của mầng.
	- $V$ **í dụ 1:** 
		- Dim M(2 to 6) as Byte
			- Dim n, m as byte
			- n=Lbound(m)
			- m=Ubound(m)
			- **'Lúc này n=2 và m=6**
	- $V$ í du 2:
- Bài giảng VB 1 Dim M(6) as Byte Dim n, m as byte n=Lbound(m) m=Ubound(m)  **'Lúc này n=0 và m=6**

## **3. Mảng các điều khiển**

- ĐN: Mảng điều khiển là tập hợp các điều khiển cùng tên được phân biết thông qua thuộc tính index của điều khiển.
- Chú ý: Trên 1 form không tồn tại 2 điều khiển cùng tên và chỉ số index.

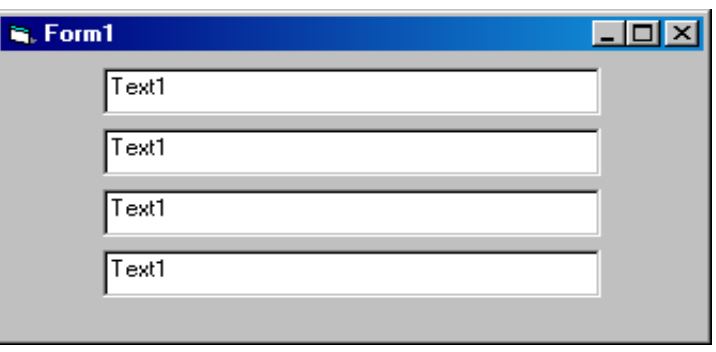

## **3. Mảng các điều khiển**

- **Ví dụ:** Trên giao diện có 4 Textbox. Để người dùng không thể thay đổi nội dung của các textbox trên ta viết lênh như sau: **Text1.Locked=True Text2.Locked=True Text3.Locked=True Text4.Locked=True**
- **Nhận xét:** Nếu ta có trên 10 textbox thì sao? Ta phải viết tập hợp 10 dòng lệnh.
- Nếu ta dùng mảng điều khiển thì sao?
	- Bài giảng VB 1 Dim i as Integer For  $i=0$  to 4 Text(i).Locked=True Next i

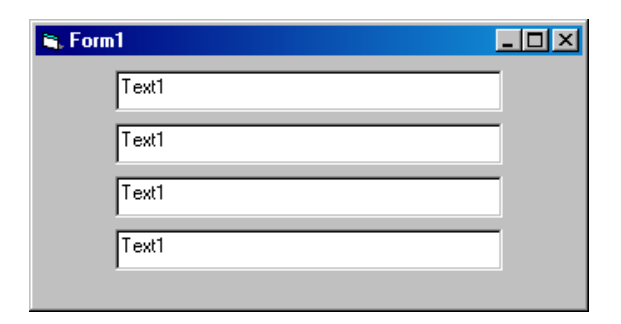